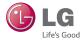

# **US990 User Guide**

This guide helps you to get started using your phone.

- Some of the contents of this manual may not apply to your phone, depending on the software and your service provider.
- Google<sup>™</sup>, Google Maps<sup>™</sup>, Gmail<sup>™</sup>, YouTube<sup>™</sup>, Google Talk<sup>™</sup> and Google Play<sup>™</sup> are trademarks of Google, Inc.

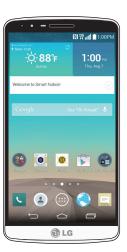

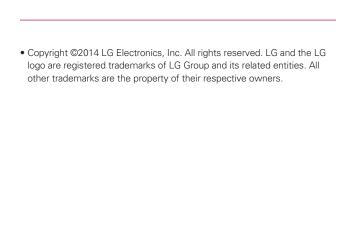

| Contents                             |
|--------------------------------------|
| Getting to know your phone6          |
| Your Home screen22                   |
| Google account setup43               |
| Connecting to Networks and Devices44 |
| Calls                                |
| Contacts                             |
| Messaging65                          |
| Email                                |
| Gmail72                              |
| Hangouts76                           |
| Camera and Video                     |
| Multimedia91                         |
| Utilities95                          |
| The web117                           |
| Settings121                          |
| Troubleshooting                      |
| Safety157                            |
| Limited Warranty Statement 187       |

**Warning** Violation of the instructions may cause serious injury or death.

**WARNING:** This product contains chemicals known to the State of California to cause cancer and birth defects or other reproductive harm. *Wash hands after handling.* 

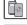

Never use an unapproved battery since this could damage the phone and/ or battery and could cause the battery to explode.

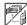

- Never place your phone in a microwave oven as it will cause the battery to explode.
- Do not dispose of your battery near fire or with hazardous or flammable materials.

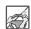

When riding in a car, do not leave your phone or set up the hands-free kit near the air bag. If wireless equipment is improperly installed and the air bag is deployed, you may be seriously injured.

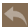

▶ Do not use the phone in areas where its use is prohibited. (For example: aircraft)

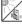

▶ Do not expose the battery charger or adapter to direct sunlight or use it in places with high humidity, such as a bathroom.

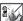

Do not use harsh chemicals (such as alcohol, benzene, thinners, etc.) or detergents to clean your phone. This could cause a fire.

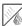

➤ Do not drop, strike, or shake your phone severely. It may harm the internal circuit boards of the phone.

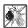

▶ Do not use your phone in high explosive areas as the phone may generate sparks.

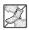

- ▶ Do not damage the power cord by bending, twisting, pulling, or heating. Do not use the plug if it is loose as it may cause electric shock or fire.
- ▶ Do not place any heavy items on the power cord. Do not allow the power cord to be crimped as it may cause electric shock or fire.
- ▶ Do not handle the phone with wet hands while it is being charged. It may cause an electric shock or seriously damage your phone.
- ▶ Do not disassemble the phone.
- ▶ Do not place or answer calls while charging the phone as it may shortcircuit the phone and/or cause electric shock or fire.

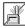

▶ Do not hold or let the antenna come in contact with your body during a call.

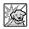

- Make sure that no sharp-edged items, such as animal's teeth or nails, come into contact with the battery. This could cause a fire.
  - ▶ Store the battery out of reach of children.

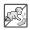

 Be careful that children do not swallow any parts (such as earphone, connection parts of the phone, etc.) This could cause asphyxiation or suffocation resulting in serious injury or death.

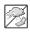

Unplug the power cord and charger during lightning storms to avoid electric shock or fire.

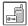

- Only use the batteries and chargers provided by LG. The warranty will not be applied to products provided by other suppliers.
- Only authorized personnel should service the phone and its accessories.
   Faulty installation or service may result in accidents and consequently invalidate the warranty.

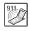

- ▶ An emergency call can be made only within a service area. For an emergency call, make sure that you are within a service area and that the phone is turned on.
- Your phone is an electronic device that generates heat during normal operation. Extremely prolonged, direct skin contact in the absence of adequate ventilation may result in discomfort or minor burns. Therefore, use care when handling your phone during or immediately after operation.

#### 6

## **Phone Overview**

### Front View

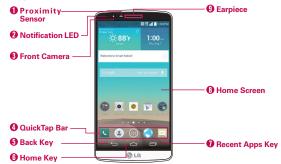

NOTES • All screen shots in this guide are simulated. Actual displays may vary.

- Instructions to perform tasks in this guide are based on the default settings and may change depending on the mode and software version on your phone.
- Proximity Sensor Senses proximity toward other objects (such as your head) so that tap commands are not accidentally activated (during a call or when carried inside a pocket.
  - It also employs an ambient sensor which measures the surrounding light and adjusts the LCD brightness to provide a vivid screen.
  - NOTE Don't block the sensor or near the sensor to avoid problems with the touchscreen.
- Notification LED Flashes to alert you for notifications (e.g., incoming call, new text message, screen unlock, etc.).
- Front Camera Use to take pictures and record videos of yourself. You can also use this for video chatting. Keep it clean for optimal performance.
- QuickTap Bar Provides icons for quick, one-touch access to the Applications screen and the apps you use most often.

NOTE You can change the icons in the QuickTap bar to suit your needs. To reposition, add, or remove an icon, see page 24.

- 5. Back Key Tap this Touch Key (in the Touch Keys bar) to return to the previous screen or close pop-up items (such as menus, dialog boxes, and the on-screen keyboard). Touch and hold it to access the Dual window function which allows you to use two apps at the same time.
- Home Key Tap this Touch Key (in the Touch Keys bar) to return to the Home screen (or your default Home screen panel from any of the Home screen extension panels). Touch and hold it to access Google Now.
- 7. Recent Apps Key Tap this Touch Key (in the Touch Keys bar) to display recently used apps. Touch and hold this key to open an Options menu with options that affect the current screen or app. This only applies when available, depending on the screen or app.
- Home Screen Displays all of the items needed to operate your phone
  including icons for app access, widgets, and the Status Bar (with status
  icons) allowing simple touch access to all of its functions and features.

**WARNING!** Placing a heavy object on the phone or sitting on it can damage the LCD and touchscreen functions.

9. Earpiece Lets you hear callers and automated prompts.

#### Rear View

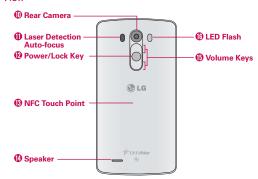

 Rear Camera Use to take photos and record videos. Keep it clean for optimal performance.

- Ω
- 11. Laser Detection Auto-focus Detects the distance between the rear camera lens and nearby objects using laser technology. This feature helps the camera to focus quickly and accurately at short or long distances.
  - NOTE Don't cover the Proximity Sensor and Laser Detection Auto-focus with a protection film, pouch, or protection case not authorized by LG as they may cause the device to malfunction.
- 12. Power/Lock Key Press to turn off the screen backlight and lock the screen, or turn the screen backlight back on. Press and hold to turn the phone on/off, restart it, activate/deactivate Airplane mode, and change the sound settings.
- 13. NFC Touch Point Tap the back of your phone to an NFC tag or another NFC compatible device in this location to transfer data between them.
- 14. Speaker Use to listen to audio (e.g., music, videos, sound clips, speakerphone, etc.) from the rear speaker instead of the earpiece.
- 15. Volume Keys Press to adjust the ringer, the media volumes, or the in-call volume during a call.
  - With the screen backlight off (asleep), you can press and hold the Volume Down Key
    to activate the Camera app.
    - With the screen backlight off (asleep), you can press and hold the Volume Up Key 
       to access the QuickMemo+ ann.
- LED Flash Brightens up the captured image or recorded video when you turn on the flash.

## Top and Bottom View

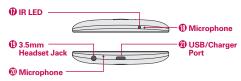

 IR LED Uses infrared to communicate with devices using the QuickRemote app.

- Microphone Transmits your voice to the other caller. It's also used for voice-activated functions.
- 3.5mm Headset Jack Allows you to plug in an optional headset for convenient, hands-free conversations. You can also plug in headphones to listen to music.
- Microphone Transmits your voice to the other caller. It's also used for voice-activated functions.
- 21. USB/Charger Port Allows you to connect the phone and the USB Cable for use with the Charger Adapter, or other compatible accessories.

NOTE You may purchase a separate fast data cable from LG to enjoy higher data transfer speed with compatible devices (e.g., laptop).

# Setting Up Your Phone

## Step 1. Remove the Back Cover

Insert your fingernail into the slot located on the lower left of the back cover and lift the cover up gently.

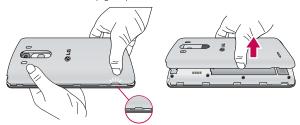

## Step 2. Insert the Battery

Insert the battery in its compartment, making sure to align the gold contacts. Press down gently to secure the battery.

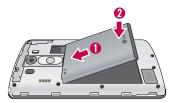

## Step 3. Replace the Back Cover

Place the cover over the back of the phone, then press down along the edges to secure the cover.

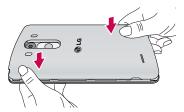

## Step 4. Charge the Phone

Before turning on your phone, fully charge the battery. Be sure to use the USB Cable and Charger Adapter that came with your phone. Correctly orient the USB Cable plug before inserting it in the USB/Charger Port to avoid damage to your phone. See **Charging the phone** on page 14 for more information.

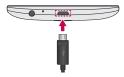

NOTE It's important to fully charge the battery before initial use of the phone to maximize the battery's lifetime.

# Removing the Battery

## Removing the battery

 Insert your fingernail into the slot located on the lower left of the back cover and lift the cover up gently.

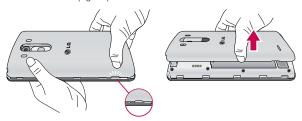

Use the fingertip cutout at the bottom of the battery compartment to lift the battery out.

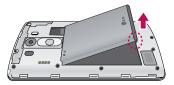

## Inserting and Removing the SIM card and microSD card

## SIM/SD slot location

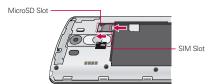

### Inserting the SIM card

Before you can start exploring your new phone, you'll need to set it up. To insert the SIM card:

- 1. Remove the back cover and the battery.
- Locate the slot for the SIM card (the lower of the two slots above the upper-right corner of the battery compartment) and gently side the SIM card in to insert it.

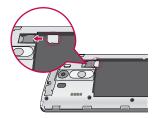

### Removing the SIM card

If you need to replace your SIM card, refer to the following instructions.

- 1. Turn the phone off, then remove the back cover and the battery (as demonstrated in the previous instructions).
- Locate the slot for the SIM card (the lower of the two slots above the upper-right corner of the battery compartment) and gently slide the SIM card out to remove it

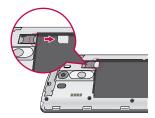

**CAUTION** If a microSD card is inserted in your phone, please remove it from the upper slot before trying to remove the SIM card.

### Inserting the microSD card

 Remove the back cover (as demonstrated in the previous instructions) and locate the dual slot just above the upper-right corner of the battery compartment. (microSD is inscribed near the slot opening.)

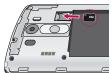

Position the microSD card (sold separately)
with the label side facing up and the gold contacts toward the slot, then
carefully slide it into the upper slot until it's secured in place.

NOTE The microSD card can be easily damaged by improper operation. Please be careful when inserting, removing, or handling it.

This device supports up to a 2TB microSD card.

#### To unmount the microSD card

It's important to unmount the microSD card prior to removing it from the phone to avoid damage to it or the data saved on the card.

- From the Home screen, touch and hold the Recent Apps Key (in the Touch Keys bar) > System settings > General tab > Storage.
- 2. Tap Unmount SD card.

### To remove the microSD card

- 1. Unmount the microSD card.
  - ▶ From the Home screen, touch and hold the Recent Apps Key (☐) (in the Touch Keys bar) > System settings > General tab > Storage > Unmount SD card.

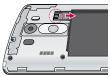

- Remove the back cover and locate the microSD card slot (as demonstrated in the previous instructions).
- 3. Carefully pull the microSD card out to remove it.

# Charging the Phone

Your phone comes with a USB Cable and a Charger Adapter which connect together to charge your phone. Correctly orient the USB Cable plug before inserting it in the USB/Charger Port to avoid damaging your phone.

NOTE Please only use an approved charging accessory to charge your LG phone. Improper handling of the USB/Charger Port, as well as the use of an incompatible charger, may cause damage to your phone and void the warranty.

 Correctly orient the USB Cable with the Charger Adapter, and connect them. As shown below, both the USB logo on the USB Cable and the LG logo on the adapter will face toward you.

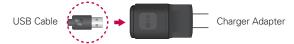

- The USB/Charger Port is located at the bottom of the phone. Correctly orient the cable's plug with the port before plugging it in. As shown below, the USB logo on the cable will face upward.
- 3. Plug the Charger Adapter into an electrical outlet to begin charging.

## Charging with the USB Cable

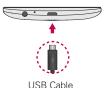

#### NOTE

Make sure to correctly orient the cable's plug with the port before plugging it in. When the phone is facing upward, the USB logo on the cable will also face upward.

You can use your computer to charge your phone. To be able to charge with the USB Cable, you need to have the necessary USB drivers installed on your PC first. Connect one end of the USB Cable to the USB/Charger Port on your phone (as shown above) and connect the other end to a USB port on your PC. It's best to use the rear USB port when connecting to a desktop PC. The USB hub should be powered by an external power source.

**NOTE** You may experience a slower charging rate when charging from your computer.

# **Optimizing Battery Life**

You can extend your battery's life between charges by turning off features that run in the background. You can also monitor how apps and system resources consume battery power.

### Tips to extend the life of your battery

- ▶ Reduce the screen brightness and set a shorter screen timeout.
- Turn off radio communications (such as Wi-Fi, Bluetooth, GPS, etc.) that you're not actively using. (Note that the GPS receiver is only turned on when you're using an app that makes use of it.)
- Turn off automatic syncing for Gmail, Calendar, Contacts, and other apps if you don't need it.
- Use the Battery saver feature (accessed in the Settings menu) to control data activity, Wi-Fi connection, Bluetooth connection, and power used for the device such as screen brightness and notification light.
  - NOTES Allowing other devices to use your device's hotspot connection will drain your battery more quickly.
    - If you accidently press the Power/Lock Key while the phone is in your pocket, the
      proximity sensor prevents the screen from turning on in order to save battery power.

## To check the battery charge level

From the Home screen, touch and hold the Recent Apps Key (in the Touch Keys bar) > System settings > General tab > Battery.

- The battery level (as a percentage of fully charged) and the battery status (Charging or Discharging) is displayed at the top of the screen.
- Checkmark the Battery percentage on status bar checkbox to display the percentage of remaining battery charge on the Status Bar next to the battery icon.
- ▶ Tap Battery saver to view and/or modify your Battery saver settings.

### To monitor and control what uses the battery

The Battery use screen allows you to see which apps are consuming the most battery power. Information on this screen allows you to identify

downloaded apps you may want to turn off when not being used, so you can get the most out of your battery power.

 From the Home screen, touch and hold the Recent Apps Key (in the Touch Keys bar) > System settings > General tab > About phone > Battery > Battery use.

#### OR

- From the Home screen, touch and hold the Recent Apps Key (a) (in the Touch Keys bar) > System settings > General tab > Battery, then tap the Battery icon (at the top of the screen).
  - The top of the Battery use screen displays a usage graph and below it, battery usage times. It lists all of the apps or services using battery power from the greatest amount of energy used to the least amount.
- Tap an app or service in the Battery use screen to see the details about its power consumption, including either how long since last connected to a power source or how long you were last running on battery power. Different apps or services offer different kinds of information, and they may even include options to modify the settings so you can reduce power consumption by that app (or stop running the app).

## Battery saver mode

Battery saver mode changes certain settings to conserve battery power until you can recharge your phone. If you turn Battery saver mode **On**, it will automatically activate when the battery charge level drops to the level you set. If Battery saver mode is off, you'll be prompted to turn on Battery saver mode when the battery reaches low levels.

- From the Home screen, touch and hold the Recent Apps Key (in the Touch Keys bar) > System settings > General tab > Battery > Battery saver.
- From the Battery saver screen, tap Turn Battery saver on (at the top of the screen) to set the phone to activate Battery saver mode Immediately, when the charge drops to 10%, 20%, 30%, or 50%. If you turn off Battery saver mode, when the battery charge becomes low, a notification prompts you to turn it on.

- From the Battery saver screen, checkmark the saving items you want, including Auto-sync, Wi-Fi, Bluetooth, Vibrate on tap, Brightness, Screen timeout, and Notification LED.
- After you modify the Battery saver settings to your preferences, tap the switch (at the upper-right corner of the screen) to toggle it On (blue) or Off (gray).

# Turning the Phone On and Off

### Turning the phone on

▶ Press and hold the Power/Lock Key 

on the back of the phone for a couple of seconds until the screen turns on.

### Turning the phone off

- Press and hold the Power/Lock Key 
   on the back of the phone until
  the Phone options menu appears.
- 2. Tap Power off in the Phone options menu.
- 3. Tap **OK** to confirm that you want to turn off the phone.

## Turning the screen on using the Knock Code feature

If your Lock screen unlock sequence is set to a Knock Code, tap your Knock Code on the darkened screen to automatically turn the screen on and unlock it at the same time

- NOTES If you enter incorrect Kock Code 5 times consecutively, you will be required to enter the backup PIN you have set.
  - Use a fingertip instead of a fingernail to tap the screen to turn the screen on.
  - If Knock Code isn't your unlock sequence, the Knock Code feature isn't activated, and you can use the KnockON feature by double-tapping the screen.

## Turning the screen on using the KnockON feature

The kncokOn feature allows you to turn the screen on or off easily by double tapping the screen.

- Quickly double-tap the center of the screen to turn the screen on.
- Quickly double-tap the Status Bar, an empty area on the Home screen, or the Lock screen to turn the screen off.

#### NOTE

- When turning the screen on (using the KnockON feature or your Knock Code), avoid covering the proximity sensor. Doing so will not allow you to turn the screen on.
- •While Knock Code is in use, double-tapping the screen while it's off will turn it on and display the Knock Code grid to allow you to enter your Knock Code.

### Setting up the Knock Code feature

- From the Home screen, touch and hold the Recent Apps Key (in the Touch Keys bar) > Lock screen settings.
- 2. Tap Select screen lock > Knock Code.
- Tap the squares in a pattern (from 3 to 8 taps) to set your Knock Code, then tap Continue, enter it again, then Confirm.

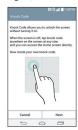

### To unlock the phone

If you don't use the phone for a while, the screen and backlight will turn off to conserve battery power. To unlock the phone's default Lock screen:

- 1. Turn the screen on.
  - Press the Power/Lock Key (on the back of the phone). The default Lock screen will appear.

NOTE Avoid covering the proximity sensor when turning the screen on. Doing so, immediately turns the screen off.

### OR

Quickly double-tap the center of the screen (KnockON).

NOTE If you set up a Knock Code in the Screen lock setting, you can tap your sequence to turn the screen on and unlock the screen at the same time.

- 2. From the center of the screen, swipe in any direction to unlock it.
  - To use a shortcut, swipe the shortcut icon (at the bottom of the screen) in any direction. The screen will unlock and launch the app.

NOTE The default Lock screen simply locks the screen to prevent unintentional actions. For more security to guard against unauthorized use, you can set an unlock requirement (such as a knock code, pattern, PIN, password, or face recognition) that will need to be entered to unlock it.

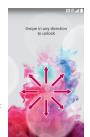

### To turn the phone sounds off

If you're in a place where your phone sounds may disturb others, you can quickly silence your phone from the Home screen.

From the Home screen, press and hold the Power/Lock Key ⊙ (on the back of the phone), then tap the Silent mode icon ★.

NOTE Only one mode can be selected at a time. The currently activated mode (Silent [1]), or Sound [1]) is underlined in blue. Tap any of the sounds mode icons to switch to that mode.

#### OR

Press the Volume Down Key U on the back of the phone (when the screen is not in time-out) until vibration is set, then press it again to turn all sounds off.

### OR

Open the Notifications panel and tap the Sound icon until 3 is displayed.

### Phone's Status Icons

The Status Bar appears at the top of every screen. It displays icons indicating that you've received notifications (on the left) and icons indicating the phone's status (on the right), along with the current time.

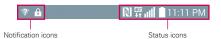

If you have more notifications than can fit in the Status Bar, the More notifications icon 4 is displayed as an indicator to open the Notifications panel to view them all.

The following icons may appear in the Status Bar.

### Call icons

| 6           | In call            | × | Missed call         |
|-------------|--------------------|---|---------------------|
| <b>(</b> 1) | Speakerphone is on | Ø | Microphone is muted |

### Sound icons

| ×        | Silent mode is activated | 13 | Vibrate mode is activated |
|----------|--------------------------|----|---------------------------|
| <b>•</b> | Music is playing         |    |                           |

## Network icons

| 3G<br>†+  | 3G connection         | 3G<br>†+   | 3G in use                  |
|-----------|-----------------------|------------|----------------------------|
| ugs<br>†‡ | 4G LTE connection     | LIGE<br>14 | 4G LTE in use              |
| (ic       | Wi-Fi connection      | all        | Signal strength            |
| äd        | No signal             | Δ          | Roaming                    |
| Â         | Network Extender      | <b>8</b>   | No SIM card                |
| ?         | Unknown SIM card      | <b>+</b>   | Airplane mode is activated |
| 9         | GPS is on             | â          | App update available       |
| <b>1</b>  | App update successful | <u>+</u>   | Downloading                |
| <u>±</u>  | Uploading             | ~          | Download successful        |
| <b>A</b>  | Emergency Alert       |            |                            |

## Connectivity icons

| 0        | Syncing                              | 3        | Problem with sign-in or sync  |
|----------|--------------------------------------|----------|-------------------------------|
| <b>1</b> | Mobile Hotspot is on                 | ψ        | USB connected                 |
| ÷ij:     | USB debug                            | 0        | Mobile Broadband connection   |
| 8        | Bluetooth connection                 | <b>3</b> | Bluetooth is on               |
| B        | Bluetooth headset full battery       | B        | Bluetooth headset low battery |
|          | NFC is on                            | $\cap$   | Headset is connected          |
| Q        | Headset with microphone is connected | •        | Internal storage is full      |

# Email and Messaging icons

| @ | New email        |          | New Gmail message    |
|---|------------------|----------|----------------------|
|   | New message      | ₽        | New Message+ message |
| ထ | New voicemail    | <b>@</b> | Email not sent       |
|   | Message not sent | 0        | New Hangouts message |

## Calendar and Alarm icons

| (S) | Alarm is set |  | Upcoming event |  |
|-----|--------------|--|----------------|--|
|-----|--------------|--|----------------|--|

# **Battery icons**

|   | Full battery | 8 | Charging battery |
|---|--------------|---|------------------|
|   | Low battery  | Ĥ | Empty battery    |
| × | Not Charging |   |                  |

## Other icons

| € | More notifications available | Screenshot captured |
|---|------------------------------|---------------------|

# Getting to Know the Home Screen

The Home screen is your starting point to access all of the features on your phone using simple motions on the touchscreen. It's comprised of multiple panels (swipe horizontally to switch). You can customize all of your Home screen panels with app shortcuts, icons, widgets, and other features.

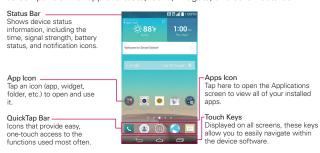

## QuickTap bar icons

The QuickTap bar is located on all of your Home screen panels (at the bottom of the screen in portrait view) to allow quick and easy navigation to the apps you use most often. The following five icons are included in the QuickTap bar.

- Opens the Phone app which displays the dialpad so you can dial a number not stored in your phone's memory. It also provides additional tabs at the top of the screen to access your Recent calls, Contacts, Favorites, and Groups.
- Opens the Contacts app which displays the names and numbers stored in your phone's memory. It also provides additional tabs at the top of the screen to access the dialpad, your Recent calls, Favorites, and Groups.
- Opens the Apps screen which displays phone options and apps. It also provides a Widget tab, a Search icon and a Menu options icon the top of the screen.
- Opens the Browser app to access the web browser.

Opens the Messaging app so you can send and view text and multimedia messages.

### Modifying the QuickTap bar icons

You can modify the icons in the QuickTap bar to suit your needs.

- Rearrange: Touch and hold the icon to move, then drag it to another position in the QuickTap bar.
- Add: Open the Applications screen, then drag the icon you want onto the QuickTap bar.
- ▶ Delete: Touch and hold the icon to delete, then drag it to the Remove icon that appears at the top of the screen.

#### Touch Kevs

The Touch Keys are displayed in a bar at the bottom of all of the screens to provide easy navigation within the device software.

- NOTE The Touch Keys are displayed along the right side of the screen when the phone is held sideways. If you don't see the keys, drag upward from the bottom of the screen to redisplay them.
- Back Key: Tap to back up one step at a time and close on-screen items such as pop-up messages, the on-screen keyboard, etc. Touch and hold the Back Key to activate Dual window mode which allows you to open two apps at the same time.
- ➡ Home Key: Tap to immediately return to the Home screen. Touch and hold to access Google Now.
- Recent Apps Key: Tap to display the apps you recently used. Touch and hold to access available options for the current screen or app.

## Modifying the Touch Key bar

You can change which keys are displayed in the Touch Keys bar, as well as how they're displayed.

- From the Home screen, touch and hold the Recent Apps Key (in the QuickTap bar) > System settings > Display tab > Home touch buttons.
- 2. Select the modification you want to change.

- ▶ Tap Button combination to select which Touch Keys you want in the bar and their location within the bar. Choose from the Back Key, the Home Key, the Recent Apps Key, the Notifications Key, the QuickMemo+ Key, the QSlide Key, and the Dual Window Key.
- ► Tap Color to set the key color. Choose from White, White Gradation,
  Black, and Black Gradation.
- Checkmark the Transparent background checkbox to make the bar background transparent.
- Tap Hide Home touch buttons to hide the Touch Keys on the apps you select. To access the Touch Key bar from those apps, swipe upward from the bottom of the touchscreen to temporarily redisplay them.

#### To return to the Home screen

▶ Tap the Home Key 🖎 (in the Touch Keys bar) at any time, from any app.

## To view other Home screen panels

➤ Swipe (or flick) your finger left or right across the Home screen. The Home screen is comprised of four sliding panels, but you can add up to eight panels to allow more space for icons, widgets, shortcuts, and other items.

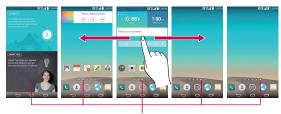

Home Screen Panel Indicator

The white line dot (above the QuickTap bar) indicates the current Home screen panel.

 Tap any of the Home screen panel indicator dots (above the QuickTap bar) to immediately jump to that panel. ▶ Pinch in on the Home screen to display the mini panel view, then tap the Home screen panel you want to access.

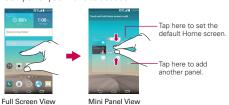

# Mini panel view

Mini panel view allows direct access to any of the Home screen panels and also allows you to manage them. You can add, delete, and rearrange the panel order as well as set the default Home screen panel.

Pinch in on any of the Home screen panels to change from full screen view to mini panel view. From mini panel view you have the following options:

- To go directly to any panel, simply tap the one you want.
- To add another panel, tap the Add panel icon ...
- ➤ To delete a panel, touch and hold the panel to delete, drag it to the Remove bar at the top of the screen, then lift your finger.
- To rearrange your panels, touch and hold the panel to move, drag it on top of the panel position where you want it, then lift your finger. The moved panel takes that position and the remaining panels shift accordingly.
- ➤ To set another panel as the default Home screen, tap at the upperright corner of the mini panel you want to be your default Home screen panel.

NOTE Changing the default Home screen panel does not change its position with the other panels.

### Hiding items on the Home screen

Place two fingers on the screen, then spread them apart to hide the items on your Home screen so that only your wallpaper and the Status Bar are displayed. To redisplay your normal Home screen with all of its icons and widgets, pinch in on the screen or tap the Back Key (a) (in the Touch Keys bar).

NOTE The device automatically reverts to the normal Home screen view after screen timeout.

### **Using Dual View**

Dual view allows you to easily add items to any of the Home screen panels. Touch and hold an empty spot on a Home screen panel to view your Home screen on top and selections (Apps tab, Widgets tab, or Wallpapers tab) on the bottom. Flick sideways to scroll through the Home screen panels to display the panel you want. At the bottom of the screen, tap the type of item you want to add (Apps, Widgets, or Wallpapers), then flick sideways to scroll through the available choices. Simply tap the item you want to automatically add it to the panel viewed at the top of the screen.

NOTE The QuickTap Bar icons are not accessible while in Dual view.

To return to the full screen view, tap the Back Key (5) (in the Touch Keys bar) or tap one of the Home screen panels.

NOTE The device automatically reverts to full screen view after screen timeout.

## Home screen version

EasyHome is a more simplified version of the Home screen that you can choose to use on your phone.

From the Home screen, touch and hold the Recent Apps Key (a) (in the Touch Key bar) > Home screen settings > Select Home > EasyHome.

The EasyHome setting displays the Home screen like a remote control device. The main part of the screen is the dialpad to allow you to make calls, but it also has icons to access the Camera app, the Gallery app, the Contacts app, the Clock app, the Messaging app, the Browser app, the Apps screen icon, and the Add icon that allows you to select an app of your choice for that position. The Weather widget is displayed at the top of the

screen. The EasyHome Home screen has two panels. Slide the screen to the left to access it and add additional icons for easy access.

### To change back to the Android Home screen

From the EasyHome screen, tap the Apps screen icon [6] > the Settings icon [6] > Display tab > Home screen > Select Home > Home.

#### Global access

The Global access function provides a shortcut to the Voice Mate, Google Now, and QuickMemo+ features from any screen. Global access is activated by dragging your finger upward from the Touch Keys bar (at the bottom of the touchscreen). As you drag, the Voice Mate icon , the Google icon and the QuickMemo+ icon appear on a white arc. Position your finger over the Global access icon you want to use, then let go to launch it.

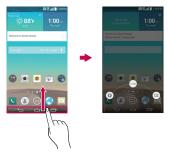

NOTE Drag horizontally from the right side of the Touch Keys bar on to the screen when in landscape view.

TIP When activating Global access, it may be easier to start dragging from below the Touch Keys bar to avoid touching and activating a Touch Key on the bar.

## **Touchscreen**

Your touchscreen provides an excellent way to interact with and use your Android™ phone. With the touch of your finger, you can download and use available apps, make menu selections, and access data saved to your phone.

The following terms are used for describing the different available actions using the touchscreen:

**Touch or tap** A single finger touch selects items. For example, tap an icon (e.g., an app, widget, or folder), tap words (e.g., menu selection or to answer an on-screen question), or touch letters and numbers to type.

NOTE Don't press too hard on the touchscreen. It's sensitive enough to detect a light, firm tap.

**Touch and hold** Touch and hold an item on the screen by touching it and not lifting your finger until an action occurs. For example, to open a Context menu for editing a contact, touch and hold a contact entry until the menu pops up.

**Drag** Touch and hold an item for a moment and then, without lifting your finger, move your finger on the screen until you reach the target position. For example, you can drag items on the Home screen to reposition them.

Swipe, slide, or flick Move your finger quickly across the surface of the screen, without pausing when you first touch it (so you don't drag an item instead). For example, you can browse through the different Home screens by swiping from left to right (and vise versa), slide the screen up or down to scroll a list, or remove an app from the Recent apps screen by flicking its graphic off the screen.

**Double-tap** Tap the screen twice quickly to zoom, highlight text, or turn the screen on/off. For example, quickly double-tap a section of a web page to zoom that section to fit the width of the screen and control the zoom in Maps and in other apps. Double-tap a word to highlight it. Double-tap can also activate the KnockON feature to turn the touchscreen on or off

NOTE The Accessibility settings shortcuts and Touch zoom accessibility features use a triple-tap. Double-tap also activates a new event in the Calendar app.

Pinch-to-zoom Use your index finger and thumb in a pinch motion (to zoom out) or spread motion (to zoom in) when using Chrome, a map, photos, the rear camera lens, the Contacts list, the Favorites list, the Groups list, the Messaging list, and a music list. Spread apart to make screen information larger (easier to see and read), or pinch together to view more area and information. The pinch gesture also changes the Home screen. Pinch in on the Home screen to change to mini panel view, then spread apart to return to the normal Home screen view. Spread apart on the normal Home screen to hide all of your Home screen items, then pinch in to redisplay them.

**Rotate the screen** From many apps and menus, the orientation of the screen adjusts to the phone's physical orientation by rotating the screen. You can deactivate this function in the Display settings menu.

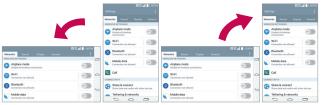

Rotate the phone sideways for landscape orientation.

Rotate the phone upright for portrait orientation.

NOTE You cannot capture an image from some videos and apps.

#### The Smart screen feature

The Smart screen feature keeps the phone from activating screen time-out when it detects your eyes looking at the screen. When you turn this feature on, you can set a shorter screen time-out to conserve your battery power,

but still allow you to view a screen for a longer period of time without having to touch it to keep it activated.

To turn this feature on, from the Home screen, touch and hold the Recent Apps Key (a) (in the Touch Keys bar) > System settings > Display tab > checkmark the Smart screen checkbox.

NOTES • The following situations may prevent these features from functioning properly.

- · When the phone is in the dark or against bright light.
- · When the camera lens can't detect the location of your eyes.
- · When the front camera is used at the same time with other apps.

# Hardware key control mode

If your phone display is damaged or broken, you can answer an incoming call, or turn off an alarm using the hardware keys on the back of the phone.

- ▶ Answer a call: Press both Volume Keys at the same time.
- Stop an alarm: When an alarm rings, press and hold either of the Volume Keys to stop the alarm. Press either Volume Key once to snooze the alarm.

## To activate Hardware key control mode

- 1. Turn your phone off.
- Press and hold the Power/Lock Key and both of the Volume Keys not the back of the phone) at the same time for more than 6 seconds to enter Hardware key control mode.
- 3. Press the Volume Keys () to scroll to Mode ON, Mode OFF, or Cancel, then press the Power/Lock Key ⊙ to confirm.

NOTE If you use your phone with a broken display glass, your phone may incur additional damage or cause injury. Make sure to visit an LG authorized service center to get your phone repaired.

# Working with Menus

### Options menus

Options menus contain tools that apply to the activities of the current screen or app, not to any specific item on the screen. To open the available Options menu, tap the **Menu** icon (at the upper-right corner of the screen). To open the Options menu on the Home screen, touch and hold the **Recent Apps Key** (in the Touch Keys bar at the bottom of the screen).

#### Context menus

Context menus contain options that apply to a specific item on the screen. To open a Context menu, touch and hold an item on the screen. Not all items have Context menus. If you touch and hold an item that has no Context menu, nothing will happen.

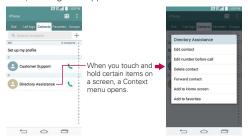

# **Managing Notifications**

Notification icons report the arrival of new messages, calendar events, alarms, as well as ongoing events, such as when you're in a call. When you receive a notification, the notification icon will be displayed in the Status Bar. You can open the Notifications panel to view a list of all of your recent notifications. Depending on your settings, you may hear a notification sound, and/or see a notification light (at the upper-left corner of the phone), and/or the phone may vibrate.

## To open the Notifications panel

Touch and drag the Status Bar to the bottom of the screen.

The Notifications panel displays a list of your current notifications, organized into ongoing and event-based notifications. It also includes a Quick Settings icon bar (at the top of the panel) to allow you to quickly and easily change commonly used settings.

NOTE You can also access the complete Settings menu from this panel by tapping the Settings icon at the upper-right corner of the screen).

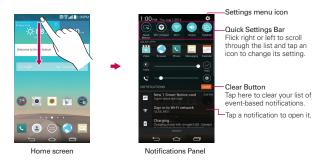

## To respond to a notification

- Open the Notifications panel. Your current notifications are listed in the panel, each with a brief description.
- 2. Tap a notification to view it.

The Notifications panel will close and the app that corresponds to your selection will open. For example, new voicemail notifications dial your voicemail box and Gmail notifications open the Gmail app so you can read your new messages.

#### To clear all notifications

- 1. Open the Notifications panel.
- Tap the Clear button CLEAR (on the right side of the screen).
   All event-based notifications will be cleared; ongoing notifications will remain in the list.

### To close the Notifications panel

Touch and drag the handle at the bottom of the Notifications panel to the top of the screen, flick the Notifications panel handle upward, or just tap the Back Key ((a) (in the Touch Keys bar).

The panel will also close when you touch a notification.

NOTE When you open the Notifications panel from the Lock screen, the Touch Keys bar is not displayed at the bottom of the screen. Drag or flick the handle upward to close it.

### Quick settings on the Notifications panel

The top of the Notifications panel includes a Quick settings bar. The icons in this bar provide a quick, convenient way to change settings without accessing any apps. If you set more than five icons on the bar, swipe left and right to scroll through the list.

### Customizing the Quick settings bar icons

You can set the order of the icons displayed in the Quick settings bar as well as which icons are displayed.

- Open the Notifications panel, then tap the Edit icon (at the right side of the Quick settings bar).
  - Drag one of the icon handles = at the right side of the screen to move its icon to another position in the Quick settings bar.
  - Checkmark each of the items you want to appear in the Quick settings bar.

NOTE Changing the checkmarks reorganizes the icons in the Quick settings bar.

Tap the Back Key (5) (in the Touch Keys bar) to return to the Notifications panel.

## QSlide apps on the Notifications panel

You can choose to display QSlide apps in a bar on the Notifications panel below the Quick settings bar. These icons provide a quick, convenient way to multi-task on the same screen (similar to picture-in-picture on a TV). QSlide displays a small app window on the screen that can be moved, resized, or made transparent.

Tap any of the QSlide apps in the bar to activate it. You can open up to two QSlide windows at a time. For more information on using QSlide, see pages 98-100.

### Customizing the QSlide bar apps

You can set the order of the apps displayed in the QSlide bar, as well as which apps are displayed.

- Open the Notifications panel, then tap the QSlide icon to display the icon bar (if necessary).
- 2. Tap the Edit icon on the far right of the QSlide apps bar.
  - Drag one of the icon handles == at the right side of the screen to move its icon to another position in the QSlide apps bar.
  - Checkmark the QSlide apps you want to display and remove the checkmark for the ones you want to remove.
- Tap the Back Key (in the Touch Keys bar) to return to the Notifications panel.

## **Locking Your Phone**

You can lock the touchscreen to prevent unintentional gesture actions, as well as lock the phone to quard against unauthorized use.

## The default Lock screen

The default Lock screen is **Swipe** which protects against unintentional touchscreen actions. The Lock screen is activated when the screen times-out from inactivity. Press the **Power/Lock Key** ① (on the back of the phone) to illuminate the screen. The **Swipe** default Lock screen is

displayed, but you can still conveniently check the date, time, and Status Bar icons. You can drag the Status Bar down to open and use the Notifications Panel without unlocking the screen. In addition, you can also quickly access five shortcut apps (the Phone app ♠, the Messaging app ♠, the QuickMemo+ app ๗, the Gallery app ♠, and the Camera app ♠) without unlocking the screen first. Simply swipe an icon upward to open and use it.

### Changing the shortcut icons on the default Lock screen

- From the Home screen, touch and hold the Recent Apps Key (in the Touch Keys bar) > Lock screen settings.
- 2. Tap Shortcuts.
- 3. Tap one of the icons at the bottom of the screen, then tap the app you want to replace it with.
- 4. Tap Save (at the bottom of the screen) to save these settings.

# Setting your Lock screen

There are several Lock screen types allowing you to lock your phone so that only you can unlock it to make calls, access your data, buy apps, and prevent unauthorized use.

## Setting a Screen Lock for the First Time

- From the Home screen, touch and hold the Recent Apps Key (in the Touch Keys bar) > Lock screen settings.
- Tap Select screen lock.
- Tap None, Swipe, Face Unlock, Knock Code, Pattern, PIN, or Password.

None: No Lock screen is enabled so the screen will never be locked from use.

Swipe: A swipe motion in any direction on the touchscreen will unlock the screen. This is the default Lock screen that simply guards against unintentional actions. Face Unlock: Unlocks the screen using face recognition. The phone captures your image to identify you. Keep in mind that Face Unlock is less secure than a pattern, PIN, or password because it uses generalized shape and dimension to verify your face.

Knock Code: Unlocks the screen using a tapping a sequence on the screen's 2x2 grid. (The 2x2 grid that you used while setting up a Knock Code won't be displayed by default. However, the grid will be displayed if you have failed to enter incorrect knock codes 4 times consecutively.) The first time you set a Knock code, you'll see a tutorial with instructions on how to create it. Tap a sequence on the 2x2 grid (from 3 to 8 taps), then tap Continue. Tap your sequence again and tap Confirm.

NOTE You're prompted to create a Backup PIN as a safety measure in case you forget your Knock code unlock sequence.

Pattern: Unlocks the screen using a pattern you draw with your finger. The first time you set an unlock pattern, you'll see a tutorial with instructions on how to create it. Read the tutorial, then tap Next. Draw your pattern (connect at least 4 dots) and tap Continue. Then redraw your pattern and tap Confirm.

NOTE You're prompted to create a Backup PIN as a safety measure in case you forget your unlock pattern sequence.

PIN Unlocks the screen with a number sequence. Enter a PIN (at least 4 digits) and tap Continue. Reenter your PIN and tap OK to confirm it.

Password Unlocks the screen with an alphanumeric sequence. Enter a password (at least 4 characters) and tap Continue. Re-enter your password and tap OK to confirm it.

From then on, any time you want to unlock the screen, you'll need to perform the unlock action you set (swipe, face recognition, knock code, pattern, knock code, PIN, or password) to gain access to it.

## Disabling a Screen Lock

- From the Home screen, touch and hold the Recent Apps Key (in the Touch Keys bar) > Lock screen settings.
- 2. Tap Select screen lock.
- 3. Confirm your unlock information (if necessary).
- 4. Tap None.

#### Changing Your Screen Lock

- From the Home screen, touch and hold the Recent Apps Key (in the Touch Keys bar) > Lock screen settings.
- Tap Select screen lock.
- 3. Confirm your unlock information (if necessary).
- 4. Tap the desired screen lock option.
- 5. You're prompted to enter your screen lock.
- If necessary, enter a Backup PIN and tap Continue. Then confirm your Backup PIN and tap OK.

#### NOTES

- If you've set up a Microsoft Exchange account, you might only be able to use a password.
- After 5 unsuccessful attempts to unlock your phone, you're prompted to enter a text phrase to confirm that you're trying to unlock your phone.
- You have 10 opportunities to enter your unlock sequence. After 10 unsuccessful attempts, your phone will automatically perform a factory data reset and all of your personal files will be erased. You will be warned after the 9th unsuccessful attempt.
- If you can't remember your unlock sequence, after 5 attempts, tap the Forgot button (at the lower-right corner of the screen), then you can unlock the phone using your Google Account (if you activated it on the phone) or your Backup PIN that you created when you set up the screen lock sequence.
- Enter your Google Account username and password, then tap Sign in.
- Enter your Backup PIN, tap Done (at the lower-right corner of the keypad) or then tap OK (below your Backup PIN entry).

## Security lock timer

If a security lock is enabled, you can set the delay time after the screen darkens due to inactivity before the screen automatically locks and requires you to enter your unlock sequence.

- From the Home screen, touch and hold the Recent Apps Key (in the Touch Keys bar) > Lock screen settings.
- 2. Tap Lock timer, then tap the setting you want to use.

### Power button instantly locks

If a security lock is enabled, checkmark the **Power button instantly locks** checkbox to override the Security lock timer setting and lock the screen as soon as you press the **Power/Lock Key** () (on the back of the phone).

- From the Home screen, touch and hold the Recent Apps Key (in the Touch Keys bar) > Lock screen settings.
- Checkmark the Power button instantly locks checkbox.

## The Lock screen wallpaper

You can set the Lock screen wallpaper separately from your Home screen wallpaper.

- From the Home screen, touch and hold the Recent Apps Key (in the Touch Keys bar) > Lock screen settings.
- 2. Tap Wallpaper.
  - ▶ Tap Gallery to select an image from your Gallery.
  - ▶ Tap Wallpaper gallery to select one of the available wallpaper images.

## Additional Lock screen settings

All of the Security locks include the following settings: Select screen lock, Screen swipe effect, Wallpaper, Widgets, Missed calls & new messages, Shortcuts, Weather animation, Contact info for lost phone, Lock timer, and Power button instantly locks.

There are additional Lock screen settings depending on which Security lock you set. The following are the variable settings for each Lock screen:

- ▶ Swipe also includes Weather animation.
- ▶ Face Unlock also includes Improve face matching and Liveness check.
- ▶ Knock Code also includes Weather animation.
- Pattern also includes Pattern effect, Hidden pattern, Make pattern visible, and Weather animation.
- PIN also includes Hidden PIN, Random PIN entry, and Weather animation.

▶ Password also includes Hidden password and Weather animation.

## Factory Data Reset

When you can't recall your Unlock Pattern, PIN, or Password:

If you logged into a Google account on the phone and failed to use the correct pattern 5 times, tap **Forgot pattern**? You will be required to sign in with your Google account and prompted to create a new unlock pattern.

If you have set a backup PIN, you can unlock the screen with keying in the backup PIN.

If you haven't created a Google account on the phone and you forgot your PIN, Password, and the backup PIN, you need to perform a hard reset.

**CAUTION** If you perform a hard reset, all user applications and user data will be deleted. Please remember to back up any important data before performing a hard reset.

Read ALL steps before attempting.

- 1. Turn the phone off.
- 2. Press and hold the following keys at the same time: Volume Down Key

  + Power/Lock Key 
  on the back of the phone.
- 3. Release the Power/Lock Key ① only when the LG logo is displayed, then immediately press and hold the Power/Lock Key ① again.
- 4. Release all keys when the Factory data reset is displayed.
- 5. Press the Volume Keys (1) to gray highlight Yes, then press the Power/Lock Key (2) to continue.
- Press the Volume Keys 
   ∫ to gray highlight Yes, then press the Power/ Lock Key 
   ∫ once more to confirm.
- 7. Your device will perform a factory reset.

# **Guest Mode**

Use Guest mode when you let someone else use your phone. They'll only be able to use the apps that you've selected. Once you set it up, you can easily put your phone in Guest mode by accessing the Lock screen and

40

drawing the guest pattern that you set, which is different from your normal unlock pattern. It also supports Knock Code, Pin, and Password.

NOTE Guests can also use apps that your selected apps are linked to.

## Setting up Guest mode

- From the Home screen, touch and hold the Recent Apps Key (a) (in the Touch Keys bar) > System settings > General tab > Guest mode.
- Tap Lock screen type, then set the pattern you want to use to put your device in Guest mode.
  - If your Lock screen isn't set to an unlock sequence, you'll be prompted to enter an unlock sequence for yourself before you're prompted to enter an unlock sequence for your Guest mode.
- 3. Tap Allowed app to view which apps can be accessed in Guest mode.
  - Checkmark the apps that you want to allow to be accessed in Guest mode.
  - ▶ Remove checkmarks from the apps to hide in Guest mode.
  - ▶ Tap the Back Key ☐ (in the Touch Keys bar) when all of the checkboxes are set as you want.
- 4. Tap the **Guest mode** switch [en] (in the upper-right corner of the screen) to turn it on (or off).

## Using Guest mode

After you've set up and enabled Guest mode, lock the screen, then access the Lock screen (press the Power/Lock Key  $\odot$  on the back of the phone or use the KnockON feature). Enter your Guest mode screen lock. The Guest mode Home screen is displayed with only the apps you've selected for guest access. To exit Guest mode, simply access the Lock screen again and enter your normal unlock screen lock.

# **Customizing the Home Screen**

You can personalize your Home screen by adding app icons, shortcuts, widgets, and other items to any Home screen panel. You can also change the wallpaper.

#### To add an item to the Home screen

 Touch and hold an empty spot on the Home screen panel where you want to add the item. The screen changes to Dual view (your Home screen panels on top and the Applications screen on the bottom).

**NOTE** If the panel you've selected is full, make space by deleting or moving items, or switch to another panel where there is space for new items.

The Apps, Widgets, and Wallpapers category tabs are displayed at the bottom of the screen. Tap the one that corresponds to the item you want to add

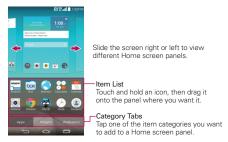

Swipe left and right to scroll through the available choices in the category tab you selected. Touch and hold the item you want, then drag it onto the Home screen panel, or simply tap it to automatically place it on the panel.

#### To move an item on the Home screen

- 1 Touch and hold the item
- Drag the item to a new location on the screen.Pause at the left or right edge of the screen to drag the item onto the next available Home screen panel.
- 3. When the item is where you want it, lift your finger.

#### To remove an item from the Home screen

- 1. Touch and hold the item.
- 2. Drag the item to the **Remove** icon at the top of the screen.

When the Remove icon changes to , lift your finger.

# To change the look of your Home screen

From the Home screen, touch and hold the Recent Apps Key (a) (in the Touch Keys bar) > Home screen settings to access the following settings to personalize your Home screen.

- Select Home: Sets the type of Home screen layout. Choose Home (standard Android layout) or EasyHome (simplified version for users less familiar with Android navigation).
- Smart Bulletin: Tap the Smart Bulletin switch on to toggle it On or Off. On adds an additional Home screen panel that displays customized information, such as LG Health and Smart Tips to display that information on the Smart Bulletin screen.
- Wallpaper: Sets the wallpaper. Choose from Gallery, Live wallpapers, Multi-photo, Photos and Wallpaper gallery.
- Screen swipe effect: Sets how the items on the Home screen panels slide from one to the next. Choose from Slide, Breeze, Accordion, Panorama, Carousel, Layer, and Domino.
- Allow Home screen looping: Checkmark so that the Home screen panels rotate continuously (first screen redisplays after the last screen).
- ▶ Home backup & restore: Checkmark so that the Application screen panels rotate continuously (first screen redisplays after the last screen).
- ▶ Help: Tap to view help information about customizing the Home screen.

# Your Google Account

You must sign into a Google Account to use Gmail, Hangouts, Google Calendar, and other Google apps; to download apps from Play Store; to back up your settings to Google servers; and to take advantage of other Google services on your phone.

#### IMPORTANT

- If you don't sign into a Google Account during setup, you're prompted to sign in or to create a Google Account the first time you start an app that requires one, such as Gmail or Play Store.
- When you sign in, you're prompted to enter your username and password using the on-screen keyboard.
- After you sign in, your contacts, Gmail messages, Calendar events, and other information from these apps and services on the web are synchronized with your phone.
- If you have an enterprise account through your company or other organization, your IT department may have special instructions on how to sign in to that account.

# Connecting to Mobile Networks

When you buy your phone and sign up for service, your phone is configured to use your provider's mobile networks for voice calls and for transmitting data

Different locations may have different mobile networks available. Initially, your phone is configured to use the fastest mobile network available for data. You can also configure your phone to access a different set of networks entirely, or to behave in specific ways when roaming.

The following icons in the Status Bar indicate which kind of data network you're connected to and the network signal strength.

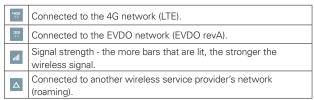

When connected to slower networks, you may want to postpone using your phone for data-intensive tasks until you're connected to a faster network again or find a Wi-Fi network to connect to.

## To disable data when roaming

You can prevent your phone from transmitting data over other carriers' mobile networks when you leave an area that's covered by your carrier's networks. You can still transmit data with a Wi-Fi connection when Global data roaming access is restricted. This is useful for controlling expenses if your cell plan doesn't include data roaming.

 From the Home screen, touch and hold the Recent Apps Key (in the Touch Keys bar) > System settings > Networks tab > Tethering & networks > Mobile networks > Data roaming.

# Connecting to Wi-Fi Networks

Wi-Fi is a wireless networking technology that can provide Internet access at distances of up to 100 meters, depending on the Wi-Fi router and your surroundings.

To use Wi-Fi on your phone, you must connect to a wireless access point. Some access points are open and you can simply connect to them. Others are hidden or implement other security features, so you must configure your phone so it can connect to them.

Turn off Wi-Fi when you're not using it, to extend the life of your battery.

The following Status Bar icon indicates your Wi-Fi status.

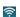

Connected to a Wi-Fi network (waves indicate connection strength).

When you connect to a Wi-Fi network, the phone obtains a network address and other information it needs from the network, using the DHCP protocol. To configure the phone with a static IP address and other advanced settings, from the Wi-Fi settings screen, touch and hold the connected network. Tap Modify network in the Context menu that appears, then checkmark the Show advanced options checkbox.

#### To turn Wi-Fi on and connect to a Wi-Fi network

- From the Home screen, touch and hold the Recent Apps Key (in the Touch Keys bar) > System settings > Networks tab > Wi-Fi.
  - If the Wi-Fi switch end is off (gray icon), tap it to turn on Wi-Fi (On turns blue), your phone scans for available Wi-Fi networks.
- 2. Tap a network, then tap Connect to connect to it.
  - If the network is open, you can connect to the network directly by tapping the network name.
  - If the network is secured, you'll be prompted to enter a password (Ask your network administrator for details).

 When you're connected to a network, you can tap the network name in the Wi-Fi settings screen for details about the speed, security, address, and related settings.

#### To add a Wi-Fi network

You can add a Wi-Fi network so the phone will remember it, along with any security credentials, and connect to it automatically when it's in range. You can also add a Wi-Fi network manually if it doesn't broadcast its name (SSID) or if you want to add a Wi-Fi network when you're out of its range. To add a secured network, you need to contact the network's administrator to obtain the password or other required security credentials.

- 1. Turn on Wi-Fi, if it's not already on, then tap Wi-Fi in the Settings menu.
- 2. From the Wi-Fi screen, tap the Menu icon : (at the upper-right corner of the screen), then tap Add network.
- 3. Enter the Wi-Fi name (SSID) of the network.
- If the network is secured, tap Security and tap the type of security deployed on the network. Enter the required passwords and security credentials.
- 5. Tap Connect to save the information.

The phone will connect to the wireless network (if it's currently within range). Any credentials that you entered are saved, so you're connected automatically when you come within range of this network.

# To forget a Wi-Fi network

You can make the phone forget about the details of a Wi-Fi network that you added. For example, if you don't want the phone to connect to it automatically or if it's a network that you no longer use.

- 1. Turn on Wi-Fi, if it's not already on, then tap Wi-Fi in the Settings menu.
- In the Wi-Fi screen, touch and hold the name of the network that you want to forget.
- 3. Tap Forget network in the Context menu that appears.

# **USB Connection**

USB connection is a feature that allows your phone to connect to a PC using a USB Cable.

## Using the Status Bar to change the connection mode setting

The Status Bar displays the USB connection icon, when connected via USB.

When connected via USB, the current USB connection mode also appears on the Notifications panel. Tap the connection setting to display a screen where you can change the USB connection mode.

- 1. Tap Media device (MTP), or Send images (PTP) to connect to the PC.
  - Tap Charge phone to use only the charging function and not the USB function. It also allows you to safely disconnect your phone from your PC.

NOTE The MTP driver may not be installed on your PC by default. The driver is dependent on the PC's versions of Windows® and Windows Media Player (WMP).

# **SmartShare**

You can use the SmartShare function to conveniently view photos and play videos (the Gallery app) and listen to music (the Music app).

## To enjoy SmartShare

You can stream multimedia content on your phone to another device and also send files to it.

- ▶ Play: You can stream your content via TV, Bluetooth speaker, etc.
- ▶ Beam: You can send your content to Bluetooth devices or SmartShare Beam-supported LG phones.

NOTE SmartShare requires both Wi-Fi and Bluetooth networks, so when you access SmartShare, they'll turn on automatically.

 Access the app that has the content you want to use with SmartShare, then tap the SmartShare icon , or the Menu icon (at the upper-right corner of the screen) > SmartShare.

- 2. Tap Play or Beam.
- 3. Select the DLNA connected device you want to use. Tap **Rescan** to find the device.

## To enjoy content from nearby devices on your phone

You can play content saved to nearby devices on your phone. Your nearby devices must be supported by the DLNA function.

## To set nearby devices

- Ensure that your phone and the nearby devices are connected to the same Wi-Fi network.
- 2. Set the DLNA device to enable sharing.

# Placing and Ending Calls

The Phone app allows you to dial phone numbers manually or make calls from your phone's memory. Manually dial calls using the **Dial** tab. Dial from your phone's memory using the **Call logs** tab, the **Contacts** tab, the **Favorites** tab, or the **Groups** tab.

### To open the Phone app

▶ From the Home screen, tap the **Phone** icon **(**in the QuickTap bar).

## Phone app tabs

The Phone app tabs (Dial, Call logs, Contacts, Favorites, and Groups) are at the top of the screen.

## Moving between the Phone app tabs

Tap any of the Phone app tabs (Dial, Call logs, Contacts, Favorites, and Groups) at the top of the screen to view that tab. You can also flick horizontally on the screen to scroll to the other tabs. The current tab is displayed in white.

# Modifying the Phone app tabs

You can rearrange the order of the Phone app tabs and/or delete the Favorites and Groups tabs.

- 1. From the Home screen, tap the **Phone** icon (in the QuickTap bar).
- 2. Tap the Menu icon : (at the upper-right corner of the screen), then tap Edit tabs.
  - Drag a tab handle to move it to the position where you want it in the list
  - ▶ Tap the Favorites or Groups checkbox (checkmark displays the tab, no checkmark deletes it from the Phone app tabs bar).
- When you're finished making changes, tap Save (at the bottom of the screen).

## To place a call by dialing

1. From the Home screen, tap the **Phone** icon (in the QuickTap bar) to open the Dial tab of the Phone app.

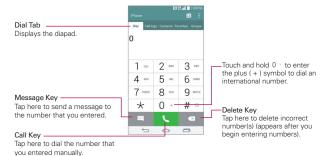

- 2. Use the dialpad to enter the number you want to call.
  - If you enter a wrong number, tap the Delete Key ☐ to erase digits one by one.
  - ▶ To erase the entire number, touch and hold the Delete Key <a>a</a>.
  - To dial an international number, touch and hold 0 to enter the plus (+) symbol. Then enter the international prefix for the country, followed by the full phone number.
- 3. Tap the Call Key (on the dialpad) to dial the number that you entered.
  - Press the Volume Keys (on the back of the phone) to adjust the call volume.
  - Use the on-screen buttons to enter additional numbers, place the call on hold to take another incoming call, add another call, use the speakerphone, end the call, and other options.
  - You can use other phone features while the call is underway. If you open another app, the Call icon appears in the Status Bar for the duration of the call.

NOTE If you opened other apps while on a call, you'll need to return to the Call screen to end the call. To return to the Call screen, you can tap the Home Key ☑ (in the Touch Keys bar), then tap the Phone icon ☑ (in the QuickTap bar), or tap the Contact's name or number (at the upper-left corner of the Home screen). You can also drag the Status Bar down and tap the Call icon ☑ on the Notifications panel.

### To end a call

▶ Simply tap the End button 😭 on the Call screen to end the call.

If you accessed other device functions while the call was in progress, there are several ways to return to the Call screen to end the call.

- ▶ Tap the Home Key (in the Touch Keys bar), tap the Phone icon (in the QuickTap bar), then tap the End button (in on the Call screen.
- ▶ Tap the Home Key (in the Touch Keys bar), tap the Call icon (at the upper-left corner of the Home screen), then tap the End button on the Call screen.
- ▶ Drag the Status Bar down, tap the name (or number) next to current call (in the ongoing notifications), then tap the End call button on the Call screen

NOTE You can also press the Power/Lock Key ( ) (on the back of the phone) to end the call, if you activated this feature in the Call settings menu.

## Calling numbers in your phone's memory

You can place calls using information stored in your phone. Anywhere you see a Call icon \( \subseteq \text{ next to a number, tap it to automatically dial it.} \)

## Speed dialing

If you set up Speed dials in the Contacts app, you can dial a number by simply touching and holding the Speed dial number on the dialpad.

▶ From the Home screen, tap the Phone icon (in the QuickTap bar), then touch and hold the Speed dial number.

## Direct dialing

A Direct dial widget is like a speed dial button on your Home screen. Tap it to automatically call the number you set (for example, your home phone number)

## To place a Direct dial widget on your Home screen

- Touch and hold an empty area on your Home screen.
- 2. Tap the Widgets tab (at the bottom of the screen) > Direct dial.
- 3. Tap the contact in your Contacts list.
  - TIP You can change the look of each Direct dial widget for easy identification. Touch, hold, and release the Direct Dial widget, then tap it. Select a theme icon or a photo icon, then tap OK.

# Answering or Rejecting Calls

When you receive a phone call, the Incoming call screen opens with the caller ID and any additional information about the caller that you've saved in the Contacts list. All incoming calls are recorded in the Recent tab.

#### To answer a call

- If the screen is unlocked, simply tap the Answer icon
- If the screen is locked, swipe the Answer icon \( \sqrt{s} \) in any direction to answer the call.
- If you were already on a call, tap the Answer icon \( \bigcup \) which places the first call on hold and connects the new call.

NOTE To silence the incoming call ringer, press either of the Volume Kevs (on the back of the

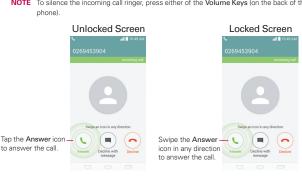

## To ignore a call and divert it to voicemail

- If the screen is unlocked, simply tap the Ignore icon .
- If the screen is locked, swipe the **Ignore** icon in any direction to ignore the call.
- ▶ The caller is sent directly to your voicemail box to leave a message.

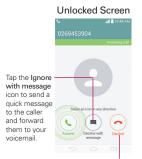

#### Tap the **Ignore** icon to ignore the call and send the caller directly to your voicemail box to leave a message.

#### Locked Screen

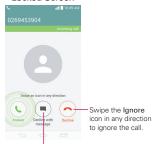

Swipe the **Ignore with message** icon in any direction to send a quick message to the caller and forward them to your voicemail.

**NOTE** To silence the ringer, press either of the **Volume Keys** (on the back of the phone).

# To ignore a call and send a text message

To display the Ignore with message option on the incoming call screen, enable it in the Settings menu.

- ▶ From the Home screen, touch and hold the Recent Apps Key ☐ (in the Touch Keys bar) > System settings > Networks tab > Call > checkmark the Decline with message checkbox.
- If the screen is unlocked, tap the Ignore with message icon below the Ignore with message icon
- ▶ If the screen is locked, swipe the Ignore with message icon in any direction.
- ▶ Tap the text message you want to send in place of answering the call.

NOTE This feature can only be used to send a message to another mobile phone. It's not applicable to incoming landline calls.

# Working With the Recent Tab

The Recent tab records all of the calls you've dialed, received, or missed. It offers a convenient way to redial a number, return a call, or add a number to your Contacts.

## To open the Recent tab

► From the Home screen, tap the Phone icon (in the QuickTap bar), then tap the Call logs tab (at the top of the screen).

The Recent tab lists your calls chronologically by phone number. The number in parenthesis indicates the number of calls recorded for that phone number.

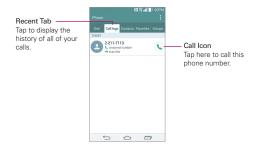

## Viewing call entry details

Open the Call logs tab, then tap an entry to view all of the entries for that phone number. Calls are listed chronologically and each one includes the call type (received ←, dialed →, and missed ♥), the date, and the time of the call.

## Filtering your list of calls

To view a specific call list, from the **Call logs** tab, tap the **Menu** icon (at the upper-right corner of the screen), then tap **Filter**. Tap the call type you want to view.

Tap the Back Key (in the Touch Keys bar) to return to the Call logs tab screen.

#### To dial a number in the Recent tab

- From the Call logs tab, tap the Call icon \( \) at the right of the call entry.
- From the Call logs tab, tap the image to the left of the call entry to view all of the contact's numbers saved in your phone's memory. Tap a phone number to dial it.
  - You can edit a phone number in the Call logs tab before you place the call (e.g., to insert an area code when you're traveling). Touch and hold the entry, then tap Edit number before call in the Context menu. Edit the number as necessary, then tap the Call icon on the keypad.

## To add a number from the Recent tab to your Contacts

- 1. Open the Call logs tab, then touch and hold the call entry.
- 2. Tap Add to Contacts in the Context menu.
- 3. Tap New contact or Update contact and save it as necessary.

# Clearing your Recent calls

You can delete the entire list of Recent calls at once or selectively delete entries.

- 1. Open the Call logs tab.
- 2. Tap the **Menu** icon : (at the upper-right corner of the screen).
  - Tap Delete to select entries to remove from the list. Checkmark the entries to delete, tap Delete, then Yes.
  - Tap Delete all to remove all of the entries from the list. Tap Yes to confirm you want to Clear (at the bottom of the screen), the entire list.

NOTE You can also select a specific number to be deleted. Touch and hold an entry in the Recent list to open its Context menu. Tap Clear all logs of this number, then tap Yes to confirm.

# **Calling Your Contacts**

Instead of manually dialing phone numbers using the dialpad, you can use your Contacts list to dial quickly and easily. You can also quickly call a contact using Quick Contact or Direct dial icons that you placed on your Home screen.

If you have contacts on the web, they're synchronized with your phone when you first synchronize with your Google™ Account.

#### To call a contact

- 1. From the Home screen, tap the **Contacts** icon (a) (in the QuickTap bar).
- 2. Tap the contact you want to call.
- 3. Tap the contact's phone number you want to call.

#### To call a favorite contact

- From the Home screen, tap the Contacts icon (a) (in the QuickTap bar), then tap the Favorites tab (at the top of the screen).
- 2. Tap the contact you want to call.
- 3. Tap the contact's phone number you want to call.

#### Instant List

Instant list is displayed on the Dial tab to help you use the information stored in your phone without needing to search for it first. Once you begin entering numbers, Instant list displays entries from your Contacts list or Recent calls that match the sequence you entered.

## Sequence matches

Your phone searches for the entered sequence anywhere in the number; beginning, end, or anywhere in-between. The matching number sequence is displayed within the number in blue text. The name and type of number (i.e., Mobile, Work, etc.) associated with the number you entered is displayed above the dialpad. When there are multiple matches, the Instant list displays the number of matches in your phone's memory. Tap the Instant list icon on the right side of the screen to view the entire list of matching entries. Tap Cancel (at the bottom of the list) to close the list.

### Selecting an Instant list entry

Tap an entry in the Instant list to insert it on the dialpad and tap the Call Key (on the dialpad) to dial it.

# **Options During a Call**

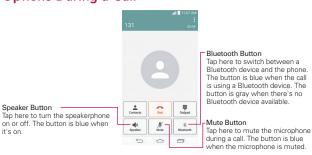

## To mute the microphone

▶ Tap the Mute button 🚿 on the Call screen.

The button is blue when the microphone is muted.

When viewing the Call screen, you can unmute the microphone by tapping the  ${\bf Mute}$  button  ${\mathscr N}$  again.

The microphone is unmuted automatically when the call ends.

## To turn the speakerphone on or off

▶ Tap the Speaker button • on the Call screen.

The button is blue when the speakerphone is on.

When viewing the Call screen, you can turn the speakerphone off by tapping the **Speaker** button  $\triangleleft$  again.

The speakerphone is turned off automatically when the call ends.

#### WARNING!

To avoid damage to your hearing, don't hold the phone against your ear when the speakerphone is turned on.

### To switch between a Bluetooth headset and the phone

When a Bluetooth headset is paired and connected to your phone, you can conduct calls on the headset for hands-free conversation. During a call, you can opt to use the Bluetooth headset or just the phone.

When using the Bluetooth headset during a call, the Ongoing Call notification icon is blue in the Status Bar (the icon is green when using the phone).

▶ Tap the Bluetooth button ※ on the Call screen to switch the call from the phone to the Bluetooth device, or vice versa.

# Managing Multiple Calls

Contact your wireless service provider to find out which call services are supported.

### To switch between current calls

▶ Tap the Swap calls button 😵 on the Call screen.

The current call will be placed on hold and you'll be connected with the other call.

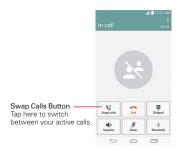

# To set up a conference call

Contact your wireless service provider to find out whether they support conference calls and how many participants you can include.

- Place a call to the first participant.
- 2. When you're connected, tap the Add call button \(\bigcup^+\) on the Call screen.
- 3. Enter a phone number on the dialpad.
  - Use the Phone app tabs (at the top of the screen) to select a saved number.

#### OR

- Use the keys on the dialpad to manually enter a number.
- 4. Tap the Call Key (a) (on the dialpad) to place the call.
- 5. After you're connected, tap the Merge calls button 1. (on the Call screen). The participant is added to the conference call.

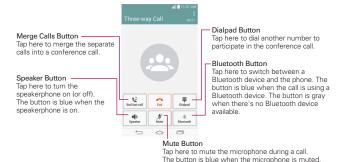

# Listening to Your Voicemail

When you have a new voicemail message, the **Voicemail notification** icon appears in the Status Bar. If you haven't set up your voicemail number, or if you need to change it, you can do that in the Call settings.

### To listen to your Voicemail

▶ Open the Notifications panel and tap New voicemail.

#### OR

▶ Tap the Voicemail icon 🚾 on the Home screen.

#### OR

▶ From the Home screen, tap the Phone icon (in the QuickTap bar), then tap the Voicemail Key (on the dialpad).

# To set up your Voicemail

Typically, your carrier's voicemail system guides you through the process of listening to and managing your voicemail. The first time you call your voicemail, it also guides you through the process of recording greetings, setting a password, etc.

- 1. From the Home screen, tap the **Phone** icon (in the QuickTap bar).
- 2. Tap the Voicemail Key on the dialpad) to dial your voice mailbox.
- 3. Follow the setup tutorial.
  - Enter a password.
  - ▶ Record a voice signature and greetings for your voice mailbox.

## Airplane mode

Some locations may require you to turn off your phone's wireless connections by placing your phone in Airplane mode.

Press and hold the Power/Lock Key (on the back of the phone), then tap Turn on Airplane mode in the Phone Options menu that appears.

#### OR

From the Home screen, touch and hold the Recent Apps Key (in the Touch Keys bar) > System settings > Networks tab > the Airplane mode switch (on the right side of the screen).

#### OR

▶ Drag the Status Bar downward, then tap Airplane mode (in the Quick settings bar at the top of the screen).

NOTE Each of these access methods toggle the setting on or off.

# **Contacts**

The Contacts app allows you to store names, phone numbers, and other information in your phone's memory. Entries are listed alphabetically. You can scroll through the list, or tap the Favorites tab or Groups tab (at the top of the screen).

Use the Contacts app to add, view, and communicate with your friends, acquaintances, and associates.

## To open your Contacts app

▶ From the Home screen, tap the **Contacts** icon (a) (in the QuickTap bar).

NOTE You can also tap the Contacts tab (at the top of the screen) from the Phone app.

If you have a new phone and haven't added any contacts yet, the Contacts app will display hints on how to start adding contacts to your phone.

### Contacts list

When you open the Contacts app, your contacts list is displayed. The alphabet is displayed vertically along the right side of the screen with a blue bar that indicates where you are in the list.

In case of Emergency contacts is displayed above your list of contacts. Add up to 5 emergency entries from your contacts list. These are entries that someone can contact on your behalf in the event of an emergency, whether or not the phone is locked.

# **Adding Contacts**

You can add contacts on your phone and synchronize them with the contacts in your Google™ Account, Microsoft Exchange account, or other accounts that support syncing contacts.

Since your contacts can come from a variety of sources, the Contacts app attempts to join new information with existing similar contact entries, to create a single entry. You can also manage that process manually by joining or splitting entries.

#### To add a new contact

- Open the Contacts app.
- 2. Tap the **New contact** icon + (to the right of the search box).
- If you have more than one account with contacts, select the account where you want to save the contact by tapping the Accounts field (at the top of the screen).

NOTE To change the account later, edit the entry, tap the account (at the top of the screen), then tap the account you want it assigned to.

- Enter the contact's name.
- Tap a category of contact information, such as phone number or email address, to enter that kind of information about your contact.
  - Tap a category's Add new icon ⊕ to add more than one entry for that category. For example, in the phone number category, enter a work number and add a home number. Tap the label field to the right of the entered information to open a drop-down menu of preset labels. For example, HOME or WORK for a phone number.
  - ► Tap Add another field ⊕ (at the bottom of the screen), to add additional fields including Phonetic name, Organization, IM, Notes, Nickname. Website. and Events.
- 6. Personalize the contact entry.
  - > Set a ringtone to identify calls from this contact.
  - Set the color of the notification LED (located at the upper-left corner of your phone) to identify notifications from this contact.
  - Tap the Picture frame icon to select a picture to identify the name in your list of contacts and in other apps.

NOTE You can also set the color of the notification LED for the contact.

7. When you're finished, tap Save.

# Setting Speed Dial

- 1. Open the Contacts app, then tap the Menu icon : (at the upper-right corner of the screen).
- 2. Tap Speed dial.
- 3. Tap the speed dial number to assign.
- 4. Tap the Contact entry.

# Messaging

Two apps are preloaded on your phone that allow you to send messages. The **Messaging** app , and the **Hangouts** app . You can set any of these as your default messaging app.

### To open the Messaging app

▶ From the Home screen, tap the Apps icon (in the QuickTap bar) > the Apps tab (if necessary) > Messaging .

## Using the Messaging app

To use the Messaging features, open the Messaging app, tap the information box (at the top of the screen) to set it as your default messaging app, then Tap **OK**.

▶ Tap the New message icon (at the top right of the screen) to start a new text or multimedia message.

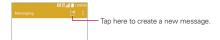

▶ Tap an existing message thread to open it.

NOTE Pinch in (or spread apart) on your list of messages to resize it for easier viewing or navigation.

## To delete a message thread from the Messaging window

- 1. Touch and hold the message thread.
- 2. Tap Delete in the Context menu that opens.
- 3. Tap Yes to confirm you want to delete the message thread.

### To send a text message

- Open the Messaging app (set it as your default messaging app, if necessary), then tap the New message icon (at the top right of the screen).
- 2. Enter the recipient(s) in the To box.
  - ▶ Tap the Contacts icon ☐ (to the right of the To box), then select one or more entries from your Contacts list.
  - Enter a name or number, then select a suggestion from your Contacts list (displayed below the To box).
  - Enter a number manually for phone numbers not in your Contacts list.
- 3. Tap the text field, then enter your message.

A character counter is displayed to the right of the message field to let you know how many more characters you can type and also the number of pages in the message.

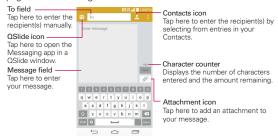

If you tap the Back Key ← (in the Touch Keys bar) while composing a message, it's automatically saved as a draft. The Draft icon → on the right side of the message thread indicates a pending draft message to the recipient. Tap the message to resume composing it.

Tap the Send button (on the right side of the screen) to send the message.

Your message is displayed and responses appear in the same window, creating a message thread with that contact.

## To create and send a multimedia message

- Open the Messaging app (set it as your default messaging app, if necessary), then tap the New message icon (at the top right of the screen).
- 2. Enter the recipient(s) in the To field.
  - ▶ Tap the Contacts icon ! Ito the right of the To field), then select one or more entries from your Contacts list.
  - Enter a name, number, or email address, then select a suggestion from your Contacts list (displayed below the To field).
  - Enter a number or email address manually.
- 3. Tap the text field, then enter your message.
- Tap the Menu icon : (at the upper-right corner of the screen) > Add subject to add a message subject.

The subject text appears above the body text in bold letters.

- Tap the Attach icon to open a dialog box where you can choose the type of media file to attach to the message.
  - ▶ Tap Image to select a picture from your Gallery.
  - ▶ Tap Take photo to take a photo and attach it.
  - ▶ Tap Video to select a video from your Gallery.
  - ▶ Tap Record video to record a video and attach it.
  - ▶ Tap Audio to select an audio file.
  - ▶ Tap Record voice to record an audio message and attach it.
  - ▶ Tap Location to select a map location to send.
  - ▶ Tap Contact to select either vCard or text to attach.
  - Tap Slide to assemble up to 10 items (photos, videos, audio, and/or text) to attach to your message.
  - ▶ Tap Draw to draw and attach an image like QuickMemo+.

Tap the Send MMS button (on the right side of the screen) to send the message.

#### Text Link

Text Link recommends apps related to text in messages or to other text you've selected. It connects directly to the Calendar, Contacts, Phone, Messaging, Email, Browser, Maps, YouTube, Calculator, and more.

NOTE If your phone is set to English or Spanish, Text Link performs more functions than in other language settings.

Overly long sentences are subject to limitations.

Arithmetic operators (such as +, -, \* and /) start the Calculator.

If Text Link is not linked to an app, the Browser can be used for searching.

# **Email**

The Email app allows you to read email form services other than Gmail. The following account types are supported: Microsoft Exchange and other accounts.

## To open the Email app

From the Home screen, tap the Apps icon (in the QuickTap bar) > the Apps tab (if necessary) > Email or tap the Email icon directly from the Home screen.

The first time you open the Email app, a setup wizard opens to help you add an email account. After the initial setup, the Email app displays the contents of your Inbox.

#### The Accounts list

The Accounts list displays all of your email accounts.

Open the Email app. Tap the Accounts List icon (at the top of the screen) to display a drop-down list of all of your email accounts.

- ▶ Each account in the Accounts list displays the number of unread mail.
- ▶ Tap an account to view its Inbox.
- Every account is categorized by a vertical color bar assigned to each account. Each color bar is located on the left side of the account name at accounts list

NOTE Every emails are classified by a vertical color bar. The color bar has a same color for the same account and is located on the left side of the each email message in the emails list.

## Using the Email app

- ➤ Tap the Compose icon (at the upper-right corner of the screen) to compose a new message.
- ▶ Tap the Accounts List icon (at the top of the screen) to switch between your email accounts.

- Tap the Select all icon (at the upper-left corner of the screen) to select all of your messages. Then you can tap Mark as read/unread, Move to, or Delete (at the bottom of the screen).
- Tap the checkbox next to a message, then you can tap Mark as unread, or Delete (at the bottom of the screen).
- ▶ Tap the Favorite icon ★ next to an email message to designate it as an important or favorite message.
- Touch and hold an email entry to open a Context menu to access Reply, Reply all, Forward, Delete, and Mark as unread (read messages have a gray background).
- Tap the Menu icon (at the upper-right corner of the screen) to open the Options menu to access QSlide, Refresh, Folders, Sort by, Downloads, and Settings.
- ▶ Tap the QSlide icon ( at the top of the screen) to open the Email app in a QSlide window.

## Message search

Tap the Search icon  $\mathbb{Q}$  (at the top of the screen), enter the text you're looking for, then tap the Search icon  $\mathbb{Q}$  on the on-screen keyboard.

# Reading Your Email

You can read your email from the Inbox, or from other folders within each individual account. Tap a message entry to open it.

NOTE If you enable the Auto-rotate screen setting, the Email app is displayed in a split-screen format when the phone is held horizontally. Your Inbox (or any other selected folder) is displayed on the left side of the screen. Tap an email to open and display its contents on the right side of the screen.

#### To read an email

- Open the Email app, then tap the Accounts list icon (at the top of the screen).
- 2. Tap an account to display that account's Inbox.

▶ Tap the Menu icon : (at the upper-right corner of the screen), then tap Folders. The account's folder list is displayed. Tap one to change folders.

NOTE When new email arrives, a notification appears in the Status Bar. Drag the Notifications panel downward and tap the email notification.

# **Email settings**

Open the Email app, tap the Menu icon [] (at the upper-right corner of the screen), then tap Settings.

Then, configure the new email account settings as necessary.

# **Gmail**

When you open the Gmail app, the most recent conversations are displayed at the top of your Inbox list. All of your conversations are displayed in your Inbox unless you delete, archive, or filter them.

# To open the Gmail app

From the Home screen, tap the Apps icon (in the QuickTap bar) > the Apps tab (if necessary) > Google folder → Smail → or tap Google folder → Smail → on the Home screen.

#### Your Gmail Inbox

The current Google Account is displayed in the header at the top of the Inbox. If you have more than one account, you can switch accounts to view the messages in each Inbox.

Conversations with new messages are displayed with bold subject lines. To read a message in a conversation, tap its subject line text.

A gray background indicates a read message.

- ) indicates that you were copied on this message.
- )) indicates that this message was sent directly to you.

The letter icon (or contact photo) next to a Gmail message allows you to select it and choose an action from the icons at the top of the screen.

The Favorite icon  $\updownarrow$  next to a Gmail message allows you to designate it as a favorite message.

### **Gmail Inbox icons**

Use the following icons (in the header at the top of the screen) while viewing your Gmail Inbox:

- ▶ Accounts and labels: Tap to change to another account or label.
- ▶ **Sompose**: Tap to begin a new Gmail message.
- Search: Tap to search within your Gmail messages.

Menu options: Tap to access Refres, Label settings, Settings, Send feedback, and Help.

NOTE You can also drag the screen downward to refresh and check for new email.

#### Message search

Tap the **Search** icon  $\square$  (in the Inbox header at the top of the screen), enter the text you're looking for, then tap the Search icon  $\square$  on the on-screen keyboard.

# Adding another Google Account

From the Home screen, touch and hold the Recent Apps Key (in the Touch Keys bar) > System settings > General tab > Accounts & sync > Add account > Google. Enter your Google Account information, as necessary.

NOTE From your Gmail Inbox, you can also tap the Accounts and labels icon (at the upper-left corner of the screen) to access Settings to add an account.

# Reading Your Messages

From your Gmail Inbox, tap a conversation that contains the message you want to read

The conversation opens to the first new (unread) message, or to the first starred message, if you've previously starred a message in the conversation.

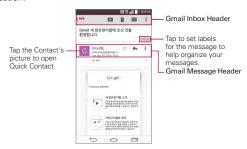

While viewing a message, you can tap the message action icons on the Gmail Inbox header or the message header to access the following options:

#### Gmail Inbox header icons

The Gmail Inbox header icons include the **Gmail Inbox** icon , the **Archive** icon , the **Delete** icon , the **Mark unread** icon , and the **Menu** options icon .

### Gmail message header icons

- ▶ Tap the Contact's picture to open the Quick Contact options.
- ▶ Tap the Favorite icon ☆ to mark it as a favorite.
- ▶ Tap the Reply icon ♠ to reply to the sender.
- ▶ Tap the Menu options icon to reply to all, forward the message, or print the message.

#### To reread a message

When you open a conversation, messages that you've already read are minimized into a tab that indicates the number of hidden messages.

- 1. From your Gmail Inbox, tap the conversation you want to view.
- 2. Tap the contact name to open that message.

While reading a message you can tap the **Mark unread** icon (in the Gmail Inbox header at the top of the screen) to return a read message to the unread state. For example, to remind yourself to read it again later.

## Composing and Sending a Message

You can compose and send a message to people or groups with Gmail addresses or other email addresses.

# To compose and send a message

 NOTE If you set up more than one Google Account on your phone and want to send the message from a different Google Account, tap the current Google Account (at the top of the screen), then tap the account you want to use.

2. Enter a recipient's address.

As you enter text, matching addresses are offered from your Contacts list. You can tap a suggested address or continue entering text to enter a new one.

- 3. Tap the Menu icon i (at the upper-right corner of the screen), then tap Add Cc/Bcc to copy (normal or blind copy) recipients, if necessary.
- 4. Enter a subject for the message in the Subject field.
- 5. Enter your email text in the Compose email field (below the Subject).
- 6. Tap the Menu icon i (at the upper-right corner of the screen), then tap Attach file if you want to add an attachment to your Gmail message.
- 7. Tap the **Send** icon (at the top of the screen) to send your message.

NOTE If you aren't ready to send the message, tap the Menu icon : (at the upper-right corner of the screen), then tap Save draft.

# **Hangouts**

Use the Hangouts app to have real-time text conversations with your friends.

### To Open the Hangouts app

▶ From the Home screen, tap Google folder S > Hangouts ...

### To sign out of Hangouts

▶ From your chatting list, tap the Menu icon : (at the upper-right corner of the screen) > Settings > tap your account > Sign out.

#### Chatting with Friends

- 1. From the Home screen, tap Google folder > Hangouts ...
- Tap the New icon + to view the contacts from all of the Google Accounts you've added (at the top of the screen), followed by PEOPLE YOU HANGOUT WITH, SUGGESTED FROM GOOGLE+, and PHONE CONTACTS (at the bottom of the screen).
  - Tap the name of the person in your contacts list. If your friend is not yet on Hangouts, your friend will receive an SMS inviting them to Hangouts.

#### OR

- ▶ Tap the text field to enter a name, email, number, or circle.
- Tap the message box (at the bottom of the screen), then enter your message.
  - NOTE Before you enter the text for your message, you can tap the Attach icon (to the right of the message) to attach a photo, video, or location.
- 4. Tap the **Send** Icon > (on the right side of the message).
  - NOTE You can tap the call icon (at the top of the screen) to call the friend, or tap the video icon to start a video chat with your friend.

# Hangouts chatting list

Touch and hold a friend's name in the chat screen, then you can use the following options (at the top of the screen).

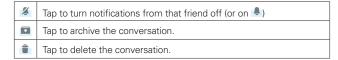

# Camera and Video

You can use the Camera app to take and share pictures and videos. Your phone comes with a 13 megapixel camera that lets you capture sharp pictures and videos. It has many state-of-the-art features such as laser auto-focus, dual camera mode, still photo capture while recording video, and much more. These features will allow you to easily and creatively capture your world.

NOTE

Be sure to clean the protective lens cover with a microfiber cloth before taking pictures.

A lens cover with smudges from fingers can cause blurry pictures with a "halo" effect.

Class 10 microSD should be used for HD/UHD recording when it is stored into microSD.

### To open the Camera app

▶ From the Home screen, tap the Apps icon (in the QuickTap bar) > the Apps tab (if necessary) > Camera .

#### OR

▶ Tap Camera from the Home screen.

#### OR

➤ With the backlight off, touch and hold the Volume Down Key U (on the back of the phone).

TIP If you've set your phone to use the Swipe unlock method, from the Lock screen, simply press the Power/Lock Key ( ) (on the back of the phone), then drag the Camera icon upward to open the Camera app.

## Getting to know the viewfinder

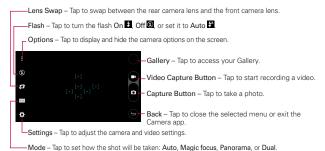

# **Taking Pictures**

Taking pictures with your phone's built-in camera is as simple as choosing a subject, pointing the lens, and tapping a button icon. When you take a picture, the Multi-point Auto-focus (AF) function operates automatically to allow you to see a clear image.

#### To take a picture:

- 1. From the Home screen, tap Camera .
- 2. Frame your subject on the screen.
  - ▶ A square around the subject indicates that the camera has focused.
  - Place two fingers on the screen and spread them apart to zoom in (a zoom bar indicates the zoom level) and pinch in to zoom back out.
- 3. Tap the Capture button until you hear the shutter sound. You can also just tap on the focus squares on the screen or tap the subject to take the picture. Your picture will be automatically saved to the Gallery.
  - NOTE The captured image retains the orientation in which it was taken. If you hold the phone both vertically and horizontally to take pictures, you'll need to rotate the phone to view full screen images in the Gallery app.
  - TIP While viewing a photo, you can tap the Menu icon : (at the upper-right corner of the screen), then tap Rotate right/left to manually change its orientation.

### Record Videos

In addition to taking pictures, you can record, view, and send videos with your phone's built-in video camera.

- From the Home screen, tap Camera .
- 2. Frame your subject on the screen.
- 3. Tap the Video Capture button to start recording the video.
  - The length of the recording is displayed at the upper-left corner of the screen.
  - You can tap the Capture button to take pictures while you're recording video.

- You can use the pinch gesture to use the dynamic zoom feature while you're recording video. Spread your fingers on the screen to zoom in and pinch to zoom back out.
- ➤ You can tap the Pause button to pause your video recording. Then, resume your recording by tapping the Record button ■.
- Tap the Stop button to stop recording. Your video will be automatically saved to the Gallery.

#### Camera and Video Settings

Open the Camera app, tap 11, then tap each of the following icons to adjust the settings to your preferences.

NOTE Some settings will display an information pop-up the first time you select icon.

- Flash (3): Tap to turn the flash On (3), Off (3), or set it to Auto (4).
- Lens swap are tap to swap between the rear camera lens and the front camera lens.
- Mode \_\_\_\_\_\_ Tap to set the capture mode. Choose from Auto, Magic focus, Panorama, and Dual.
  - Auto: Captures an auto photo shot.
  - Magic focus: Allows you to change the focus after taking a photo.
     After taking the photo, tap the Magic focus icon (in the upper-right corner of the screen), then tap where you want to sharpen the focus.
  - Panorama: Creates a wide photo of a panoramic view. Hold the phone, tap the Capture button to start and slowly sweep the camera across the scene.
  - Dual: Captures a photo or records a video using both the front and rear camera lens at the same time. Touch and hold the small image window to resize or move it.
- ▶ Settings : Tap to adjust the following camera and video settings.
  - Dynamic tone (HDR): Combines photos taken at multiple exposures into one optimal photo to get a better photo in tricky lighting situations.

- Image size: Sets the file size of your picture. Choose from 13M 4160x3120, W10M 4160x2340, 9M 3120x3120, and 3M 2048x1536. Sets the file size of your video. Choose from UHD 3840x2160, FHD 1920x1080, HD 1280x720, and 120HD Slow Motion.
- Voice shutter: Allows you to take pictures with voice commands.
   When On, you just say "Cheese", "Smile", "Whiskey", "Kimchi", or "LG" to take a picture. Choose from On or Off ...
- Timer: Sets your camera's timer. This is ideal if you want to be a part
  of the picture. Choose from Off 3 seconds , or 10 seconds
- Grid: Sets an overlay grid on the viewfinder to help you take better
  pictures by allowing you to align your subject with the horizontal or
  vertical lines. Choose from On or Off
- Storage: Sets the storage location for your pictures. Choose IN (internal memory) or SD (memory card).
- Help: Displays a quick guide so you can learn how each camera function works.

#### Gesture shot

The Gesture shot feature allows you to take a picture with a hand gesture using the front camera.

## To take a photo with a gesture

- Activate the front camera lens.
- Raise your hand, with an open palm, until the front camera detects it (a box appears on the screen).
- 3. Make a first to start a countdown before the shot is taken (allowing you time to position yourself).

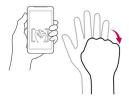

## Super Zooming

You can change the zoom level for your photos using the pinch-to-zoom feature. Spread your fingers on the screen to zoom in and pinch in to zoom back out.

Super Zoom gives you the ability to zoom up to 8 times the normal view. This feature operates automatically while zooming in and out.

NOTE Use a steady hand. The Super Zoom feature does not work with some functions.

Objects can be overlapped when taking a picture of fast-moving subjects.

#### View Your Pictures

The Gallery is where you can access the Gallery of stored camera images. You can view them in a slideshow, share them with your friends, as well as delete and edit them

- From the Home screen, tap the Apps icon (in the QuickTap bar) > the Apps tab (if necessary) > Gallery .
- 2. Select an album and tap an image to view your picture.

### **Gallery Options**

The Gallery app presents all of the pictures and videos stored in your phone, including those you've taken with the Camera app and those you downloaded from the web or other locations.

- From the Home screen, tap the Apps icon (in the QuickTap bar) > the Apps tab (if necessary) > Gallery to view the images stored your phone's internal memory and on a MicroSD card (external storage).
  - Drag left or right to view more albums.

- 2. Tap an album to open it and view its contents. (The pictures and videos in the album are displayed in chronological order.)
- 3. Tap a picture in an album to view it.

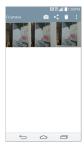

- While viewing an album the following icons are displayed at the top of the screen:
  - Camera: Opens the Camera.
- Share: Allows you to select one (or more) photos to share. Tap Share (at the bottom of the screen) to open the available sharing options (such as Messaging or Bluetooth).
- Delete: Allows you to select one (or more) photos to delete. Tap
   Delete (at the bottom of the screen) to delete the selected
   picture(s).
- Menu: Opens the albums Options menu which includes Move, Copy, Make collage, Lock, Slideshow, Rotate left, and Rotate right.
- ▶ Tap a picture in an album then tap the Menu icon (at the upperright corner of the screen) to open its Options menu which includes the following options: SmartShare, Set image as, Move, Copy, Copy to Clip Tray, Lock, Slideshow, Rotate left, Rotate right, Crop, Add location. Rename. Print. and Details.
- Tap a picture in an album, then tap the Favorite icon 

  (at the top left of the picture) to mark it as a favorite.

▶ Tap the Back Key ( in the Touch Keys bar) to return to the previous screen.

### **Assign Pictures**

After taking a picture, assign it as a picture ID for a Contacts entry or as the background image (wallpaper) for your Home screen or Lock screen.

- 2. Tap an album and tap an image to view it.
- 3. With the picture displayed, tap the Menu icon : (at the upper-right corner of the screen) > Set image as.
- 4. Select an option.
  - Contact photo to assign the picture to a Contact entry as a picture ID.
     Tap an entry from Contacts, crop the image, then tap OK (at the upper-left corner of the screen) to assign the picture.
  - Wallpaper to assign the picture as a background image, crop the image and tap SET WALLPAPER to assign the picture.
  - Lock screen wallpaper to assign the picture as a background image for your Lock screen.
  - Home screen wallpaper to assign the picture as a background image, crop the image and tap OK to assign the picture.

#### **Dual Feature**

The Dual feature allows you to take a picture or record video with the front and rear camera lens at the same time. A smaller image window overlays the main image (similar to picture-in-picture). You can resize and move the overlay image window, as well as swap the lens for either view.

- 1. From the Home screen, tap Camera .
- 2. Tap the Mode icon we > the Dual icon ...
  - ▶ Drag the overlay window to move it where you want it on the screen.

- ▶ Touch and hold the overlay window to resize it.
- ▶ Tap the overlay window to switch its lens.
- ▶ Tap the Capture button □ to take a dual photo.
- ➤ Tap the Video capture button to record video, then tap the Stop button to stop dual recording.

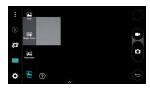

### Video Options

The Gallery is where you can access your Gallery of stored video images. You can view them, share them with your friends, as well as delete and edit them.

- - ▶ Scroll left or right to view more albums.
- 2. Tap an album to open it and view its contents. (The pictures and videos in the album are displayed in chronological order.)
- 3. Tap a video to view it. You can access the following optins:
  - ▶ Rotation: Changing the orientation of screen content.
  - QSlide: Enables an overlay on your phone's display for easy multitasking.
  - ▶ SmartShare: Shares media files with DLNA certified devices.
  - Menu: Tap to access Screen ratio, Subtitles, Share, Trim, Settings, Details options.

96

▶ Screen shot: Captures a screen shot while playing a video.

NOTE: Tap : > Settings > Screenshot on.

- Volume: Tap to display the Volume slider bar, then adjust the playback volume on the slider bar.
- ▶ Lock/Unlock: Locks the touch keys to prevent unintentional touches.

#### To share a video

- Open an album to view its contents, then tap the Share icon (at the top of the Gallery screen).
- Checkmark the video(s) you want to share, tap Share (at the bottom of the screen), select how to share the file(s), then complete as necessary.

#### To delete a video

- Open an album to view its contents, then tap the Delete icon (at the top of the Gallery screen).
- Checkmark the video(s) you want to delete, tap Delete (at the bottom of the screen), then tap Yes to confirm.

## Play a Video

- - ▶ Scroll left or right to view more albums.
- Tap an album to open it and view its contents. (The pictures and videos in the album are displayed in chronological order.)
- 3. Tap a video in an album to play.
  - ▶ Tap the video to view the the playback controls.

NOTE While playing a video, slide the left side of the screen up or down to adjust the screen brightness. While playing a video, slide the right side of the screen up or down to adjust the volume. And press the Volume Keys(on the back of the phone) to adjust the volume. While playing a video, tap the timeline point to preview that portion of the video via a small screen. Tap the small screen to jump to that part of the video. While playing a

video, slide your finger from left to right (or vice versa) to fast-forward and rewind. The recording retains the orientation in which it was taken. If you hold the phone both vertically and horizontally to take pictures and record video, you'll need to rotate the phone to view full screen images in the Gallery app.

#### Live Zoom

Live Zoom allows you to zoom in or zoom out on a portion of a video while it's being played to make the desired section appear larger or smaller.

While viewing a video, use your index finger and thumb in a pinching or spreading motion on the touchscreen to zoom in or out.

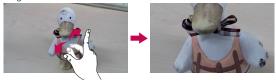

NOTE You don't need to press too hard; the touchscreen is sensitive enough to pick up a light, but firm touch.

## **Dual Play**

Dual Play connects two devices using a wired (Slimport-HDMI) cable or a wireless connection (Miracast) allowing you to view content on a different screen. The connectable device can be a TV or a monitor supported by an HDMI cable or Miracast. Viewable content can come from the **Gallery** app however not all videos are supported by Dual Play.

To start Dual Play, tap the **Home Key** (a) (in the Touch Key bar) once when the two devices are connected and their displays are a different status (i.e. the monitor is playing a video and your phone's video app is displaying an empty screen).

NOTE Dual Play operates at 1280X720 or higher display resolution.

# **Gallery**

Open the Gallery app to view albums of your pictures and videos.

# To open the Gallery app

▶ From the Home screen, tap the Apps icon (in the QuickTap bar) > the Apps tab (if necessary) > Gallery ...

### Viewing your albums

The Gallery app presents all of the pictures and videos stored in your phone, including those you've taken with the Camera app and those you downloaded from the web or other locations. When another app saves a picture, it automatically creates a download folder to contain the picture (e.g., capturing a screen shot creates the Screenshot folder).

- ▶ Tap an album to open it and view its contents.
- ▶ Tap a picture or video in an album to view it.
- ➤ Tap the Menu icon 
   (at the upper-right corner of the screen) to open the Options menu to access New album, Delete, Hide/Show album, Settings, and Help.
- ▶ Tap the Camera icon o to return to the Camera app.
- Tap Albums (in the upper-left corner of the screen) to open the Gallery menu to access Albums, Favorites, Videos, All files, Nearby devices, and Cloud

#### To share an album

You can share the entire contents of one or more albums or individual images or videos from an album.

- Touch and hold the desired album, tap Share, select the app to use to share your images, then complete the sending method as necessary.

# Working with photos

Use the Gallery app to view pictures that you've taken with the Camera app or that you've downloaded.

#### To view and browse photos

- From the Home screen, tap the Apps icon (in the QuickTap bar) > the Apps tab (if necessary) > Gallery ...
- 2. Open an album and tap a picture.
- Tap the screen to display the icon bar (at the top of the screen) and the Touch Keys bar (at the bottom of the screen). The following options are available.
  - ▶ Tap the Menu icon (at the upper-right corner of the screen) to open the Options menu to access SmareShare, Set image as, Move, Copy, Copy to Clip Tray, Lock, Slideshow, Rotate left, Rotate right, Crop, Add/Remove location, Rename, Print, or Details.
  - ▶ Tap the **Delete** icon 📆, then tap **Yes** to delete the picture.
  - ▶ Tap the Share icon tap the sharing method, then complete as necessary.
  - ▶ Tap the Camera icon o to switch to camera mode.
  - ▶ Tap the Edit icon to open the editing screen which allows you to change the picture (such as cropping, rotating, tuning, adding effects, and more).
  - ▶ Tap the **Favorites** icon to set the picture to your Favorites folder.

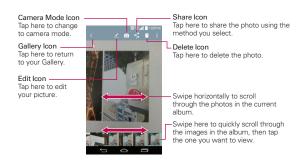

# **Play Store**

Play Store allows you to browse and search for free and paid apps.

### To open the Play Store app

▶ From the Home screen, tap the Apps icon (in the QuickTap bar) > the Apps tab (if necessary) > Play Store or tap Play Store on the Home screen.

## To get help with Play Store

Play Store Help web pages are available from all of the Play Store screens.

▶ Tap (at the upper-left corner of the screen), then tap HELP.
The Chrome app opens to the Play Store Help page, with links to many help topics.

### To open a screen with details about an app

At any time while browsing in Play Store, tap an app to open its details screen.

The App details screens include a description, ratings, reviews, comments, and related information about the app. From this screen, you can download, install, uninstall, rate the app, and more.

The following icons are available at the top of the App details screen:

- ▶ **©** Returns to the Play Store homepage.
- ▶ <a> ► Allows you to search for apps.</a>
- ▶ 🗓 Adds the app to your wishlist.
- Allows you to share the App details information using the available sharing choices.

### Music

# Transferring Music Files to Your Phone

The Music app plays audio files that are stored in your phone's memory. Copy audio files from your computer onto your phone before you open the Music app.

NOTE The LG USB driver needs to be installed on your PC before connecting your phone to transfer music.

### To copy music files into your phone

- Connect the phone to your computer with a USB Cable. If the default connection mode is not set to Media device (MTP), open the Notifications panel and tap USB connected > Media device (MTP).
   Your computer will prompt you with different actions to take. Choose to open the folder to view files.
- Use the computer to copy music and other audio files into the folder that you created on the phone.
- To disconnect your phone, open the Notifications panel and tap USB connected > Charge phone. Then disconnect the USB Cable from the phone.

## To play music

- From the Home screen, tap the Apps icon (in the QuickTap bar) > the Apps tab (if necessary) > Music 1.
- 2. Select a music category tab at the top of the Music Library screen.
- 3. Tap the song you want to play.

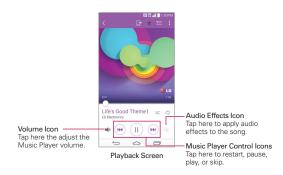

NOTE While viewing a list of tracks in an album, tap the Menu icon : (at the upper-right corner of the screen), then tap Shuffle all to play all of the songs in the album in a shuffled order.

# To return to the Playback screen

- From a Music playlist screen, tap the currently playing song at the bottom of the screen.
- ▶ From any other app, open the Notifications panel and tap the ongoing music notification.

# To control playback

The Playback screen contains several icons that you can tap to control the playback of songs, albums, and playlists:

| II         | Tap to pause playback.                                                                                                    |
|------------|----------------------------------------------------------------------------------------------------|
| •          | Tap to resume playback.                                                                                                    |
| (He        | Tap to skip to the next track in the album, playlist, or shuffle. Touch and hold to fast forward.                            |
| (H4)       | Tap to restart the current track or skip to the previous track in the album, playlist, or shuffle. Touch and hold to rewind. |
| <b>(</b> ) | Tap to display the Volume slider bar, then adjust the playback volume on the bar.                                            |

| =55 | Tap to set audio effects.                                                                                                    |
|-----|----------------------------------------------------------------------------------------------------|
| :   | Tap to open the Options menu. Choose from Cloud, Select to play, Add to playlist, Shuffle all, Delete, Share, Set as ringtone, Music video, Details, Settings, and Help. |
| ≔   | Tap to open the current playlist.                                                                                                    |
| *   | Tap to add the song to your favorites.                                                                                                    |
| ><  | Tap to play the current playlist in shuffle mode (tracks are played in random order).                                                                                    |
| 0   | Tap to toggle through the repeat modes. Choose from Repeating all songs 📮, Repeating current song 👣, and Repeat off 🚍.                                                   |
|     | Tap to share your music via the SmartShare function.                                                                                                    |

# YouTube™

# Opening YouTube and Watching Videos

You can browse, search for, view, upload, and rank YouTube videos on your phone with the YouTube app.

# To open the YouTube app

From the Home screen, tap the Apps icon (in the QuickTap bar) > the Apps tab (if necessary) > YouTube

- ▶ Search for and tap a video to watch it.
- ▶ Tap the Menu icon 
  i (at the upper-right corner of the screen) for the YouTube Options menu (Settings, Send feedback, Help, and Sign in/ out).
- ► Tap the YouTube icon (at the upper-left corner of the screen) to toggle between What to Watch and other YouTube options.

# **Dual window**

The Dual Window feature splits the screen to enable multi-tasking, drag and drop interaction, auto-linking and recently used apps.

#### To activate the Dual window function

- From the Home screen, touch and hold the Recent Apps Key (in the Touch Keys bar) > System settings > General tab > Dual window.
- Tap the Dual window switch (at the top of the screen) to toggle it On or Off.
  - Checkmark the Split view checkbox to automatically open the Dual window function when you tap a link on the full screen or tap an email attachment

#### Using the Dual window function

- 1. Touch and hold the **Back Key** (in the Touch Keys bar) to split the screen
- Tap the app icon you want to use. The first app you tap opens in a window at the top of the screen. The second app opens in the bottom window
- 3. Tap a window to select and use it.
  - ▶ A blue box appears around the selected window with a blue semicircle handle between the windows
  - Drag the blue handle to change the window sizes (one larger and one smaller)
- 4. Tap the blue handle to access the Dual window options.
  - $\blacktriangleright$  Tap the Swap icon  $\, \, \circlearrowleft \,$  to switch (flip) the app positions.
  - ▶ Tap the View app list icon (III) to redisplay the apps list so you can change the app for the selected window.
  - ▶ Tap the Open full screen icon ☑ to open the selected app in full screen. Drag the blue handle (up or down depending on the selected window) to return to Dual window.

▶ Tap the Close icon (×) to close the selected window.

# QuickMemo+

The QuickMemo+ feature allows you to create memos and capture screen shots. You can use QuickMemo+ to easily and efficiently create memos during a call, with a saved picture, or on the current phone screen.

#### To create a QuickMemo+

 Drag the Status Bar downward, then tap the QuickMemo+ icon s in the Quick Settings bar.

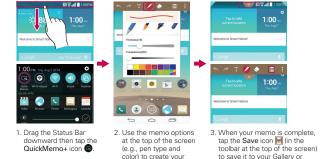

NOTE Please use a fingertip (not your fingernail or any other rigid object) while using the QuickMemo+ feature to avoid scratching your phone's touchscreen.

QuickMemo+.

# Capturing a screen shot for your QuickMemo+

memo.

- Access the screen you want to capture (for example, access the Maps app to capture a street location to help with directions).
- 2. Drag the Status Bar down, then tap the QuickMemo+ icon so on the Quick Settings Bar.
- Use the toolbar options (at the top of the screen) to create your memo on the captured screen.

4. Tap the Save icon (in the upper-right corner of the screen), then select to save it in the QuickMemo+ folder in the Gallery app.

# Using QuickMemo+ toolbar options

The QuickMemo+ toolbar options (at the top of the screen) allow you to easily create memos. Tap the memo options bar tab to access the QuickMemo+ toolbar icons, and tap it again to hide them.

- Undo: Tap to undo the most recent action.
- Redo: Tap to redo the most recently deleted action.
- Create: Tap to type text in your QuickMemo+ file.
- Pen: Tap to select the pen type and color. Tap the memo background to close the pen selection.
- Erase: Tap to use the eraser to erase pen marks from the memo.
- Save: Tap to save the memo you've created to your Gallery or OuickMemo+.
- Share: Tap to share the memo with others via any of the available apps.

### QuickMemo+ Menu Options

- ▶ From the QuickMemo+ screen, tap the Menu icon : (at the upper-right corner of the screen) to access Share and Paper style.
- Tap Share, then compete the sharing method as necessary to share your QuickMemo+.
- Tap Paper style to set the paper background for your memo, then tap OK.

### To Exit the QuickMemo+ feature

Tap the Back Key (in the Touch Keys bar) to exit the QuickMemo+feature

## Viewing saved QuickMemos

QuickMemos are saved in the Gallery app or QuickMemo+ app.

- ▶ From the Home screen, tap the Apps icon (in the QuickTap bar) > the Apps tab (if necessary) > Gallery , then tap the QuickMemo+ album.
- ▶ From the Home screen, tap the Apps icon (in the QuickTap bar) > the Apps tab (if necessary) > the QuickMemo+ icon , then tap the your memo.

#### Capturing a screen shot

To capture a screen shot without the QuickMemo feature, press both the Power/Lock Key (on the back of the phone) and the Volume Down Key (on the back of the phone) at the same time. The captured image is automatically saved in the Gallery app in the Screenshots folder.

# **QSlide**

The QSlide function enables an overlay window on your phone's display for easy multitasking. QSlide displays a small app window on the screen that can be moved, resized, or made transparent. QSlide windows can be opened from the QSlide apps bar on the Notifications panel, or directly from the apps that support the QSlide function.

# QSlide icons on the Notifications panel

OSlide app icons are displayed in a bar on the Notifications panel below the Quick settings bar. These icons provide a quick, convenient way to multitask on the same screen (similar to picture-in-picture on a TV).

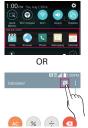

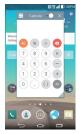

| K N | Tap to exit the QSlide function and view the app in full screen. |
|-----|------------------------------------------------------------------|
|     | Slide to adjust the transparency.                                |
| ×   | Tap to exit the QSlide function.                                 |

**NOTE** The QSlide function can support up to two windows at the same time.

#### To open a QSlide window

Open the Notifications panel and tap the desired app in the QSlide apps bar.

#### OR

While using an app that supports QSlide, tap the QSlide icon II.

#### Using QSlide

The QSlide function opens the associated app in a window in the foreground, allowing you to access other apps in the background. It's displayed continuously on the screen until you close it.

- ▶ Drag the QSlide title bar to move it on the screen.
- ▶ Drag the bottom right corner of the QSlide window to resize it.
- Move the circle on the slider bar to the left to make it transparent. This will allow you to interact with items underneath the transparent QSlide window. Move the slider back to the right to use the QSlide window again.
- ▶ Tap the QSlide icon (at the upper-left corner of the title bar) to open the app in full screen view. To go back to QSlide view, tap the QSlide icon (at the top of the screen).
- ➤ Tap the Close icon X (at the upper-right corner of the title bar) to close the QSlide window.

### Customizing the QSlide apps bar icons

You can set the order of the icons displayed in the QSlide apps bar, as well as which icons are displayed.

- Open the Notifications panel and swipe to the left on the QSlide apps bar (if necessary), then tap the Edit icon .
  - ▶ Drag one of the icon handles = at the right side of the screen to move its icon to another position in the QSlide apps bar.
  - Checkmark the icons you want to display and remove the checkmark for the ones you want to remove.
- Tap the Back Key (5) (in the Touch Keys bar) to return to the Notifications panel.

# **QuickRemote**

QuickRemote turns your phone into a Universal Remote for your home TV, set top box, and audio system. You can set up and display up to four remotes.

NOTE QuickRemote may not be available for some devices.

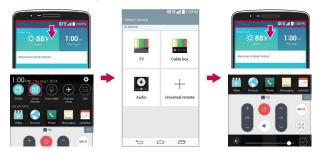

# To open the QuickRemote app and set up your QuickRemote

- From the Home screen, tap the Apps icon (in the QuickTap bar) > the Apps tab (if necessary) > QuickRemote ...
- 2. Tap the room displayed at the upper-left corner of the screen to select its location.
  - Choose from Living room, Bedroom, Kitchen, Den, and Office.

- 3. Tap the Add icon + (at the top right of the screen).
- Tap the device you want to set for the remote, then tap the name of the device's manufacturer.
  - Use the letters along the right side of the screen to jump directly to that letter in the list.
- Continue your remote set up by following the on-screen instructions to configure the device.

NOTE It's important to point the IR sensor on your phone directly at the device you are configuring.

#### Set up from the Notifications panel

You can also perform the initial set up of your QuickRemote from the Notifications panel. Swipe the Status Bar downward, tap the QuickRemote icon (in the Quick Settings bar, if necessary), tap ADD REMOTE in the dialog box, then continue set up as necessary.

After initial setup, to set up additional devices from the Notifications panel, tap the Full-screen icon 

(at the lower-right corner of the remote display), then tap the Add icon 

(at the top right of the QuickRemote screen).

# Using QuickRemote

- Swipe the Status Bar downward, then tap the QuickRemote icon (in the Quick Settings bar, if necessary) to open a QuickRemote bar with all of the remotes you set up.
- Select the remote you want by tapping the remote name at the top of the QuickRemote bar.
- 3. Tap the buttons on the displayed remote.
  - NOTES Tap the full-screen icon [3] (at the lower-right corner of the remote display) to view the QuickRemote in full screen.
    - When adding a remote control for a TV, QuickRemote could use the INPUT button to
      configure the appropriate remote control. When configuring the INPUT button, the
      input source for the TV could be changed. To reset the input source of your TV, tap the
      INPUT button on the QuickRemote several times (depending on the number of devices
      connected to the TV).

### QuickRemote options

You can edit your QuickRemote bar by tapping the Edit icon (at the top right of the QuickRemote bar. Drag a remote handle to move it to another position on the bar.

To access the QuickRemote Options menu, tap the Menu icon [] (at the upper-right corner of the screen) to select Magic Remote setting, Edit remote name, Learn remote, Move remote, Delete remote, Settings, and Help. Tap the Back Key (a) (in the Touch Keys bar) to exit the Options menu.

#### Customizable remote

You can create your own personalized universal remote and choose where to place all of the buttons.

- From the Home screen tap the Apps icon (in the QuickTap bar) > the Apps tab (if necessary) > QuickRemote ...
- 2. Tap the Add icon H (at the top right of the screen) > Universal remote.
- 3. Enter the Remote name, then tap OK.
- Swipe to the left and right and place the buttons you want on the remote in the desired locations, then tap Next (at the bottom of the screen).

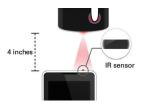

- 5. Program your customized remote using your original remote.
  - ▶ Face the IR sensors toward each other, about 4 inches apart.
  - ▶ Tap the button (on your customized remote) to learned.

 Press and hold the corresponding button (on your original remote) for two seconds

# Using the Magic Remote feature

Magic Remote controls the TV using a Touchpad and Smart Text (keyboard). Magic Remote is compatible only with LG Smart TVs released in 2012 and after

- 1. Select the remote you want, then tap the Menu icon : (at the upperright corner of the screen) > Magic Remote setting.
- 2. Tap the Supported models button and check whether your TV supports this feature.
- 3. Connect your phone and LG Smart TV to the same Wi-Fi network.
- 4. Select the device and enter the certificate number in your phone.
  - Touchpad: Moves the TV pointer with the touchpad.
  - Smart Text: Provides a keypad when typing text.

## Calendar

### Viewing Your Calendar

The Calendar app allows you to track your schedule of events (that you created or that you've been invited to), organized by day, week, month. year, or agenda.

When you first set up your phone, you configured it to use an existing Google Account or you created a new account. The first time you open the Calendar app on your phone, it displays any existing calendar events from your Google Account on the web.

## To open the Calendar app

▶ From the Home screen, tap the Apps icon (in the QuickTap bar) > the Apps tab (if necessary) > Calendar ...

Events from each account you've added to your phone and configured to synchronize calendars is displayed in your Calendar.

Events from each calendar account are displayed in a different color.

### To change your calendar view

No matter where you are in the Calendar app, you can easily switch calendar views. Simply tap the upper left corner of the Calendar title bar to display a drop-down menu of calendar views. Tap Day, Week, Month, Year, or Agenda. You can also select View Tasks and change accounts.

#### Calendar title bar icons

- ▶ Tap the QSlide icon to open the Month calendar view in a QSlide window.
- ► Tap the Current date icon to immediately jump back to the current date in the calendar you're viewing.

# Calculator

The Calculator app allows you to perform mathematical calculations using a standard calculator or a scientific calculator.

## To open and use the Calculator

▶ From the Home screen, tap the Apps icon (in the QuickTap bar) > the Apps tab (if necessary) > Calculator

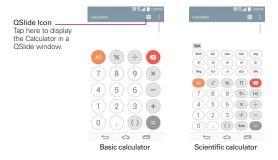

- ▶ Tap the calculator keys to enter numbers and arithmetic operators on the calculator's display, just like you would use a normal calculator.
- ▶ Tap the **Delete Key o** to delete the last number or operator you entered.
- ▶ Tap the Clear Key to clear the calculator's display.
- ▶ Tap anywhere within the calculator's display to place the cursor within the calculation.
- ➤ Touch and hold the calculator's display to open a Context menu where you can copy what you've entered to use it in other apps. The context menu can include: Select all, Copy, Cut, Paste, and Clip Tray.
- ➤ To open the Scientific calculator, tap the Menu icon : (at the upper-right corner of the screen), then tap Scientific calculator. To return to the Basic calculator, tap the Menu icon : (at the upper-right corner of the screen), then tap Basic calculator.
- ➤ Tap the Menu icon : (at the upper-right corner of the screen) > Calculation history to view your previous calculations. You can tap an entry to calculate it again or edit it.
- ► Tap the QSlide icon (at the top right of the screen) to use the Calculator in a QSlide window.

# Clock

You use the Clock app to access the Alarms, Timer, World clock, and Stopwatch functions. Access these functions by tapping the tabs across the top of the screen, or swiping horizontally across the screen.

### To open the Clock app

▶ From the Home screen, tap the Apps icon (in the QuickTap bar) > the Apps tab (if necessary) > Clock (...).

TIP You can also tap the Clock widget (at the upper-right corner of the Home screen) to open the Clock app.

# Setting and Activating Alarms

The Alarms tab allows you to set varying alarm clocks. You can set an alarm by modifying an existing alarm or by adding a new one. After you've created one or more alarms, you can easily activate or deactivate an alarm by tapping its Alarm icon (1) to toggle it on (blue) or off (gray).

- From the Home screen, tap the Apps icon (in the QuickTap bar) > the Apps tab (if necessary) > Clock .
- 2. Tap the Alarms tab (at the top of the screen), if necessary.
- 3. Tap the New alarm icon 

  (at the top of the screen) to add a new alarm, tap an alarm time to modify that alarm, or tap a current alarm icon 
  (a) (on the right side of the screen) to activate an existing alarm (blue indicates it's set).

#### To set an alarm

1. Open the Clock app, then access the Alarms tab.

NOTE The first time you access your alarms, an alarm image is displayed in the middle of the screen. Tap it to set up your first alarm.

2. Tap the **New alarm** icon (at the top right of the screen) to create an alarm, or tap an existing alarm to modify and set it.

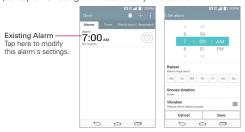

Alarms Screen

Set Alarm Screen

Scroll the time wheel to set the alarm time (Hour and Minute) and the time of day (AM or PM).

- Tap the day(s) when you want the alarm to sound in the Repeat field. If you don't tap the Repeat setting, the alarm sounds only the one day you set it.
- 5. Tap Snooze duration to set the amount of time to wait before sounding the alarm again if it's not dismissed. You can set the alarm to ring repeatedly from 5 minutes up to 1 hour.
- 6. Tap **Vibration** to checkmark the setting and have the phone vibrate, in addition to playing the alarm sound.
- Tap Alarm sound to set the sound notification. Tap Alarm tone or Music, select the sound for the alarm, then tap OK. The ringtone plays briefly when you select it.
- 8. Slide the button on the **Alarm volume** slider to the right to increase the alarm volume and to the left to decrease it. The alarm sound plays to help you determine the volume you want.
- 9. Tap Auto app starter to set the app you want to automatically open when you stop the alarm, then tap OK.
- Tap Puzzle lock to checkmark the setting, which requires you to wake up enough to solve a simple puzzle to dismiss the alarm.
- 11. Tap **Memo** to enter information about the alarm. For example, to identify when to use it (e.g., class day).
- When you're finished, tap Save (at the bottom of the screen) to save and activate the alarm

### Alarm Settings

To access the Alarm settings, from the Alarms tab, tap the Menu icon (at the upper-right corner of the screen), then tap Settings. The Alarm settings include Alarm in silent mode, Volume button behavior, and Puzzle lock

#### When the alarm sounds

- ▶ Tap **Dismiss** to stop the alarm.
- Tap Snooze to stop the alarm for the snooze duration you set. If set, use the gesture feature of simply turning the phone over to stop or snooze the alarm

# Setting the Timer

The Timer tab can be used to alert you with an audible signal when a set amount of time has passed.

- Open the Clock app, then select the Timer tab.
- Set the time on the digital timer. Tap the Hour, Minute, and/or Second field(s) then enter the numbers as necessary.

**NOTE** If you don't need to change the Timer settings, just tap the green **Start** button on the time keypad to start the timer immediately.

- Tap the Menu icon (at the upper-right corner of the screen) > Settings to set Vibration, Alert sound, and Alert volume for the timer.
- Tap the green Start button (at the bottom of the screen) to begin the time countdown.
- Once the alarm sounds, tap the red Stop button (at the bottom of the screen) to stop the timer.

# Setting the World Clock

The World clock tab allows you to set up a list of cities to easily check current times in other time zones with a quick glance.

- 1. Open the Clock app, then select the World clock tab.
- Tap the New city icon (at the upper-right corner of the screen), search through the available cities, then tap the one you want.

NOTE The first time you access the World clock tab, a globe image is displayed in the middle of the screen. Tap it to add the first city to your list.

## Managing the World Clock Cities

- ► Tap the New city icon (at the upper-right corner of the screen) to select another city for your list.
- ▶ Tap the Delete icon [ ] (at the top of the screen) to select one or more cities to delete from your list.
- Touch and hold an entry in the list to open a Context menu to select Set daylight saving or Delete.

# Using the Stopwatch

The Stopwatch tab allows you to use your phone as a Stopwatch.

- 1. Open the Clock app, then select the Stopwatch tab.
- Tap the green Start button (at the bottom of the screen) to start timing and tap the red Stop button to stop the time.
  - You can use the Lap function by tapping the Lap button to record multiple milestone times within the same timing session.
- Tap the Reset button to reset the Stopwatch or tap the green Resume button to continue monitoring time.

# Maps

The Maps app allows you to find places and get directions.

# To open the Maps app

▶ From the Home screen, tap the Apps icon (in the QuickTap bar) > the Apps tab (if necessary) > the Maps icon ...

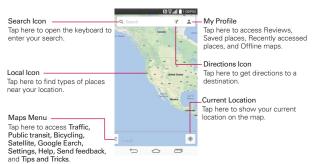

# Maps navigation

 Tap the Maps menu (at the lower-left side of the screen) to access Traffic, Public transit, Bicycling, Satellite, Terrain, Google Earth, Settings, Help, Send feedback, Tips and Tricks, and Play Google Maps trivia.

- ▶ Drag across the screen to move across a displayed map.
- ▶ Pinch-to-zoom to zoom in or out of the map view.

## Maps icons

- Q Tap to open the keyboard to enter your search request.
  - Red markers indicate search matches.
  - ▶ Tap a marker to open a dialog box that contains a label and additional location information. You can save the location as a favorite, share the location, and save the map to use offline.
- Tap to get directions to a destination.
  - Use the starting point to insert My Location or select from recent Map history.
  - ▶ Get directions by Car \( \begin{align\*}
     = \], Transit \( \begin{align\*}
     = \], or Walking \( \frac{\pi}{\pi} \).
  - ➤ Once starting and destination points are entered, you can tap the reverse icon ↑↓ (on the right side of the screen] to reverse the directions.
- Tap to find types of places near your location.
- Tap to access map layers, Settings, Help, Send feedback, and Tips and Tricks.
- Tap to display your current location on the map.

# Voice Mate

You can ask Voice Mate to perform phone functions using your voice, such as calling a contact, setting alarms, or searching the web. You can say "help" to help you get started.

NOTE The Voice Command app and the Voice Search app will also perform phone functions from your verbal command.

### To open the Voice Mate app

From any screen, drag your finger upward from the Touch Keys bar. When you see the Global access arc, move your finger over the Voice Mate icon , then lift your finger.

# Using the Voice Mate app

- 1. Open the Voice Mate app.
- The Speak icon (at the bottom of the screen) illuminates. Say what you want it to do for you.
  - ▶ If you say "Call Rachel". Voice Mate will call your contact Rachel.

NOTE Voice Mate confirms found match requests before executing it. To skip confirmation for exact matches (name or number), access the Voice Mate settings and checkmark Skip confirmation.

#### Voice Mate Icons

The following Voice Mate icons are displayed at the bottom of the screen:

- ▶ Tap to say a voice command to execute.
- ▶ ☐ Tap to type a command to execute.

# Voice Mate settings

To access the Voice Mate settings, activate Voice Mate, then tap the Settings icon (in the upper-right corner of the screen). Voice Mate settings include Skip confirmation, Voice feedback, Save events to, Voice activation, Button vibration, Voice launch command, Voice launch when charging, Voice launch on Lock screen, and Skip Lock screen.

NOTES • When the language setting for Voice Mate is not the same as the default language setting on your phone, some commands such as launching apps may not work.

- · When entering text, you can only use letters or numbers.
- · Voice Mate recognizes your speech better when you speak slowly.

# **Voice Command**

You can use the Voice Command app to perform phone functions using your voice.

# To open the Voice Command app

▶ From the Home screen, tap the Apps icon (in the QuickTap bar) > the App tab (if necessary) > Voice Command

# Voice Search

You can also use the Voice Search app to perform phone functions using your voice.

# To open the Voice Command app

From the Home screen, tap the Apps icon (in the QuickTap bar) > the App tab (if necessary) > Google folder ≥ Voice Search .

# Voice Recorder

The Voice Recorder app records audible files for you to use in a variety of ways. Use them to simply remind you about something you don't want to forget (like a grocery list) or record sound effects that you can attach to a message.

#### Record a Voice Memo

- From the Home screen, tap the Apps icon (in the QuickTap bar) > the Apps tab (if necessary) > Voice Recorder .
- Tap the Record button (at the bottom center of the screen) to start recording.
- 3. Speak into the microphone.
- When you're finished, tap the Stop button (at the bottom right of the screen).

The recording is automatically saved to your recordings list.

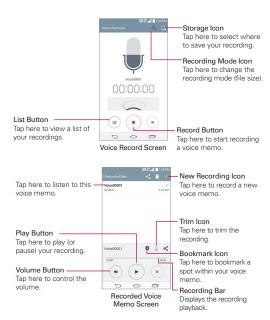

# File Manager

Use the File Manager app to manage your folders and files stored in your phone.

File Manager makes it easy to view and manage your files. Simply tap a file type (All files, Music files, Image files, Video files, Document files, or Cloud storage), then tap on the necessary folders to find your files.

# To open the File Manager app

From the Home screen, tap the Apps icon (in the QuickTap bar) > the Apps tab (if necessary) > File Manager.

# File Manager Options

Open the File Manager app, tap All files, then tap the Internal storage folder to access to the following File Manager options (at the bottom of the screen):

- ▶ ☐: Allows you to create a new folder.
- ▶ □: Allows you to move files and folders to another folder.
- ▶ ☐: Allows you to copy files and folders to another folder.
- ▶ 📋: Allows you to delete files and folders.

Tap the **Menu** icon [1] (in the bottom action bar) to access the following options.

- Sort by: Allows you to sort files and folders by Name, Size, Date, or Type.
- ▶ View by: Allows you to display your files as a List or in a Grid.
- ▶ Share: Allows you to select files to share with others.
- ▶ Upload: Allow you to upload the files.
- ▶ Zip: Allows you to select files and folders to compress into a .zip file.
- ▶ Show/Hide hidden files: Allows you to show hidden files or hide them.
- Exit: Exits the File Manager app.

# Searching in File Manager

Open the File Manager app, tap All files, then tap the Search icon Q (in the upper-right corner of the File Manager screen) to search for your files or information.

# QSlide for the File Manager app

While viewing All Files, tap the **QSlide** icon (at the top of the File Manager screen) to open File Manager in a **QSlide** window.

# **Tasks**

The Tasks app can be synchronized with your MS Exchange account. You can create a task, revise it, and delete it using your phone, or from MS Outlook or MS Office Outlook Web Access.

# To synchronize MS Exchange

- From the Home screen, touch and hold the Recent Apps Key (in the Touch Keys bar) > System settings > General tab > Accounts & sync > Add account (under the Accounts section).
- Tap Microsoft Exchange, then sign-in using your email address and password.
- 3. Checkmark the Sync Tasks checkbox.

### To add Tasks

- From the Home screen, tap the Apps icon (in the QuickTap bar) > the Apps tab (if necessary) > Tasks ✓.
- 2. Tap the Add new task icon (at the top of the screen).
- 3. Enter the Subject, START DATE, DUE DATE, DESCRIPTION, REPEAT, and REMINDER.
- 4. Tap Save.

# Tasks options

While viewing your Tasks screen, tap the **Menu** icon : (at the upper-right corner of the screen) to access the following:

- ▶ Sync now Tap to sync your Microsoft Exchange account tasks.
- ▶ Sort by Tap to select Due date, Priority, or Creation order.
- ▶ Delete Tap to select tasks to delete.
- ▶ View completed tasks Tap to view your list of completed tasks.
- Lists to display Tap to select which lists to display.
- Settings Tap to change your Tasks settings including Notifications, Notification sound, Vibrate, Pop-up notification, and ACCOUNTS.

▶ ThinkFree Viewer Launches the ThinkFree Viewer application so that you can view document files on your phone.

# **Browser**

Use this application to browse the Internet. Browser gives you a fast, full-color world of games, music, news, sports, entertainment and much more, right on your mobile phone wherever you are and whatever you enjoy.

NOTE Additional charges apply when connecting to these services and downloading content.

Check data charges with your network provider.

 From the Home screen, tap the Apps icon (in the QuickTap bar) > the Apps tab (if necessary) > Browser

### Using the Web toolbar

Tap slide it upwards with your finger to open.

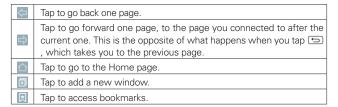

# Viewing webpages

Tap the address field, enter the web address and tap Go.

# Opening a page

- 2. To go to another webpage, tap 2, scroll up or down, and tap the page to select it.

# Searching the web by voice

Tap the address field, tap  $\underline{\Psi}$ , speak a keyword, and then select one of the suggested keywords that appear.

NOTE This feature may not be available depending on the region or service provider.

#### **Bookmarks**

- 1. To bookmark the current webpage, tap | > Add to bookmarks > OK.
- 2. To open a bookmarked webpage, tap and select one.

### History

Tap | > History to open a webpage from the list of recently-visited webpages. To clear all history, tap | > Yes.

# Chrome

The Chrome app allows you to access the Internet from your phone. Access and selections within this feature are dependent upon your service provider. For specific information on Internet access through your phone, contact your service provider.

NOTES • You may incur additional charges for accessing the web and downloading media. For details, contact your service provider.

· Chrome may differ from this user guide due to updates via Play Store.

# Browse web pages

- From the Home screen, tap the Apps icon (in the QuickTap bar) > the Apps tab (if necessary) > Chrome or tap Chrome (in the QuickTap bar) on the Home screen.
- 2. Tap the URL input field to access a specific web page. Enter the web address (URL) of the web page, then tap on (on the on-screen keyboard).
- 3. Tap the Menu icon : (at the upper-right corner of the screen) to access the Chrome Options menu.

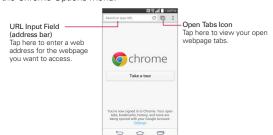

#### Search the web

When you begin entering text in the URL input field suggestions appear below the address. Each address suggestion displays one of the following icons:

- ▶ The Search icon Q appears next to searches.
- ▶ The Bookmark icon ☆ appears next to bookmarked sites.
- ▶ The History icon ① appears next to sites from your browsing history.

You can set the default search engine for the address bar by tapping the Menu icon : (at the upper-right corner of the screen) > Settings > Search engine.

### Create a new tab

From the Chrome app, tap the Menu icon : (at the upper-right corner of the screen), then tap New tab.

# The New Tab page

The following options are available when you create a new tab. These options, located at the bottom of the screen, help you open the page that you want quickly.

- Most Visited Snapshots of the webpages that you visit the most are shown here. Just tap a snapshot to visit the site using the new tab you created. Touch and hold a snapshot to open a Context menu to access Open in new tab, Open in incognito tab, or Remove.
- ▶ Bookmarks ★ Icons for sites that you've bookmarked are listed here.
  Tap a bookmark icon to visit the site using the new tab you created.
  Touch and hold a bookmark to open a Context menu to access Open in new tab, Open in incognito tab, Edit bookmark, and Delete bookmark.
- Other devices Chrome tabs that are opened on other devices are shown here. Tap a page icon to open the same tab on your phone. You must be signed in to Chrome to sync your open tabs across your devices.

NOTE When you edit items in the Most Visited and Bookmarks options, it can take up to 15 seconds for open tabs to refresh on other devices.

# **Settings**

OR

The Settings app contains most of the tools for customizing and configuring your phone. All of the settings in the Settings app are described in this section. For settings specific to the Chrome app, see the Chrome section and for settings specific to your Google Account, see the Gmail section.

# To open the Settings app

▶ From the Home screen, tap the Apps icon (in the QuickTap bar) > the Apps tab (if necessary) > the Settings icon .

► From the Home screen, touch and hold the Recent Apps Key (in the Touch Keys bar) > System settings.

# Viewing Settings categories

The settings are grouped into categories.

- ▶ List view displays each category (4) in capital letters followed by its related settings. Scroll up and down through the screen.
- ▶ Tab view displays each category (4) in tabs (at the top of the screen) that include its related settings. Swipe to the left or right to switch between tabs or tap a tab to select it.
- From the Home screen, touch and hold the Recent Apps Key (in the Touch Keys bar) > System settings.
- 2. Tap the Menu icon : (at the upper-right corner of the screen) > Switch to tab view (or Switch to list view).

NOTE Instructions to perform tasks in this guide are based on the default Tab view setting.

## **Networks**

### WIRFLESS NETWORKS

The Wireless and Networks category allows you to configure and manage your device's wireless radio communications.

### Airplane mode

Tap the Airplane mode switch en to toggle it On or Off. On disables all wireless connections.

### Wi-Fi

Tap the **Wi-Fi** switch of to toggle it On or Off. **On** connects to a Wi-Fi network (from your list of available, detected networks). Tap **Wi-Fi** to access the following settings to manage your Wi-Fi connection(s):

#### WI-FI NFTWORKS

The list of all of the Wi-Fi networks that are within access range. Tap one to access it.

Tap the **Menu** icon (at the upper-right corner of the Wi-Fi menu screen) to access the following options.

Connect by WPS button: Information to connect to a secured Wi-Fi network with a WPS button.

Connect by WPS PIN: Information to connect to a secured Wi-Fi network with a WPS PIN.

Add network: Tap to enter a Wi-Fi name (SSID), choose the Security and enter the Password to manually add Wi-Fi networks.

Wi-Fi Direct: Allows direct connection with Wi-Fi devices without any access point.

Advanced Wi-Fi: Accesses the following advanced Wi-Fi settings.

Wi-Fi notification: Checkmark to notify if Wi-Fi networks are available nearby or when your device is connected to a Wi-Fi network.

Internet unavailable: Checkmark to disconnect the Wi-Fi router automatically when the Internet is unavailable.

Sort list by: Sets how your Wi-Fi networks are listed. Choose Signal strength or Alphabetical order.

Keep Wi-Fi on during sleep: Sets the Wi-Fi status when the screen is off. Choose from Yes, Only when plugged in, and No.

Allow Wi-Fi scanning: Checkmark to let Google's location service and other apps scan for networks, even when Wi-Fi is off.

Wi-Fi signal weak: Checkmark to disconnect Wi-Fi automatically when the Wi-Fi signal is weak.

Battery saving for Wi-Fi: Checkmark to minimize battery usage when Wi-Fi is on

Install certificates: Allows you to install certificates from storage.

MAC address: Displays your phone's MAC address (which may need to be entered in the router to connect to some wireless networks with MAC filters)

IP address: Displays your phone's IP address.

Interactive tutorial: Displays information about the Wi-Fi features and settings.

NOTE Tap Search (at the bottom of the screen) to search for in-range Wi-Fi networks.

### Bluetooth

Tap the Bluetooth switch of to toggle it On or Off. On allows you to pair and connect with other Bluetooth devices. Turn it on and tap Bluetooth to use and manage your Bluetooth devices.

G3: Checkmark to allow other Bluetooth devices to see your phone for pairing and connection.

#### AVAILABLE DEVICES

The list of all of the available in-range Bluetooth devices.

Tap the Menu icon [1] (at the upper-right corner of the screen) in the Bluetooth menu to access the following options.

Edit phone name: Changes your phone name for easy identification when pairing and connecting. Enter your new phone name, then tap Save.

Visibility timeout: Sets the amount of time other Bluetooth devices can see your phone for pairing and connection.

Show received files: Displays a list of your Bluetooth received files.

Turn on/off Audio channel mode: Allows you to use your phone as a Bluetooth speaker or headset. If connection is not good, pair this phone on the other Bluetooth device once more and try again. Tap to turn on or off audio channel mode.

#### Interactive tutorial:

Help: Displays information about Bluetooth features.

NOTE Tap Search for devices (at the bottom of the screen) to search for in-range Bluetooth devices.

### Mobile data

Tap the Mobile data switch ot to toggle it On or Off. Off disconnects you from the mobile network so you can't use the Internet unless you use a Wi-Fi connection. This allows you to manage your mobile data usage. Tap Mobile data to access the following settings to manage your mobile data usage:

Limit mobile data usage Checkmark to limit your mobile data. Your mobile data connection will be disabled when you reach the limit you set. Set your data usage limit by dragging the red line on the graph provided.

Data usage cycle: Displays your current data usage cycle. Tap the date to change the cycle date.

Data usage graph: Displays your data usage on a graph.

Data usage applications: Apps are displayed with their data usage on a bar graph. Tap one to see more detailed information.

Tap the **Menu** icon (at the upper-right corner of the mobile data screen) to access the following advanced options.

Data roaming Checkmark to allow you to use a mobile data connection when you're roaming outside your home network area.

Restrict background data: Checkmark to disable syncing in the background while using a mobile network.

Auto-sync data: Checkmark to set the phone to sync contact, calendar, email, bookmark, and social network image data automatically.

**Show Wi-Fi usage**: Displays a Wi-Fi tab (at the top of the screen) to display your Wi-Fi usage information.

Mobile hotspots: Displays a list to select and use another device's mobile network as a mobile hotspot for mobile data usage. Turn on Wi-Fi and search for mobile hotspots, if necessary. Apps can be restricted from using these networks when in the background. Apps may also warn before using these networks for large downloads.

### Call

Voicemail: Sets up your standard voicemail settings.

Service: Changes your voicemail service. The default is My carrier.

Setup: Changes your voicemail access (e.g., the number that dials your voicemail service)

Notification sound: Sets the sound for new voicemail notification(s).

Vibrate: Sets the vibrate mode for new voicemail notifications. Choose from Always, While in vibrate only mode, and Never.

#### OUTGOING CALL

Auto retry: Sets the amount of time to wait before automatically redialing a call that failed to connect. Choose from Off, 10 sec, 30 sec, and 60 sec.

### INCOMING CALL

**Incoming voice call pop-up**: Checkmark to display an an incoming call pop-up when an app is in use. Use the pop-up to Answer, Ignore, or lanore with message.

Decline with message: Sets the Ignore with message icon on the Incoming Call screen which allows you to ignore an incoming call and respond to the caller with a specified Quick text message instead. Tap to manage your Quick text messages. Tap the New icon to create a new quick message, tap a message to edit it, or tap the Delete icon to delete a message.

Privacy keeper: Sets whether the phone displays the caller's information when you receive a call. Choose from Hide all info., Show number only, and Show caller info.

### ONGOING CALL

TTY mode: Sets the TTY mode to communicate with other TTY devices.

Voice enhancement: Checkmark to enhance voice clarity in noisy environments, allowing you to hear more clearly.

### END CALL

**Save unknown numbers**: Checkmark to allow you to save unknown numbers to contacts after a call.

Power key ends call: Checkmark to allow you to end voice calls by pressing the Power/Lock Key  $\odot$  (on the back of the phone) instead of returning to the Call screen to end the call.

#### **OTHERS**

**DTMF tones**: Sets the length of the DTMF tones. Choose **Normal** or **Long**.

Call restrictions: Restrict invoming or outgoing calls.

Call duration: Tap to check call duration(s).

Voice privacy: Checkmark to enable enhanced privacy mode.

#### Share & connect

#### DATA/MEDIA SHARE

NFC: Tap the NFC switch ot toggle it On or Off. On allows you to send or receive files simply by bringing your phone and another data-compatible device together (typically within 20 mm of each other) at the NFC touchpoint. NFC (Near Field Communication) establishes radio communication between smartphones and similar devices. NFC will be turned off automatically when airplane mode activated. Tap NFC to access the following settings:

Tap & pay: When NFC is turned on, you can use the Tap & pay feature to pay for items just by touching your phone to a reader at a

register. If your phone doesn't have a default app, you can browse Google Play Store for other payment apps.

Android Beam: Tap the Android Beam switch on to toggle it On or Off. On allows you to beam app content or files to other mobile devices by holding them close together. Tap Android Beam to view information on how to use this feature.

SmartShare Beam: Allows you to receive multimedia content via SmartShare Beam from another LG phone or tablet.

G3: Allows you to change your phone name for easy identification when connecting with other devices.

Storage: Opens a dialog box to set your storage. Choose Internal storage or SD card.

**Auto-accept requests**: Checkmark to automatically accept SmartShare Beam requests.

**Timeout:** Opens a dialog box to set the amount of time before the SmartShare Beam feature automatically turns off when not in use. Choose from 5 minutes, 10 minutes, 15 minutes, and Off.

File transfer history: Displays your file transfer history.

Help: Displays help information for the SmartShare Beam feature.

Media server: Tap to share media content with nearby device via DLNA.

NOTE Tap the Menu icon : (at the upper-right corner of the the Media server screen) to access Use DLNA feature.

Content sharing: Checkmark to allow nearby devices to access content on your phone.

#### YOUR PHONE

G3: Tap G3 to edit your phone name for Bluetooth, Wi-Fi Direct, etc., then tap Save. Tap the Image icon . to set your phone image.

Content to share: Sets the types of content your phone is allowed to share. Checkmark Photos, Videos, or/and Music.

Receive content: Checkmark to allow nearby devices to send content to your phone.

### NEARBY DEVICES

**Sharing request**: Sets when to accept sharing requests from nearby devices. Choose **Always allow** or **Always ask**.

**Allowed devices**: Displays nearby devices that can access your phone.

**Not-allowed devices**: Displays nearby devices that can't access your phone.

### SCREEN SHARE

Miracast: Tap the Miracast switch end to toggle it On or Off. On allows you to wirelessly mirror your phone screen and sound onto a Miracast dongle or TV. Tap Miracast to access your list of available devices. Tap Search for devices or Help (at the bottom of the screen) to refresh the device list or view help information.

# Tethering & networks

### **TETHERING**

Tethering allows you to connect other devices to your phone's internet connection and select your connection method.

**USB tethering**: Tap the **USB tethering** switch to toggle it On or Off. **On** allows you to share your phone's mobile data connection using a USB connection. This setting is grayed-out if not connected via USB.

Wi-Fi hotspot: Tap the Wi-Fi hotspot switch on to toggle it On or Off. On allows you to use your device as a Mobile Hotspot for other devices to use your mobile network connection. Tap Wi-Fi hotspot to manage access to your mobile hotspot.

Set up Wi-Fi hotspot: Sets the SSID and key for your wi-fi hotspot.

Timeout: Sets the wi-fi hotspot time.

Connected devices are listed at the bottom of the screen.

Help: Displays information regarding USB ththering, Wi-Fi hotspot.

#### **NETWORK**

Mobile networks: Sets up options for data roaming, networks, and APNs (Access Point Names).

Data enabled: Checkmark to enable data access over the mobile network.

Data roaming: Checkmark to sets up your data services while roaming.

Network mode: Sets the network mode. Choose from LTE/CDMA and CDMA only.

CDMA roaming mode: Sets your cdma roaming mode. Sets the cdma roaming mode. Choose from **Home only** and **Automatic**.

VPN: Sets up and manages Virtual Private Networks (VPNs).

NOTE Tap the Menu icon i (at the upper-right corner of the screen) to access additional settings. From the Basic VPN setting, it accesses Always-on VPN and from the LG VPN screen it access Import certificates, Settings, and About.

### Sound

#### RASIC

Sound profile: Sets the Silent mode to Sound, Vibrate only, or Silent.

Volumes: Sets individual volume levels for phone Ringtone, Notification sound, Touch feedback & system, and Music, video, games, and other media. Move the slider button on each volume bar to set its volume.

Vibrate strength: Allows you to set the vibration strength for calls, notifications, and touch feedback.

Quiet mode: Tap the Turn Quiet mode switch en to toggle it On or Off. Tap Quiet mode to set up your Quiet mode. You can schedule Quiet mode to activate automatically and designate exceptions to your Quiet mode.

Sound profile: Sets the sound level for your Quiet mode. Choose Silent or Vibrate only.

Set time: Sets when to activate Quiet mode. Choose Always on or Schedule. If you tap Schedule, you can set the days and times to automatically turn Quiet mode on.

### **FEATURES**

Block notification LED: Checkmark to turn notifications light off.

Block alarms: Checkmark to turn the screen off and turn off all alarm sound.

Block incoming calls: Checkmark to block all incoming calls.

**Incoming call settings**: Tap to send auto-reply message for blocked calls and select contacts from whom to allow calls.

Help: Displays Quiet mode help information.

### RINGTONES & VIBRATIONS

Ringtone: Sets the ringtone for calls. You can also add a ringtone by tapping the **New** icon (at the upper-right corner of the screen).

Notification sound: Sets the sound for notifications. You can also add a notification sound by tapping the **New** icon  $\blacksquare$  (at the upper-right corner of the screen).

Ringtone with vibration: Checkmark to set the phone to vibrate in addition to the ringtone when you receive calls.

Vibration Type: Sets the incoming call vibration options. Choose from Long Lasting, Rapid, Short repeated, Standard, and Ticktock. Tap the New icon (at the upper-right corner of the screen) to create your own vibration pattern.

### ADVANCED SETTINGS

Vibrate on tap: Checkmark to vibrate when you touch the screen (e.g., touch keys and make selections).

**Sound effects**: Tap to set dial pad touch tones, touch sounds, screen lock sound, sound when roaming, or emergency tone.

Dial pad touch tones: Checkmark to play tones when you use dial pad.

Touch sounds: Checkmark to play a sound when you make screen selections.

Screen lock sound: Checkmark to play a sound when you lock and unlock the screen.

Emergency tone: Sets the behavior when an emerency call is placed. Choose from Off, Alert, and Vibrate.

Message/call voice notifications: Tap the Message/call voice notifications switch to toggle it On or Off. On allows your phone to automatically read your incoming calls and/or messages out loud. Checkmark Calls for caller information, Messages for sender information, and Read messages for message content. You can also set the readout language.

# Display

### **HOME & LOCK**

### Home screen

Select Home: Sets the layout of the Home screen. Choose Home (standard Android layout) or EasyHome (simplified version for users less familiar with Android navigation).

Smart bulletin: Tap the Smart bulletin switch end to toggle it On or Off. On displays an additional Home screen panel with customized information. Choose if you want to display LG Health and Smart Tips.

#### SCREEN

Wallpaper: Sets the wallpaper to use on your Home screen. Select it from Gallery, Live Wallpapers, Multi-photo, Photos, or Wallpaper gallery.

Screen swipe effect: Sets the effect when you swipe to change screens. Choose from Slide, Breeze, Accordion, Panorama, Carousel, Layer, and Domino.

Allow Home screen looping: Checkmark to allow continuous Home screen scrolling (loop back to first screen after the last screen).

#### DATA

Home backup & restore: Back up and restore app layout and wallpaper.

### **TIPS**

**Help:** Displays information regarding the Home screen items and functions.

### Lock screen

### SCREEN SECURITY

Select screen lock: Sets how to secure your phone from unintentional and/or unauthorized use. Choose from None, Swipe, Face Unlock, Knock Code, Pattern, PIN, and Password.

Screen swipe effect: Sets the screen swipe effect options. Choose from Light particle, Vector circle, Mosaic, and Soda.

#### **CUSTOMIZE**

Wallpaper: Sets your Lock screen wallpaper. Select it from Gallery or Wallpaper gallery.

Widgets: Checkmark to show widgets on your Lock screen. To add widgets to the Lock screen, swipe the Lock screen to the right.

Missed calls & new messages: Checkmark to display notifications for missed calls and new messages on the Lock screen.

Shortcuts: Allows you to change the shortcuts at the bottom of the Swipe Lock screen.

Weather animation: Checkmark to show weather animation for your current location or primary city set in Weather based on auto data updates.

Contact info for lost phone: Tap to show contact info on the Lock screen in the event the phone is lost.

### LOCK TIME

Lock timer: Sets the amount of time before the screen automatically locks after the screen backlight turns off (times-out due to inactivity).

Power button instantly locks: Checkmark to instantly lock the screen when the Power/Lock Key is pressed. This setting overrides the Security lock timer setting.

### Home touch buttons

#### **FDIT HOME TOUCH BUTTONS**

Button combination: Drag an icon to rearrange home touch buttons.

Color: Sets the touch keys color.

Transparent background: Use transparent background on home touch buttons on home screen

Hide Home touch buttons: Choose to show or hide the home touch buttons while using apps.

### FONT

Font type: Sets the type of font used for the phone and menus.

Font size: Sets the size of the font displayed in the phone and menus.

# OTHER SCREEN SETTINGS

Brightness: Adjust the screen brightness by using the slider. Tap Auto to set the brightness to automatically change.

Notification LED: Select which type of notifications to display the LED light.

Auto-rotate screen: Set to switch orientation automatically when you rotate the phone.

Screen timeout: Set the time delay before the screen automatically turns off

Smart screen: Checkmark to keep the screen from timing-out when the phone detects your eyes looking at the screen.

### ADVANCED SETTINGS

Screen-off effect: Sets the effect seen when you turn off the screen. Choose from Retro TV, Black hole, and Fade out.

Daydream: Tap the Daydream switch on to toggle it On or Off. On allows the set screensaver to be displayed when the phone is sleeping while docked and/or charging. Choose Clock or Google Photos.

### General

### **PERSONAL**

The Personal category allows you to configure and manage your personal information.

# Language & input

Use the Language & input menu to select the language for the text on y our phone and for configuring the on-screen keyboard. You can also manage your language dictionary for personal words that you've added.

Language: Sets the language to use on your device.

#### **KEYBOARD & INPUT METHODS**

**Default**: Sets the default on-screen keyboard to use when entering text.

LG Keyboard: Checkmark to select the LG Keyboard to enter data. Tap the Settings icon 🌣 to change the following settings:

### MY KEYBOARD

**Input language and keyboard layout**: Sets the keyboard language and layout (OWERTY and Phone).

Keyboard height and layout: Allows you to adjust various height and layout options for you keyboard to make it easier to use.

Bottom row keys: Sets the default keys to display on either side of the Space Key (on the bottom row of the keyboard). Choose Voice input, Handwriting, Settings, Clip Tray, and Symbols.

**Extended keyboard**: Checkmark to display the numeric keys on the top row.

**Keyboard height:** Sets the height of the keyboard in comparison to the screen you're typing on.

Keyboard theme: Sets the Keyboard theme. Choose White or Black.

Split keyboard: Checkmark to split the keyboard by spreading your two fingers (only when in landscape orientation).

One-handed operation: Checkmark to be able to position the keyboard on the left or right side of the screen for easy one-handed operation.

### SMART INPUT

Path input: Checkmark to enter a word by drawing a path through all of the letters

Show word suggestion: Checkmark to show words through text prediction.

Auto-correction: Choose from Off, Mild, Moderate, and Aggressive.

**Update word suggestions**: Uses Swype Connect to provide more word suggestions. To use this feature, accept the Agreement Rights.

Additional settings: Sets advanced settings including checkboxes to enable Vibrate on keypress, Sound on keypress, Pop-up on keypress, Auto-capitalization, Auto-punctuation, and Spell checker. In addition, you can access Clear word suggestion history, Personal dictionary, Languages, and Pen type and color.

Help: Displays additional keyboard help information.

Google voice typing: Checkmark to select Google voice typing to enter data. Tap the **Settings** icon to change the Google voice settings.

Choose input languages: Sets the languages supported with Google voice typing.

#### **GENERAL**

Block offensive words: Checkmark to hide recognized offensive text.

Offline speech recognition: Enables voice input while offline.

#### SPEECH

Voice Search: Sets voice search options.

Language: Sets the Google search by voice language.

"Ok Google" hotword detection: Tap the switch (at the top of the screen) to toggle this setting On or Off. On enables you to start the Google Search app simply by saying "OK Google".

Speech output: Sets when to use speech output. Choose from On, Hands-free Only, and Off. To turn on speech output only when you've got a headset attached to your phone, select Hands-free only.

Block offensive words: Checkmark to hide offensive voice results.

Offline speech recognition: Sets one or more additional languages for speech recognition when you don't have a network connection.

Google Account dashboard: Launches the Internet to manage your collected data

Bluetooth headset: Checkmark to record audio through a connected Bluetooth headset

**Text-to-speech output:** Sets the preferred speech engine and speech rate (very slow to very fast). Also plays a short demonstration of speech synthesis and displays the language status.

#### MOUSE/TRACKPAD

Pointer speed: Sets the pointer speed on a slide bar.

#### Location

Use the Location access menu to set your preferences for using and sharing your location when you search for information and use location-based apps, such as Maps.

Tap the **Location** switch [ ] (at the upper-right corner of the screen) to enable sharing of your location.

Mode: Tap location mode to choose from High accuracy (GPS and networks), Battery saving (Networks only), and Device sensors only (GPS only).

#### RECENT LOCATION REQUEST

Displays information about apps that have requested your location information.

#### LOCATION SERVICES

Camera: Checkmark to tag photos or videos with their locations.

Google Location Reporting: Allows Google to periodically store and use your phone's most recent location data in connection with your Google Account.

# Accounts & sync

Use the Accounts & sync settings menu to add, remove, and manage your Google and other supported accounts. You also use these settings to control how and whether all applications send, receive, and sync data on their own schedules and whether all applications can synchronize user data automatically. Gmail, Calendar, and other applications may also have their own settings to control how they synchronize data; see the sections on those applications for details. Tap Add account to add new account.

### Cloud

# Using Content from the Cloud

You can use content from the cloud (i.e., Dropbox) in the Gallery and Music apps.

# Using the Cloud

NOTE

The supported features may vary depending on the cloud Retrieving data may take some time depending on the cloud.

- 1. Select Cloud in the Gallery and Music apps.
- 2. Select the cloud what you want to use and log in.
- 3. You can use the content of the cloud after logging in.
- 4. Set the cloud settings to select the app th use the cloud.

# Accessibility

Improves accessibility for users who have impaired vision, hearing, or reduced dexterity.

#### VISION

TalkBack: Tap the TalkBack switch [ ] (at the upper-right corner of the screen) to toggle it On or Off. On allows you to set up the TalkBack function which assists people with impaired vision by providing verbal feedback. Tap Settings (at the bottom of the screen) to adjust the TalkBack settings.

When TalkBack is turned on, the touchscreen settings require the user to first tap an item they want to select, and then double tap the item again in order to access this feature.

NOTE Passwords can be heard as they are entered when headsets are connected to the phone unless settings are changed to read passwords aloud without a headset.

Font size: Sets the font size. Choose from Minimum, Small, Medium, Large, Very large, and Maximum.

**Invert colors**: Checkmark to invert the screen color contrast for people with difficulty perceiving colors.

Color adjustment: Tap the Color adjustment switch eq (at the upperright corner of the screen) to toggle it On or Off. On allows you to adjust contrast and hue by dragging your finger across the screen.

Touch zoom: Tap the Touch zoom switch [a] (at the upper-right corner of the screen) to toggle it On or Off. On allows you to zoom in and out by triple-tapping the screen.

Message/call voice notifications: Tap the Voice notifications switch (at the upper-right corner of the screen) to toggle it On or Off. On allows you to hear automatic spoken alerts for incoming calls and messages.

#### READ OUT LOUD

Calls: Checkmark to read caller information out loud

Messages: Checkmark to read sender information out loud.

Read messages: Checkmark to read messages out loud.

#### LANGUAGE

Message/call voice notifications language: Tap to set Text-to-speech output. Choose Google Text-to-speech Engine or LG TTS+. If you choose Google Text-to-speech Engine, tap the Settings icon 🍀 to set Language and Settings for Google Text-to-speech Engine, and Install voice data. If you choose LG TTS+, tap the Settings icon to set Language and Settings for LG TTS+.

Speech rate: Sets the speech rate. Choose from Very slow, Slow, Normal, Fast, and Very fast.

Listen to an example: Tap to play a short demonstration of Text-to-speech.

Default language status: English (United States) is fully supported.

Screen shades: Checkmark to dim the screen's backlight for a darker contrast.

Accessibility shortcut: Open accessibility options quickly on any screen.

Text-to-speech output: Tap to customize text-to-speech (TTS) settings.

#### HEARING

Audio type: Sets the audio type. Choose Mono or Stereo.

Sound balance: Routes the sound through both the right and left channel when a headset is connected. To manually set the audio route. move the slider on the sound balance slide bar to set it.

Notification LED: Tap the Notification LED switch @ (at the upper-right corner of the screen) to toggle it On or Off. On activates the LED light for incoming calls and notifications.

Flash alerts: Checkmark to allow a flash to blink for incoming calls and notifications.

Call reject message: Checkmark to send a message customized for those with hearing impairments when a call is rejected.

Turn off all sounds: Checkmark to turn off all sounds.

Captions: Tap the Captions switch [em] (at the upper-right corner of the screen) to toggle it On or Off. On customizes caption settings for those with hearing impairments. Set Language, Font size, and Caption style.

### PHYSICAL AND MOTOR

Touch feedback time: Sets the touch feedback. Choose from Short, Medium, and Long.

Universal touch: Tap the Universal touch switch of to toggle it On or Off. On allows you to replace the hardware keys with a Universal touch board that is displayed on the touchscreen. Tap the Universal touch icon to be able to tap its Power button, Home button, Volume down button, Volume up button, and the more button (Screen capture button, Settings button, and Pinch button). Draw a "C" ("call") on the board to automatically display the Dial tab. Draw an "M" on the board to automatically display the Messaging app. Draw a "W" ("web") on the board to automatically launch the Chrome app. Draw an "S" ("Settings") on the board to automatically display the settings app. Draw an "L" ("Lock screen") on the board to go directly to the Lock screen.

Screen timeout: Sets the screen timeout. Choose from 15 seconds, 30 seconds, 1 minute, 2 minutes, 5 minutes, 10 minutes, 15 minutes, 30 minutes, and Keep screen turned on.

#### RECOGNITION

#### SYSTEM

Auto-rotate screen: Checkmark to allow the phone to rotate the screen depending on the phone orientation (portrait or landscape).

Password voice confimation: Checkmark so that your phone can read passwords you enter.

Power key ends call: Checkmark so that you can end voice calls by pressing the Power/Lock Key () (on the back of the phone). When enabled, pressing the Power/Lock Key during a call does not lock the screen.

Accessibility settings shortcut: Sets quick, easy access to selected features when you triple-tap the Home Key (a) (in the Touch Keys bar). Choose from Off, Show all, TalkBack, Invert colors, Universal touch, and Accessibility settings.

One-touch input: Checkmark to enable one-touch input. It allows each finger touch to enter letter or character on the LG keyboard.

#### SERVICES

#### No services installed:

Displays the list of accessibility services installed on your phone. If none are installed. No services installed is displayed instead.

# One-handed operation

Dial keypad: Checkmark to enable you to move the dial keypad to the right or left side of the touchscreen. Simply tap the arrow to move it to one side or the other.

LG keyboard: Checkmark to enable you to move the keyboard to the right or left side of the touchscreen. Simply tap the arrow to move it to one side or the other

Lock screen: Checkmark to enable you to move the PIN Lock screen keypad to the right or left side of the touchscreen. Simply tap the arrow to move it to one side or the other.

Help: Displays information regarding one-handed operation.

# Shortcut key

Tap the **Shortcut key** switch [a] (at the upper-right corner of the screen) to toggle it On or Off. On allows quick access to apps by pressing and holding the Volume Keys (on the back of the phone) when the screen is off or locked. Press and hold the **Volume Up Key** to access QuickMemo+. Press and hold the **Volume Down Key** access the Camera app.

### **PRIVACY**

# Security

Use the Security menu to configure how to help secure your phone and its data.

### Content lock

Select lock types to lock files in the Gallery app. Choose **Password** or **Pattern**.

### **ENCRYPTION**

Encrypt phone: Allows you to encrypt data on the phone for security. Each time you turn on your phone, a PIN or password will be required to decrypt your data.

**Encrypt SD card storage**: Allows you to encrypt or decrypt external SD card data. Encrypted data is not accessible to other devices.

### **PASSWORDS**

Password typing visible: Checkmark to briefly show each character of the password as you type so that you can see what you enter.

### PHONE ADMINISTRATION

Phone administrators: Displays the list of administrators, allowing you to deactivate device administrators.

**Unknown sources**: Checkmark to allow installation of non-Play Store apps.

Verify apps: Checkmark to disallow or warn before installation of apps that may cause harm to your phone.

Notification access: Checkmark to enable the Lock screen to read your notifications.

### CREDENTIAL STORAGE

Storage type: Displays the current storage type for credentials (e.g., Hardware-backed).

Trusted credentials: Allows apps to access your phone's encrypted store of secure certificates, related passwords, and other credentials. The screen has a System tab and a User tab. Credential storage is used to establish some kinds of VPN and Wi-Fi connections. This setting is dimmed if you haven't set a password to secure your credential storage.

**Install from storage**: Allows you to install a secure certificate from storage.

Clear credentials: Deletes all secure certificates and related credentials and erases the secure storage's own password. You're prompted to confirm you want to clear this data.

### Guest mode

Use Guest mode when you let someone else use your phone. They'll only be able to use the apps that you've selected. Once you set it up, you can easily put your phone in Guest mode by drawing a specified guest screen lock on the Lock screen that you set, which is different from your normal screen lock.

Guest mode: Tap the switch (at the upper-right corner of the screen) to toggle Guest mode On or Off. On allows you to put your phone in Guest mode from the Lock screen.

#### HOME SCREEN

Allowed app: Tap to select the apps available in Guest mode.

Wallpaper: Sets the background (wallpaper) for your Guest mode Lock screen.

#### LOCK SCREEN

**Lock screen type**: Tap to create the screen lock sequence for Guest mode.

### **HELP**

Help: Displays information regarding Guest mode.

### SMART FUNCTIONS

## Gestures

Answer an Incoming Call: During an incoming call, bring the phone to your ear to answer the call. If the proximity sensor is covered by an item, such as a phone case, it may cause incorrect action.

Fade Out Ringtone: You can set the phone to fade out the ringtone by picking up it from the flat surface during the incoming call. If proximity sensor is covered by anything, such as a phone case, it may cause incorrect action.

**Silence Incoming Calls**: You can set the phone to silence incoming calls by just flipping the phone.

Snooze or Stop Alarm: You can set the phone to snooze or stop the alarm by just flipping the phone.

Pause Video: You can set the phone to pause the video by just flipping the phone.

Help: Allows you to view help information for the available gestures.

Motion Sensor Calibration: Improves the accuracy of the tilt and speed of the sensor.

# QuickCircle case

**Select apps**: Sets the apps that can be used directly in the case's window without opening the case.

**Auto-unlock screen**: Checkmark to automatically unlock the screen when you open the case and the screen lock is set to swipe.

Help: Displays QuickCircle case information.

### Dual window

Split view: Checkmark to automatically open the Dual window feature when you tap a link on the full screen or tap an email attachment (images only).

Help: Displays help information about using the Dual window feature.

### PHONE MANAAGEMENT

### Date & time

Automatic date & time: Checkmark to use the network-provided date and time

Automatic time zone: Checkmark to use the network-provided time zone.

Set date: Tap to manually set the date to use for your phone. This setting is grayed-out when the Automatic date & time setting is checkmarked.

Set time: Tap to manually set the time to use for your phone. This setting is grayed-out when the Automatic date & time setting is checkmarked.

Select time zone: Tap to select select a time zone other than the one provided by the network. This setting is grayed-out when the Automatic time zone setting is checkmarked.

Use 24-hour format: Checkmark to display the time using the 24-hour time format (for example, 13:00 instead of 1:00 pm).

Select date format: Sets the format for displaying dates.

### Storage

Use the Storage menu to monitor the used and available space in your phone.

### INTERNAL STORAGE

Total space: Displays the total amount of space in the phone's memory. It's listed in Gigabytes and also on a colored bar graph with a colorcoordinated list of the apps as well as the amount of space they use. Remaining memory space is gray-colored.

### SD CARD

Total space: Displays the total amount of your external memory.

Available: Displays the amount of space available in your external memory.

Mount/Unmount SD card: Allows your phone to recognize your microSD card and release it to safely remove your microSD card.

Erase SD card: Erases all of the data stored on your microSD card.

### **Battery**

### BATTERY INFORMATION

The Battery charge information is displayed on a battery graphic along with the percentage of the remaining charge and its status.

Touch the Battery charge icon to display the Battery use screen to see the battery usage level and battery use details. It displays which components and apps are using the most battery power. Tap one of the entries to see more detailed information.

Battery percentage on status bar: Checkmark to display the battery level percentage on the Status Bar next to the battery icon.

### **BATTERY SAVER**

Tap the Battery saver switch end to toggle it On or Off. Tap Battery saver to access the following settings:

### TURN BATTERY SAVER ON

Turn Battery saver on: Sets the battery charge percent level that will automatically turn on Battery saver. Choose from Immediately, 10% battery, 20% battery, 30% battery, and 50% battery.

### BATTERY SAVING ITEMS

Auto-sync: Checkmark to turn off Auto-sync when Battery saver is activated.

**Wi-Fi**: Checkmark to turn Wi-Fi off when data is not being used while Battery saver is activated.

**Bluetooth**: Checkmark to turn Bluetooth off when not connected while Battery saver is activated.

Vibrate on tap: Checkmark to turn off touch feedback when Battery saver is activated.

**Brightness**: Checkmark to reduce the screen brightness when Battery saver is activated. Tap the **Settings** icon 🌣 to change the setting.

Screen timeout: Checkmark to reduce the screen timeout when Battery saver is activated. Tap the **Settings** icon to change the setting.

Notification LED: Checkmark to turn off the LED light for notifications when Battery saver is activated.

Help: Displays tips for using the Battery saver function.

### Smart cleaning

This menu shows the space in use and free space in your phone. Tap (at the upper-right corner of the screen), then tap **Settings** to set the notification interval and idle time period. Tap a folder, then tap **Clean** (at the bottom of the screen) to clear the files in that folder to optimize space.

### Apps

Use the Application manager menu to view details about the apps installed on your phone, manage their data, and force them to stop.

Swipe left and right to select one of the three tabs across the top of the screen to view detailed information for DOWNLOADED, ON SD CARD, RUNNING, and ALL apps. Tap an entry to view more information, tap Stop (or Force stop), then OK to stop an app from running.

### Default message app

The LG Messaging app should be set up as the default SMS app. If not, some message functions will be limited.

## Backup & reset

This menu allows you to back up and/or erase your data.

### **BACKUP & RESTORE**

Back up my data: Checkmark to backup app data, Wi-Fi passwords, and other settings to Google servers.

Backup account: Sets the account to backup.

**Automatic restore**: Checkmark to allow the phone to automatically restore backed up settings and data when an app is reinstalled on the phone.

### LG BACKUP

LG Backup service: Allows you to backup and restore your phone's data. You can also schedule backups.

### PERSONAL DATA

Factory data reset: Allows you to erase all of the data on the phone. Read the warning, then tap Reset phone at the bottom of the screen, then tap Erase everything to confirm.

### **Printing**

Cloud Print: Tap the Cloud Print switch  $\bigcirc$  (at the top of the screen) to toggle it On or Off. On searches for printers and allows you to select a printer via the Cloud feature.

### About phone

This menu allows you to manage your software updates and view various information relating to your device.

Phone name: Tap to edit your phone name.

**Update Center**: Check updates for apps and software provided by LG electronics.

**Network**: Displays your Network, Signal strength, Mobile network type, Service state, Roaming, Mobile network state, IP address.

Status: Displays your phone number, MIN, ESN, MEID HEX, MEID DEC, IMEI, PRL Version, ICCID.

Battery: Displays Battery status, Battery level, and Battery use.

Hardware information: Display Model number, Up time, Wi-Fi MAC address, Blutooth address.

**Software information**: Displays Android version, Baseband version, Kernel version, Build number, and Software version.

**Legal information**: Displays open source licenses, Google legal information, and Legal Documents for LG Software.

Patent information: Displays LG patent information.

# DivX HD PIVX.

ABOUT DIVX VIDEO: DivX® is a digital video format created by DivX, LLC, a subsidiary of Rovi Corporation. This is an official DivX Certified® device that has passed rigorous testing to verify that it plays DivX video. Visit divx. com for more information and software tools to convert your files into DivX videos.

ABOUT DIVX VIDEO-ON-DEMAND: This DivX Certified® device must be registered in order to play purchased DivX Video-on-Demand (VOD) movies. To obtain your registration code, locate the DivX VOD section in your device setup menu. Go to vod.divx.com for more information on how to complete your registration.

DivX Certified® to play DivX® video up to HD 720p, including premium content. DivX®, DivX Certified® and associated logos are trademarks of Rovi Corporation or its subsidiaries and are used under license.

# Dolby Digital Plus DIGITAL PLUS

Manufactured under license from Dolby Laboratories. Dolby, Dolby Digital Plus, and the double-D symbol are trademarks of Dolby Laboratories.

### NOTICE Open Source Software

To obtain the corresponding source code under GPL, LGPL, MPL and other open source licences, please visit http://opensource.lge.com/ All referred licence terms, disclaimers and notices are available for download with the source code. Please check to see if any issues you've encountered with your phone are described in this section, before taking the phone in for service or calling a service representative.

| CATEGORY  | SUB-CATEGORY         | QUESTION                                                                                                    | ANSWER                                                                                                    |
|-----------|----------------------|----------------------------------------------------------------------------------------------------|----------------------------------------------------------------------------------------------------|
| Bluetooth | Bluetooth Devices    | What are the functions available via Bluetooth?                                                                  | Stereo/Mono Headset, Car Kit, and FTP connections are available. When your phone is connected to another phone via Bluetooth, you can receive Contacts data.                                                                                                    |
| Bluetooth | Bluetooth<br>Headset | If my Bluetooth<br>headset is connected,<br>can I listen to my<br>music through my<br>3.5mm wired<br>headphones? | When a Bluetooth headset is connected, all system sounds are played over the headset. As a result, you won't be able to listen to music through your wired headphones.                                                                                                    |
| Data      | Contacts Backup      | How can I back up<br>Contacts?                                                                                   | The Contacts data can be synchronized between your phone and Gmail™.                                                                                                    |
| Data      | Synchronization      | Is it possible to set up<br>one-way-sync with<br>Gmail?                                                          | Only two-way synchronization is available.                                                                                                    |
| Data      | Synchronization      | Is it possible to<br>synchronize all of the<br>Email folders?                                                    | All of your Email folders are synchronized. From the Email app, tap the Menu icon [1] (at the the upper-right corner of the screen), then tap Folders to view them.                                                                                                    |
| Data      | Synchronization      | Is it possible to transfer Contacts data from a feature phone to an Android™ phone?                              | Yes, if your contacts can be extracted into a .CSV file. How to transfer:  1. Create ".CSV" file with the contacts on your current phone (you may be able to use the PC suite software provided by LGE).  2. Log into Gmail with your PC.  3. Click Contacts.  4. Click Import.  5. Attach the ".CSV" file.  6. Your contacts will then be synchronized between your Android phone and Gmail. |

| CATEGORY           | SUB-CATEGORY    | QUESTION                                                                                    | ANSWER                                                                                                    |
|--------------------|-----------------|---------------------------------------------------------------------------------------------|----------------------------------------------------------------------------------------------------|
| Google™<br>Service | Gmail Log-In    | Should I have to log<br>into Gmail whenever I<br>want to access<br>Gmail?                   | Once you log into Gmail, you don't<br>need to log into Gmail again.                                                                                                    |
| Google<br>Service  | Google Account  | Is it possible to filter emails?                                                            | No, email filtering is not supported via the phone.                                                                                                    |
| Phone<br>Function  | YouTube™        | Is it possible to play<br>YouTube videos?                                                   | Yes, YouTube videos are supported but may have to be viewed through the YouTube app (instead of the Chrome app).                                                                                                    |
| Phone<br>Function  | Email           | What happens when I access another app while writing an email?                              | Your email is automatically saved as a draft when you access another app. It's still displayed when you return to Email, until you close the Email app. When you open the Email app again, from your inbox, tap the Menu icon [1] (at the the upper-right corner of the screen) > Folders > Drafts to access it. |
| Phone<br>Function  | Ringtone        | Is there a file size<br>limitation for when I<br>want to use an .MP3<br>file as a ringtone? | There's no file size limitation.                                                                                                    |
| Phone<br>Function  | Navigation      | Is it possible to install<br>another navigation<br>app on my phone?                         | Any app that's available on Play Store and is compatible with the hardware can be installed and used.                                                                                                    |
| Phone<br>Function  | Synchronization | Is it possible to<br>synchronize my<br>contacts from all of<br>my email accounts?           | Only Gmail and MS Exchange server (Company Email Server) contacts can be synchronized.                                                                                                    |

| CATEGORY          | SUB-CATEGORY   | QUESTION                                                   | ANSWER                                                                                                    |
|-------------------|----------------|------------------------------------------------------------|----------------------------------------------------------------------------------------------------|
| Phone<br>Function | Wait and Pause | Why don't my phone<br>numbers with Wait<br>and Pause work? | If you transferred a contact with the Wait and Pause functions saved into the number, you'll need to re-save each number to use these features.  To re-save numbers with Wait and Pause  1. From the Home screen, tap the Phone icon (in the QuickTap bar).  2. Dial the number, then tap the Menu icon (if the screen).  3. Tap Add 2-sec pause or Add wait, enter the remaining numbers, then tap Update contact to save the number for the Contact. |
|                   |                |                                                            | number for the contact.                                                                                                    |
| Phone<br>Function | Security       | What are the phone's security functions?                   | You can set the phone to require the entry of an unlock sequence (face recognition, Knock Code, pattern, PIN, or password) before the phone can be accessed or used.                                                                                                    |
| Phone<br>Function | Unlock Pattern | What should I do if I forget my Unlock Pattern?            | After attempting the Unlock Pattern 5 times, you can tap the Forgot button (at the bottom of the screen) and use your Google Account information or Backup PIN to unlock your phone.                                                                                                    |
| Phone<br>Function | Unlock Pattern | How do I create the<br>Unlock Pattern?                     | 1. From the Home screen, touch and hold the Recent Apps Key ( (in the Touch Keys bar). 2. Tap Lock screen settings. 3. Tap Select screen lock. 4. Tap Pattern. The first time you do this, a short tutorial about creating an unlock pattern appears. 5. Set up by drawing your pattern once, tap Continue, draw it again, then tap Confirm.                                                                                                    |

| CATEGORY          | SUB-CATEGORY     | QUESTION                                             | ANSWER                                                                                                    |
|-------------------|------------------|------------------------------------------------------|----------------------------------------------------------------------------------------------------|
| Phone<br>Function | Speed Dial       | Is Speed Dialing supported?                          | Yes. You can set Speed Dials as well as save a contact directly on your Home screen.                                                                                                    |
|                   |                  |                                                      | To set a Speed Dial:                                                                                                    |
|                   |                  |                                                      | 1. Open the Contacts app. 2. Tap the Menu icon [1] (at the upper-right corner of the screen) > Speed dial. 3. Tap the speed dial location and select the desired contact.                                                                      |
|                   |                  |                                                      | NOTE You can also tap the Speed dial icon next to the number when you create or edit the contact entry.                                                                                                    |
|                   |                  |                                                      | To set a Direct Dial shortcut to your Home screen:                                                                                                    |
|                   |                  |                                                      | Touch and hold an empty area on your Home screen.     Tap the Widgets tab > Direct dial.     Tap the contact in your Contacts list.                                                                                                    |
| Phone<br>Function | Memory           | Will I know when my memory is full?                  | Yes, you'll receive a notification.                                                                                                    |
| Phone<br>Function | Language Support | Is it possible to change the language?               | The phone has multi-lingual capabilities. To change the language:                                                                                                    |
|                   |                  |                                                      | 1. From the Home screen, touch and hold the Recent Apps Key ⊜ (in the Touch Keys bar) > System settlings > General tab. 2. Tap Language & input > Language. 3. Tap the desired language.                                                       |
|                   |                  |                                                      | NOTE To set multiple languages for your on-screen keyboard, from the Language & input screen, tap the Settings icon & (next to LG Keyboard), tap Input language and keyboard layout, then checkmark the languages you want to be able to type. |
| Phone<br>Function | Language Support | Which languages are supported when using Play Store? | The <b>Play Store</b> app supports English and Spanish. Third party apps may not support all languages.                                                                                                    |

| CATEGORY          | SUB-CATEGORY    | QUESTION                                                                                                    | ANSWER                                                                                                    |
|-------------------|-----------------|----------------------------------------------------------------------------------------------------|----------------------------------------------------------------------------------------------------|
| Phone<br>Function | VPN             | How do I set up a<br>VPN?                                                                                                    | VPN access configuration is different according to each company. To configure VPN access from your phone, you must obtain the details from your company's network administrator.                                                                                                    |
| Phone<br>Function | Screen Time Out | My screen turns off<br>after only 30 seconds.<br>How can I change the<br>amount of time for<br>the backlight to turn<br>off? | 1. From the Home screen, touch and hold the Recent Apps Key (a) (in the Touch Keys bar). 2. Tap System settings > Display tab > Screen timeout. 3. Tap the preferred screen backlight timeout time.  NOTE You can also turn on the Smart screen feature to keep the screen from turning off when the phone detects your eyes looking at the screen. From the Settings menu, tap Display, then checkmark Smart screen. |
| Phone<br>Function | Wi-Fi and 4G    | When Wi-Fi and 4G are both available, which service will my phone use?                                                       | When using data, your phone may default to the Wi-Fi connection (if Wi-Fi connectivity on your phone is set to On). However, there will be no notification when your phone switches from one to the other.  To know which data connection is being used, check the 4G   icon in the Status Bar at the top of your screen.                                                                                             |
| Phone<br>Function | Home Screen     | Is it possible to<br>remove an app from<br>the Home screen?                                                                  | Yes. Just touch and hold the icon until the Remove bar appears at the top of the screen. Then, without lifting your finger, drag the icon to the Remove bar, then lift your finger.                                                                                                    |

| CATEGORY          | SUB-CATEGORY | QUESTION                                                                                                  | ANSWER                                                                                                    |
|-------------------|--------------|----------------------------------------------------------------------------------------------------|----------------------------------------------------------------------------------------------------|
| Phone<br>Function | Application  | I downloaded an app<br>and it causes a lot of<br>errors. How do I<br>remove it?                           | 1. From the Home screen, touch and hold the Recent Apps Key (a) (in the Touch Keys bar). 2. Tap System settings > General tab > Apps. 3. Tap the app > Uninstall.                                       |
| Phone<br>Function | Ringtones    | Can I use music files for my ringtones?                                                                   | Yes. After saving a music file as a ringtone, you can use it anywhere you can set ringtones as an alert.  Touch and hold a song in a library list. In the Context menu that opens, tap Set as ringtone. |
| Phone<br>Function | Alarm        | Will my alarm be audible or will it go off if the phone is turned off?                                    | No, that functionality isn't supported.                                                                                                    |
| Phone<br>Function | Alarm        | If my ringer volume is<br>set to <b>Off</b> or <b>Vibrate</b> ,<br>will I hear my alarm?                  | Your alarm is programmed to be audible even in these scenarios.                                                                                                    |
| Phone<br>Spec     | Battery Time | What is the maximum<br>amount of time my<br>phone's battery will<br>last before I need to<br>recharge it? | Talk time: Approx. 1117 mins<br>Standby: Approx. 17.3 days                                                                                                    |
|                   | Band         | Which wireless bands are supported by the phone?                                                          | Your phone is able to operate on the 800MHz and 1900MHz bands.                                                                                                    |

| CATEGORY | SUB-CATEGORY  | QUESTION                                                                                | ANSWER                                                                                                    |
|----------|---------------|-----------------------------------------------------------------------------------------|----------------------------------------------------------------------------------------------------|
| Recovery | Factory Reset | How can I perform a<br>factory reset if I can't<br>access the phone's<br>Settings menu? | Read ALL steps before attempting:  1. Turn the phone off.  2. Press and hold the following keys at the same time: Volume Down Key      + Power/Lock Key |

### **HAC** statement

This phone has been tested and rated for use with hearing aids for some of the wireless technologies that it uses. However, there may be some newer wireless technologies used in this phone that have not been tested yet for use with hearing aids. It is important to try the different features of this phone thoroughly and in different locations, using your hearing aid or cochlear implant, to determine if you hear any interfering noise. Consult your service provider or the manufacturer of this phone for information on hearing aid compatibility. If you have questions about return or exchange policies, consult your service provider or phone retailer.

### FCC Part 15 Class B Compliance

This device complies with part 15 of FCC rules. Operation is subject to the following two conditions: (1) This device may not cause harmful interference, and (2) this device must accept any interference received, including interference that causes undesired operation.

# FCC RF Exposure Information WARNING! Read this information before operating the phone.

In August 1996, the Federal Communications Commission (FCC) of the United States, with its action in Report and Order FCC 96-326, adopted an updated safety standard for human exposure to Radio Frequency (RF) electromagnetic energy emitted by FCC regulated transmitters. Those guidelines are consistent with the safety standard previously set by both U.S. and international standards bodies. The design of this phone complies with the FCC guidelines and these international standards.

### **Bodily Contact During Operation**

This device was tested for typical use with the back of the phone kept 0.39 inches (1.0 cm) from the body. To comply with FCC RF exposure

requirements, a minimum separation distance of 0.39 inches (1.0 cm) must be maintained between the user's body and the back of the phone, including the antenna, whether extended or retracted. Any Party belt-clips, holsters, and similar accessories containing metallic components may not be used. Avoid the use of accessories that cannot maintain 0.39 inches (1.0 cm) distance between the user's body and the back of the phone and have not been tested for compliance with FCC RF exposure limits.

### Caution

Use only the supplied antenna. Use of unauthorized antennas (or modifications to the antenna) could impair call quality, damage the phone, void your warranty and/or violate FCC regulations. Don't use the phone with a damaged antenna. A damaged antenna could cause a minor skin burn. Contact your local dealer for a replacement antenna.

### Wi Fi Caution

This device is capable of operating in 802.11a/n mode.

For 802.11a/n devices operating in the frequency range of 5.15 - 5.25 GHz, they are restricted for indoor operations to reduce any potential harmful interference for Mobile Satellite Services (MSS) in the US.

Wi-Fi Access Points that are capable of allowing your device to operate in 802.11a/n mode(5.15 - 5.25 GHz band) are optimized for indoor use only.

If your Wi-Fi network is capable of operating in this mode, please restrict your Wi-Fi use indoors to not violate federal regulations to protect Mobile Satellite Services.

# Consumer Information About Radio Frequency Emissions

Your wireless phone, which contains a radio transmitter and receiver, emits radio frequency energy during use. The following consumer information addresses commonly asked questions about the health effects of wireless phones.

Are wireless phones safe?

Scientific research on the subject of wireless phones and radio frequency ("RF") energy has been conducted worldwide for many years, and continues. In the United States, the Food and Drug Administration ("FDA") and the Federal Communications Commission ("FCC") set policies and procedures for wireless phones. The FDA issued a website publication on health issues related to cell phone usage where it states. "The scientific community at large ...believes that the weight of scientific evidence does not show an association between exposure to radiofrequency (RF) from cell phones and adverse health outcomes. Still the scientific community does recommend conducting additional research to address gaps in knowledge. That research is being conducted around the world and FDA continues to monitor developments in this field. You can access the joint FDA/FCC website at http://www.fda.gov (under "c" in the subject index, select Cell Phones > Research). You can also contact the FDA toll-free at (888). 463-6332 or (888) INFO-FDA. In June 2000, the FDA entered into a cooperative research and development agreement through which additional scientific research is being conducted. The FCC issued its own website publication stating that "there is no scientific evidence that proves that wireless phone usage can lead to cancer or a variety of other problems, including headaches, dizziness or memory loss."This publication is available at http://www.fcc.gov/cgb/ cellular.html or through the FCC at (888) 225-5322 or (888) CALL-FCC.

### What does "SAR" mean?

In 1996, the FCC, working with the FDA, the U.S. Environmental Protection Agency, and other agencies, established RF exposure safety guidelines for wireless phones in the United States. Before a wireless phone model is available for sale to the public, it must be tested by the manufacturer and certified to the FCC that it does not exceed limits established by the FCC. One of these limits is expressed as a Specific Absorption Rate, or "SAR."SAR is a measure of the rate of absorption of RF energy in the body. Tests for SAR are conducted with the phone transmitting at its highest power level in all tested frequency bands. Since 1996, the FCC has required that the SAR of handheld wireless phones not exceed 1.6 watts per kilogram, averaged over one gram of tissue. Although the SAR is

determined at the highest power level, the actual SAR value of a wireless phone while operating can be less than the reported SAR value. This is because the SAR value may vary from call to call, depending on factors such as proximity to a cell site, the proximity of the phone to the body while in use, and the use of hands-free devices. For more information about SARs, see the FCC's OET

Bulletins 56 and 65 at http://www.fcc.gov/Bureaus/Engineering\_ Technology/Doc uments/bulletins or visit the Cellular Telecommunications Industry Association website at http://www.ctia.org/consumer\_info/index. cfm/AID/10371. You may also wish to contact the manufacturer of your phone.

### Can I minimize my RF exposure?

If you are concerned about RF, there are several simple steps you can take to minimize your RF exposure. You can, of course, reduce your talk time. You can place more distance between your body and the source of the RF, as the exposure level drops off dramatically with distance. The FDA/FCC website states that "hands-free kits can be used with wireless phones for convenience and comfort. These systems reduce the absorption of RF energy in the head because the phone, which is the source of the RF emissions, will not be placed against the head. On the other hand, if the phone is mounted against the waist or other part of the body during use, then that part of the body will absorb more RF energy. Wireless phones marketed in the U.S. are required to meet safety requirements regardless of whether they are used against the head or against the body. Either configuration should result in compliance with the safety limit." Also, if you use your wireless phone while in a car, you can use a phone with an antenna on the outside of the vehicle. You should also read and follow your wireless phone manufacturer's instructions for the safe operation of your phone.

### Do wreless phones pose any special risks to children?

The FDA/FCC website states that "the scientific evidence does not show a danger to users of wireless communication devices, including children." The FDA/FCC website further states that "some groups sponsored by other

national governments have advised that children be discouraged from using wireless phones at all". For example, the Stewart Report from the United Kingdom ["UK"] made such a recommendation in December 2000. In this report a group of independent experts noted that no evidence exists that using a cell phone causes brain tumors or other ill effects. [The UK's] recommendation to limit cell phone use by children was strictly precautionary; it was not based on scientific evidence that any health hazard exists. A copy of the UK's leaflet is available at http://www.dh.gov.uk (search "mobile"), or you can write to: NRPB, Chilton, Didcot, Oxon OX11 ORQ, United Kingdom. Copies of the UK's annual reports on mobile phones and RF are available online at www.iegmp.org.uk and http://www.hpa.org. uk/radiation/ (search "mobile"). Parents who wish to reduce their children's RF exposure may choose to restrict their children's wireless phone use.

### Where can I get further information about RF emissions?

For further information, see the following additional resources (websites current as of April 2005):

# U.S. Food and Drug Administration

FDA Consumer magazine November-December 2000 Telephone: (888) INFO-FDA

http://www.fda.gov (Under "c"in the subject index, select Cell Phones > Research.)

### U.S. Federal Communications Commission

445 12th Street, S.W. Washington, D.C. 20554

Telephone: (888) 225-5322 http://www.fcc.gov/oet/rfsafety

# Independent Expert Group on Mobile Phones

http://www.iegmp.org.uk

## Royal Society of Canada Expert Panels on Potential Health Risks of Radio Frequency Fields from Wireless Telecommunication Devices

283 Sparks Street Ottawa, Ontario K1R 7X9 Canada

Telephone: (613) 991-6990

http://www.rsc.ca/index.php?page=Expert\_Panels\_RF&Lang\_id=120

### World Health Organization

Avenue Appia 20 1211 Geneva 27 Switzerland

Telephone: 011 41 22 791 21 11

http://www.who.int/mediacentre/factsheets/fs193/en/

### International Commission on Non-Ionizing Radiation Protection

c/o Bundesamt fur Strahlenschutz

Ingolstaedter Landstr. 1

85764 Oberschleissheim Germany Telephone: 011 49 1888 333 2156

http://www.icnirp.de

### American National Standards Institute

1819 L Street, N.W., 6th Floor Washington, D.C. 20036

Telephone: (202) 293-8020

http://www.ansi.org

## National Council on Radiation Protection and Measurements

7910 Woodmont Avenue, Suite 800 Bethesda, MD 20814-3095

Telephone: (301) 657-2652 http://www.ncrponline.org

# Engineering in Medicine and Biology Society, Committee on Man and Radiation (COMAR) of the Institute of Electrical and Electronics Engineers

http://ewh.ieee.org/soc/embs/comar/

## Consumer Information on SAR

(Specific Absorption Rate)

This model phone meets the government's requirements for exposure to radio waves. Your wireless phone is a radio transmitter and receiver. It is designed and manufactured not to exceed the emission limits for exposure to Radio Frequency (RF) energy set by the Federal Communications Commission of the U.S. Government. These limits are part of comprehensive guidelines and establish permitted levels of RF energy for the general population. The guidelines are based on standards that were developed by independent scientific organizations through periodic and thorough evaluation of scientific studies. The standards include a substantial safety margin designed to assure the safety of all persons. regardless of age and health. The exposure standard for wireless mobile phones employs a unit of measurement known as the Specific Absorption Rate, or SAR. The SAR limit set by the FCC is 1.6 W/kg. Tests for SAR are conducted using standard operating positions specified by the FCC with the phone transmitting at its highest certified power level in all tested frequency bands. Although SAR is determined at the highest certified power level, the actual SAR level of the phone while operating can be well below the maximum value. Because the phone is designed to operate at multiple power levels to use only the power required to reach the network, in general, the closer you are to a wireless base station antenna, the lower the power output. Before a phone model is available for sale to the public, it must be tested and certified to the ECC that it does not exceed the limit established by the government-adopted requirement for safe exposure. The tests are performed in positions and locations (e.g., at the ear and worn on the body) as required by the FCC for each model. The highest SAR value for this model phone when tested for use at the ear is 0.43 W/kg and when worn on the body, as described in this user guide, is 0.85 W/kg (bodyworn measurements differ among phone models, depending upon available accessories and FCC requirements). While there may be differences between SAR levels of various phones and at various positions, they all meet the government requirement for safe exposure. The FCC has granted an Equipment Authorization for this model phone with all reported SAR levels evaluated as in compliance with the FCC RF emission guidelines. SAR information on this model phone is on file with the FCC and can be

found under the Display Grant section of http://www.fcc.gov/oet/fccid after searching on FCC ID ZNFUS990.

Additional information on Specific Absorption Rates (SAR) can be found on the Cellular Telecommunications Industry Association (CTIA) website at http://www.ctia.org/.

\*In the United States and Canada, the SAR limit for mobile phones used by the public is 1.6 watts/kg (W/kg) averaged over one gram of tissue. The standard incorporates a substantial margin of safety to give additional protection for the public and to account for any variations in measurements.

# FCC Hearing-Aid Compatibility (HAC) Regulations for Wireless Devices

On July 10, 2003, the U.S. Federal Communications Commission (FCC) Report and Order in WT Docket 01-309 modified the exception of wireless phones under the Hearing Aid Compatibility Act of 1988 (HAC Act) to require digital wireless phones be compatible with hearing-aids. The intent of the HAC Act is to ensure reasonable access to telecommunications services for persons with hearing disabilities. While some wireless phones are used near some hearing devices (hearing aids and cochlear implants), users may detect a buzzing, humming, or whining noise. Some hearing devices are more immune than others to this interference noise, and phones also vary in the amount of interference they generate. The wireless telephone industry has developed a rating system for wireless phones, to assist hearing device users to find phones that may be compatible with their hearing devices. Not all phones have been rated. Phones that are rated have the rating on their box or a label located on the box.

The ratings are not guarantees. Results will vary depending on the user's hearing device and hearing loss. If your hearing device happens to be vulnerable to interference, you may not be able to use a rated phone successfully. Trying out the phone with your hearing device is the best way to evaluate it for your personal needs.

M-Ratings: Phones rated M3 or M4 meet FCC requirements and are likely to generate less interference to hearing devices than phones that are not labeled. M4 is the better/higher of the two ratings.

T-Ratings: Phones rated T3 or T4 meet FCC requirements and are likely to generate less interference to hearing devices than phones that are not labeled. T4 is the better/ higher of the two ratings.

Hearing devices may also be rated. Your hearing device manufacturer or hearing health professional may help you find this rating. Higher ratings mean that the hearing device is relatively immune to interference noise. The hearing aid and wireless phone rating values are then added together. A sum of 5 is considered acceptable for normal use. A sum of 6 is considered for best use.

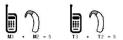

In the above example, if a hearing aid meets the M2 level rating and the wireless phone meets the M3 level rating, the sum of the two values equal M5. This should provide the hearing aid user with "normal usage" while using their hearing aid with the particular wireless phone. "Normal usage"in this context is defined as a signal quality that's acceptable for normal operation. The M mark is intended to be synonymous with the U mark. The T mark is intended to be synonymous with the UT mark. The M and T marks are recommended by the Alliance for Telecommunications Industries Solutions (ATIS). The U and UT marks are referenced in Section. 20.19 of the FCC Rules. The HAC rating and measurement procedure are described in the American National Standards Institute (ANSI) C63.19 standard. When you're talking over the cell phone, it's recommended you'd turn the BT (Bluetooth) or WLAN mode off for HAC. This phone has been tested and rated for use with hearing aids for some of the wireless technologies that it uses. However, there may be some newer wireless technologies used in this phone that have not been tested yet for use with hearing aids. It is important to try the different features of this phone thoroughly and in different locations, using your hearing aid or cochlear

implant, to determine if you hear any interfering noise. Consult your service provider or the manufacturer of this phone for information on hearing aid compatibility. If you have questions about return or exchange policies, consult your service provider or phone retailer.

For information about hearing aids and digital wireless phones

FCC Hearing Aid Compatibility and Volume Control

http://www.fcc.gov/cgb/dro/hearing.html

Gallaudet University, RERC

http://tap.gallaudet.edu/Voice/

Hearing Loss Association of America [HLAA]

http://hearingloss.org/content/telephones-and-mobile-devices

The Hearing Aid Compatibility FCC Order

http://hraunfoss.fcc.gov/edocs\_public/attachmatch/FCC-03-168A1.pdf

Wireless Phones and Hearing Aid Accessibility

http://www.accesswireless.org/hearingaid/

# Caution: Avoid potential hearing loss.

Prolonged exposure to loud sounds (including music) is the most common cause of preventable hearing loss. Some scientific research suggests that using portable audio devices, such as portable music players and cellular telephones, at high volume settings for long durations may lead to permanent noise-induced hearing loss. This includes the use of headphones (including headsets, earbuds and Bluetooth® or other wireless devices). Exposure to very loud sound has also been associated in some studies with tinnitus (a ringing in the ear), hypersensitivity to sound and distorted hearing. Individual susceptibility to noise-induced hearing loss and other potential hearing problems varies.

The amount of sound produced by a portable audio device varies depending on the nature of the sound, the device, the device settings and the headphones. You should follow some commonsense recommendations when using any portable audio device:

- Set the volume in a quiet environment and select the lowest volume at which you can hear adequately.
- When using headphones, turn the volume down if you cannot hear the people speaking near you or if the person sitting next to you can hear what you are listening to.
- Do not turn the volume up to block out noisy surroundings. If you choose
  to listen to your portable device in a noisy environment, use noisecancelling headphones to block out background environmental noise.
- Limit the amount of time you listen. As the volume increases, less time is required before your hearing could be affected.
- Avoid using headphones after exposure to extremely loud noises, such as rock concerts, that might cause temporary hearing loss. Temporary hearing loss might cause unsafe volumes to sound normal.
- Do not listen at any volume that causes you discomfort. If you
  experience ringing in your ears, hear muffled speech or experience any
  temporary hearing difficulty after listening to your portable audio device,
  discontinue use and consult your doctor.

# **TIA Safety Information**

The following is the complete TIA Safety Information for wireless handheld phones.

### Exposure to Radio Frequency Signal

Your wireless handheld portable phone is a low power radio transmitter and receiver. When ON, it receives and sends out Radio Frequency (RF) signals.

In August, 1996, the Federal Communications Commissions (FCC) adopted RF exposure guidelines with safety levels for handheld wireless phones. Those guidelines are consistent with the safety standards previously set by both U.S. and international standards bodies:

ANSI C95.1 (1992) \*

NCRP Report 86 (1986)

ICNIRP (1996)

\* American National Standards Institute; National Council on Radiation Protection and Measurements; International Commission on Non-Ionizing Radiation Protection Those standards were based on comprehensive and periodic evaluations of the relevant scientific literature. For example, over 120 scientists, engineers, and physicians from universities, government health agencies, and industry reviewed the available body of research to develop the ANSI Standard (C95.1). The design of your phone complies with the FCC guidelines (and those standards).

### Antenna Care

Use only the supplied or an approved replacement antenna. Unauthorized antennas, modifications, or attachments could damage the phone and may violate FCC regulations.

## Tips on Efficient Operation

For your phone to operate most efficiently:

Don't touch the antenna unnecessarily when the phone is in use. Contact with the antenna affects call quality and may cause the phone to operate at a higher power level than otherwise needed.

### Flectronic Devices

Most modern electronic equipment is shielded from RF signals. However, certain electronic equipment may not be shielded against the RF signals from your wireless phone.

### **Pacemakers**

The Health Industry Manufacturers Association recommends that a minimum separation of six (6) inches be maintained between a handheld wireless phone and a pacemaker to avoid potential interference with the pacemaker. These recommendations are consistent with the independent research by and recommendations of Wireless Technology Research. Persons with pacemakers.

- Should ALWAYS keep the phone more than six (6) inches from their pacemaker when the phone is turned ON:
- Should not carry the phone in a breast pocket:
- Should use the ear opposite the pacemaker to minimize the potential for interference:
- Should turn the phone OFF immediately if there is any reason to suspect that interference is taking place.

### Hearing Aids

Some digital wireless phones may interfere with some hearing aids. In the event of such interference, you may want to consult your service provider (or call the customer service line to discuss alternatives)

### Other Medical Devices

If you use any other personal medical device, consult the manufacturer of your device to determine if it is adequately shielded from external RF energy. Your physician may be able to assist you in obtaining this information.

### Health Care Facilities

Turn your phone OFF in health care facilities when any regulations posted in these areas instruct you to do so. Hospitals or health care facilities may use equipment that could be sensitive to external RF energy.

### Vehicles

RF signals may affect improperly installed or inadequately shielded electronic systems in motor vehicles. Check with the manufacturer or its representative regarding your vehicle. You should also consult the manufacturer of any equipment that has been added to your vehicle.

### Posted Facilities

Turn your phone OFF in any facility where posted notices so require.

### Aircraft

FCC regulations prohibit using your phone while in the air. Switch OFF your phone before boarding an aircraft.

### **Blasting Areas**

To avoid interfering with blasting operations, turn your phone OFF when in a "blasting area" or in areas posted: "Turn off two-way radio". Obey all signs and instructions.

### Potentially Explosive Atmosphere

Turn your phone OFF when in any area with a potentially explosive atmosphere and obey all signs and instructions. Sparks in such areas could cause an explosion or fire resulting in bodily injury or even death.

Areas with a potentially explosive atmosphere are often, but not always marked clearly. Potential areas may include: fueling areas (such as gasoline stations); below deck on boats; fuel or chemical transfer or storage facilities; vehicles using liquefied petroleum gas (such as propane or butane); areas where the air contains chemicals or particles (such as grain, dust, or metal powders); and any other area where you would normally be advised to turn off your vehicle engine.

### For Vehicles Equipped with an Air Bag

An air bag inflates with great force. DO NOT place objects, including either installed or portable wireless equipment, in the area over the air bag or in the air bag deployment area. If in-vehicle wireless equipment is improperly installed and the air bag inflates, serious injury could result.

### Part 15.19 statement

This device complies with part15 of FCC rules. Operation is subject to the following two conditions:

- (1) This device may not cause harmful interference.
- (2) This device must accept any interference received, including interference that may cause undesired operation.

### Part 15.105 statement

This equipment has been tested and found to comply with the limits for a class B digital device, pursuant to Part 15 of the FCC rules. These limits are designed to provide reasonable protection against harmful interference in a residential installation. This equipment generates, uses, and can radiate radio frequency energy and, if not installed and used in accordance with the instructions, may cause harmful interference to radio communications. However, there is no guarantee that interference will not occur in a particular installation. If you experience interference with reception (e.g., television), determine if this equipment is causing the harmful interference by turning the equipment off and then back on to see if the interference is affected. If necessary, try correcting the interference by one or more of the following measures:

- Reorient or relocate the receiving antenna.
- Increase the separation between the equipment and receiver.
- Connect the equipment into an outlet on a circuit different from that to which the receiver is connected.
- Consult the dealer or an experienced radio/TV technician for help.

### Part 15.21 statement

Change or Modifications that are not expressly approved by the manufacturer could void the user's authority to operate the equipment.

# Safety Information

Please read and observe the following information for safe and proper use of your phone and to prevent damage.

# **∧** Caution

### Charger and Adapter Safety

- · The charger and adapter are intended for indoor use only.
- Insert the battery pack charger vertically into the wall power socket.
- Only use the LG-approved battery charger. Otherwise, you may cause serious damage to your phone.
- Use the correct adapter for your phone when using the battery pack charger abroad.

## Battery Information and Care

- Always unplug the charger from the wall socket after the phone is fully charged to save unnecessary power consumption of the charger.
- Please read the manual of proper installation and removal of the battery.
- · Please read the manual of specified charger about charging method.
- Do not damage the power cord by bending, twisting, or heating. Do not use the plug if it is loose as it may cause electric shock or fire. Do not place any heavy items on the power cord. Do not allow the power cord to be crimped as it may cause electric shock or fire.
- Unplug the power cord prior to cleaning your phone, and clean the power
  plug pin when it's dirty. When using the power plug, ensure that it's firmly
  connected. If not, it may cause excessive heat or fire. If you put your
  phone in a pocket or bag without covering the receptacle of the phone

- (power plug pin), metallic articles (such as a coin, paperclip or pen) may short-circuit the phone. Always cover the receptacle when not in use.
- Recharge the battery after long periods of non-use to maximize battery life. Battery life will vary due to usage pattern and environmental conditions.
- Please use only an LG-approved charging accessory to charge your LG phone. Improper handling of the charging port, as well as the use of an incompatible charger, may cause damage to your phone and void the warranty.
- Charging temperature range is regulated between 32°F (0°C) and 113°F (45°C). Do not charge the battery out of recommended temperature range. Charging out of recommended range might cause the generating heat or serious damage of battery. And also, it might cause the deterioration of battery's characteristics and cycle life.
- Do not use or leave the battery under the blazing sun or in heated car by sunshine. The battery may generate heat, smoke or flame. And also, it might cause the deterioration of battery's characteristics or cycle life.
- The battery pack has protection circuit to avoid the danger. Do not use nearby the place where generates static electricity more than 100V which gives damage to the protection circuit. If the protection circuit were broken, the battery would generate smoke, rupture or flame.
- When the battery has rust, bad smell or something abnormal at firsttime-using, do not use the equipment and go to bring the battery to the shop which it was bought.
- In case younger children use the battery, their parents should teach them how to use batteries according to the manual with care.
- If the skin or cloth is smeared with liquid from the battery, wash with fresh water. It may cause the skin inflammation. Remove and do not use the battery.
- Do not handle the phone with wet hands while it is being charged. It
  may cause an electric shock or seriously damage your phone.

- Do not place or answer calls while charging the phone as it may shortcircuit the phone and/or cause electric shock or fire.
- · The charger and adapter are intended for indoor use only.
- Insert the battery pack charger vertically into the wall power socket.
- Only use the LG-approved battery charger. Otherwise, you may cause serious damage to your phone and risk of overheating, fire or explosion may occur.
- Use the correct adapter for your phone when using the battery pack charger abroad.
- Talking on your phone for a long period of time may reduce call quality due to heat generated during use.
- Do not use harsh chemicals (such as alcohol, benzene, thinners, etc.) or
  detergents to clean your phone. This could cause a fire. Do not place or
  answer calls while charging the phone as it may short-circuit the phone
  and/or cause electric shock or fire. Don't short-circuit the battery.
  Metallic articles such as a coin, paperclip or pen in your pocket or bag
  may short-circuit the + and terminals of the battery (metal strips on the
  battery) upon moving. Short-circuit of the terminal may damage the
  battery and cause an explosion.
- Never use and unapproved battery since this could damage the phone and/or battery and could cause the battery to explode. Only use the batteries and chargers provided by LG. The warranty will not be applied to products provided by other suppliers. Only authorized personnel should service the phone and its accessories. Faulty installation or service may result in accidents and consequently invalidate the warranty.

### Explosion, Shock, and Fire Hazards

- Do not put your phone in a place subject to excessive dust and keep the minimum required distance between the power cord and heat sources.
- Unplug the power cord prior to cleaning your phone, and clean the power plug pin when it's dirty.
- When using the power plug, ensure that it's firmly connected. If not, it
  may cause excessive heat or fire.
- If you put your phone in a pocket or bag without covering the receptacle
  of the phone (power plug pin), metallic articles (such as a coin, paperclip
  or pen) may short-circuit the phone and may cause an explosion. Always
  cover the receptacle when not in use.
- Don't short-circuit the battery. Metallic articles such as a coin, paperclip
  or pen in your pocket or bag or contact with sharp objects including
  animal bites may short-circuit the + and terminals of the battery (metal
  strips on the battery) upon moving. Shortcircuit of the terminal may
  damage the battery and cause an explosion.

### General Notice

- Using a damaged battery or placing a battery in your mouth or animal's mouth may cause serious injury including a fire or explosion.
- Do not place items containing magnetic components such as a credit card, phone card, bank book, or subway ticket near your phone. The magnetism of the phone may damage the data stored in the magnetic strip.
- Talking on your phone for a long period of time may reduce call quality due to heat generated during use.
- When the phone is not used for a long period time, store it in a safe place with the power cord unplugged.
- Using the phone in proximity to receiving equipment (i.e., TV or radio) may cause interference to the phone.

- Do not use the phone if the antenna is damaged. If a damaged antenna contacts skin, it may cause a slight burn. Please contact an LG Authorized Service Center to replace the damaged antenna.
- Do not immerse your phone in water, liquid, or expose to high humidity.
   If this happens, turn it off immediately and remove the battery.
   Immediately, take it to an LG Authorized Service Center.
- Do not paint your phone.
- The data saved in your phone might be deleted due to careless use, repair of the phone, or upgrade of the software. Please backup your important phone numbers. (Ringtones, text messages, voice messages, pictures, and videos could also be deleted.) The manufacturer is not liable for damage due to the loss of data.
- When you use the phone in public places, set the ringtone to vibration so you don't disturb others.
- Do not turn your phone on or off when putting it to your ear.
- Use accessories, such as earphones and headsets, with caution. Ensure that cables are tucked away safely and do not touch the antenna unnecessarily.

# **FDA Consumer Update**

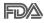

The U.S. Food and Drug Administration's Center for Devices and Radiological Health Consumer Update on Mobile Phones

### 1. Do wireless phones pose a health hazard?

The available scientific evidence does not show that any health problems are associated with using wireless phones. There is no proof, however, that wireless phones are absolutely safe. Wireless phones emit low levels of Radio Frequency (RF) energy in the microwave range while being used. They also emit very low levels of RF when in standby mode. Whereas high levels of RF can produce health effects (by heating tissue), exposure to low level RF that does not produce heating effects causes no known adverse health effects. Many studies of low level RF exposures have not found any biological effects.

Some studies have suggested that some biological effects may occur, but such findings have not been confirmed by additional research. In some cases, other researchers have had difficulty in reproducing those studies, or in determining the reasons for inconsistent results.

# 2. What is the FDA's role concerning the safety of wireless phones?

Under the law, the FDA does not review the safety of radiation-emitting consumer products such as wireless phones before they can be sold, as it does with new drugs or medical devices. However, the agency has authority to take action if wireless phones are shown to emit Radio Frequency (RF) energy at a level that is hazardous to the user. In such a case, the FDA could require the manufacturers of wireless phones to notify users of the health hazard and to repair, replace, or recall the phones so that the hazard no longer exists.

Although the existing scientific data do not justify FDA regulatory actions, the FDA has urged the wireless phone industry to take a number of steps, including the following.

- Support needed research into possible biological effects of RF of the type emitted by wireless phones;
- Design wireless phones in a way that minimizes any RF exposure to the user that is not necessary for device function; and
- Cooperate in providing users of wireless phones with the best possible information on possible effects of wireless phone use on human health.

The FDA belongs to an interagency working group of the federal agencies that have responsibility for different aspects of RF safety to ensure coordinated efforts at the federal level. The following agencies belong to this working group:

- · National Institute for Occupational Safety and Health
- · Environmental Protection Agency
- · Occupational Safety and Health Administration
- National Telecommunications and Information Administration

The National Institutes of Health participates in some interagency working group activities, as well. The FDA shares regulatory responsibilities for wireless phones with the Federal Communications Commission (FCC). All phones that are sold in the United States must comply with FCC safety guidelines that limit RF exposure.

The FCC relies on the FDA and other health agencies for safety questions about wireless phones.

The FCC also regulates the base stations that the wireless phone networks rely upon. While these base stations operate at higher power than do the wireless phones themselves, the RF exposures that people get from these base stations are typically thousands of times lower than those they can get from wireless phones. Base stations are thus not the subject of the safety questions discussed in this document.

### 3. What kinds of phones are the subject of this update?

The term "wireless phone" refers here to handheld wireless phones with built-in antennas, often called "cell", "mobile", or "PCS" phones. These types of wireless phones can expose the user to measurable Radio Frequency (RF) energy because of the short distance between the phone and the user's head

These RF exposures are limited by FCC safety guidelines that were developed with the advice of the FDA and other federal health and safety agencies. When the phone is located at greater distances from the user, the exposure to RF is drastically lower because a person's RF exposure decreases rapidly with increasing distance from the source. The so-called "cordless phones," which have a base unit connected to the telephone wiring in a house, typically operate at far lower power levels, and thus produce RF exposures far below the FCC safety limits.

### 4. What are the results of the research done already?

The research done thus far has produced conflicting results, and many studies have suffered from flaws in their research methods. Animal experiments investigating the effects of Radio Frequency (RF) energy exposures characteristic of wireless phones have yielded conflicting results

that often cannot be repeated in other laboratories. A few animal studies. however, have suggested that low levels of RF could accelerate the development of cancer in laboratory animals. However, many of the studies that showed increased tumor development used animals that had been genetically engineered or treated with cancercausing chemicals so as to be pre-disposed to develop cancer in the absence of RF exposure. Other studies exposed the animals to RF for up to 22 hours per day. These conditions are not similar to the conditions under which people use wireless phones, so we do not know with certainty what the results of such studies mean for human health. Three large epidemiology studies have been published since December 2000. Between them, the studies investigated any possible association between the use of wireless phones and primary brain cancer, glioma, meningioma, or acoustic neuroma, tumors of the brain or salivary gland, leukemia, or other cancers. None of the studies demonstrated the existence of any harmful health effects from wireless phone RF exposures. However, none of the studies can answer questions about long-term exposures, since the average period of phone use in these studies was around three years.

# 5. What research is needed to decide whether RF exposure from wireless phones poses a health risk?

A combination of laboratory studies and epidemiological studies of people actually using wireless phones would provide some of the data that are needed. Lifetime animal exposure studies could be completed in a few years. However, very large numbers of animals would be needed to provide reliable proof of a cancer promoting effect if one exists. Epidemiological studies can provide data that is directly applicable to human populations, but ten or more years follow-up may be needed to provide answers about some health effects, such as cancer. This is because the interval between the time of exposure to a cancer-causing agent and the time tumors develop — if they do — may be many, many years. The interpretation of epidemiological studies is hampered by difficulties in measuring actual RF exposure during day-to-day use of wireless phones. Many factors affect this measurement, such as the angle at which the phone is held, or which model of phone is used.

# 6. What is the FDA doing to find out more about the possible health effects of wireless phone RF?

The FDA is working with the U.S. National Toxicology Program and with groups of investigators around the world to ensure that high priority animal studies are conducted to address important questions about the effects of exposure to Radio Frequency (RF) energy. The FDA has been a leading participant in the World Health Organization International Electro Magnetic Fields (EMF) Project since its inception in 1996. An influential result of this work has been the development of a detailed agenda of research needs that has driven the establishment of new research programs around the world. The project has also helped develop a series of public information documents on EMF issues. The FDA and the Cellular Telecommunications & Internet Association (CTIA) have a formal Cooperative Research And Development Agreement (CRADA) to do research on wireless phone safety. The FDA provides the scientific oversight, obtaining input from experts in government, industry, and academic organizations. CTIA-funded research is conducted through contracts with independent investigators. The initial research will include both laboratory studies and studies of wireless phone users. The CRADA will also include a broad assessment of additional research needs in the context of the latest research developments around the world.

# 7. How can I find out how much Radio Frequency energy exposure I can get by using my wireless phone?

All phones sold in the United States must comply with Federal Communications Commission (FCC) guidelines that limit Radio Frequency (RF) energy exposures. The FCC established these guidelines in consultation with the FDA and the other federal health and safety agencies. The FCC limit for RF exposure from wireless phones is set at a Specific Absorption Rate (SAR) of 1.6 watts per kilogram (1.6 W/kg). The FCC limit is consistent with the safety standards developed by the Institute of Electrical and Electronic Engineering (IEEE) and the National Council on Radiation Protection and Measurement. The exposure limit takes into consideration the body's ability to remove heat from the tissues that absorb energy from the wireless phone and is set well below levels known to have

effects. Manufacturers of wireless phones must report the RF exposure level for each model of phone to the FCC. The FCC website (http://www.fcc.gov/oet/rfsafety) gives directions for locating the FCC identification number on your phone so you can find your phone's RF exposure level in the online listing.

# 8. What has the FDA done to measure the Radio Frequency energy coming from wireless phones?

The Institute of Electrical and Electronic Engineers (IEEE) is developing a technical standard for measuring the Radio Frequency (RF) energy exposure from wireless phones and other wireless handsets with the participation and leadership of FDA scientists and engineers. The standard. "Recommended Practice for Determining the Spatial-Peak Specific Absorption Rate (SAR) in the Human Body Due to Wireless Communications Devices: Experimental Techniques", sets forth the first consistent test methodology for measuring the rate at which RF is deposited in the heads of wireless phone users. The test method uses a tissue-simulating model of the human head. Standardized SAR test methodology is expected to greatly improve the consistency of measurements made at different laboratories on the same phone. SAR is the measurement of the amount of energy absorbed in tissue, either by the whole body or a small part of the body. It is measured in watts/kg (or milliwatts/g) of matter. This measurement is used to determine whether a wireless phone complies with safety guidelines.

## 9. What steps can I take to reduce my exposure to Radio Frequency energy from my wireless phone?

If there is a risk from these products — and at this point we do not know that there is — it is probably very small. But if you are concerned about avoiding even potential risks, you can take a few simple steps to minimize your exposure to Radio Frequency (RF) energy. Since time is a key factor in how much exposure a person receives, reducing the amount of time spent using a wireless phone will reduce RF exposure. If you must conduct extended conversations by wireless phone every day, you could place more distance between your body and the source of the RF, since the exposure level drops off dramatically with distance. For example, you could use a headset and carry the wireless phone away from

your body or use a wireless phone connected to a remote antenna. Again, the scientific data does not demonstrate that wireless phones are harmful. But if you are concerned about the RF exposure from these products, you can use measures like those described above to reduce your RF exposure from wireless phone use.

## 10. What about children using wireless phones?

The scientific evidence does not show a danger to users of wireless phones, including children and teenagers. If you want to take steps to lower exposure to Radio Frequency (RF) energy, the measures described above would apply to children and teenagers using wireless phones. Reducing the time of wireless phone use and increasing the distance between the user and the RF source will reduce RF exposure.

Some groups sponsored by other national governments have advised that children be discouraged from using wireless phones at all. For example, the government in the United Kingdom distributed leaflets containing such a recommendation in December 2000. They noted that no evidence exists that using a wireless phone causes brain tumors or other ill effects. Their recommendation to limit wireless phone use by children was strictly precautionary; it was not based on scientific evidence that any health hazard exists.

# 11. What about wireless phone interference with medical equipment?

Radio Frequency (RF) energy from wireless phones can interact with some electronic devices. For this reason, the FDA helped develop a detailed test method to measure Electro Magnetic Interference (EMI) of implanted cardiac pacemakers and defibrillators from wireless telephones. This test method is now part of a standard sponsored by the Association for the Advancement of Medical Instrumentation (AAMI). The final draft, a joint effort by the FDA, medical device manufacturers, and many other groups, was completed in late 2000. This standard will allow manufacturers to ensure that cardiac pacemakers and defibrillators are safe from wireless phone EMI. The FDA has tested hearing aids for interference from handheld wireless phones and helped develop a voluntary standard

sponsored by the Institute of Electrical and Electronic Engineers (IEEE). This standard specifies test methods and performance requirements for hearing aids and wireless phones so that no interference occurs when a person uses a "compatible" phone and a "compatible" hearing aid at the same time. This standard was approved by the IEEE in 2000.

The FDA continues to monitor the use of wireless phones for possible interactions with other medical devices. Should harmful interference be found to occur, the FDA will conduct testing to assess the interference and work to resolve the problem.

## 12. Where can I find additional information?

For additional information, please refer to the following resources:

FDA web page on wireless phones (http://www.fda.gov/cellphones/)

Federal Communications Commission (FCC) RF Safety Program (http://www.fcc.gov/oet/rfsafety)

International Commission on Non-Ionizing Radiation Protection (http://www.icnirp.de)

World Health Organization (WHO) International EMF Project (http://www.who.int/emf)

National Radiological Protection Board (UK) (http://www.hpa.org.uk/radiation/)

## **Driving**

Check the laws and regulations on the use of wireless phones in the areas where you drive and always obey them. Also, if using your phone while driving, please observe the following:

- Give full attention to driving driving safely is your first responsibility;
- Use hands-free operation, if available:
- Pull off the road and park before making or answering a call if driving conditions or the law require it.

# 10 Driver Safety Tips

Your wireless phone gives you the powerful ability to communicate by voice almost anywhere, anytime. An important responsibility accompanies the benefits of wireless phones, one that every user must uphold. When operating a car, driving is your first responsibility. When using your wireless phone behind the wheel of a car, practice good common sense and remember the following tips:

- Get to know your wireless phone and its features such as speed dial and redial. Carefully read your instruction manual and learn to take advantage of valuable features most phones offer, including automatic redial and memory. Also, work to memorize the phone keypad so you can use the speed dial function without taking your attention off the road.
- When available, use a hands-free device. A number of hands-free wireless phone accessories are readily available today. Whether you choose an installed mounted device for your wireless phone or a speaker phone accessory, take advantage of these devices if available to you.
- Make sure you place your wireless phone within easy reach and where you can reach it without removing your eyes from the road. If you get an incoming call at an inconvenient time, if possible, let your voicemail answer it for you.
- 4. Suspend conversations during hazardous driving conditions or situations. Let the person you are speaking with know you are driving; if necessary, suspend the call in heavy traffic or hazardous weather conditions. Rain, sleet, snow, and ice can be hazardous, but so is heavy traffic. As a driver, your first responsibility is to pay attention to the road.
- 5. Don't take notes or look up phone numbers while driving. If you are reading an address book or business card, or writing a "to-do"list while driving a car, you are not watching where you are going. It is common sense. Do not get caught in a dangerous situation because you are reading or writing and not paying attention to the road or nearby vehicles.
- 6. Dial sensibly and assess the traffic; if possible, place calls when you are not moving or before pulling into traffic. Try to plan your calls before you begin your trip or attempt to coincide your calls with times you may be

- stopped at a stop sign, red light, or otherwise stationary. But if you need to dial while driving, follow this simple tip dial only a few numbers, check the road and your mirrors, then continue.
- 7. Do not engage in stressful or emotional conversations that may be distracting. Stressful or emotional conversations and driving do not mix; they are distracting and even dangerous when you are behind the wheel of a car. Make people you are talking with aware you are driving and if necessary, suspend conversations which have the potential to divert your attention from the road.
- 8. Use your wireless phone to call for help. Your wireless phone is one of the greatest tools you can own to protect yourself and your family in dangerous situations – with your phone at your side, help is only three numbers away. Dial 911 or other local emergency number in the case of fire, traffic accident, road hazard, or medical emergency. Remember, it's a free call on your wireless phone!
- 9. Use your wireless phone to help others in emergencies. Your wireless phone provides you a perfect opportunity to be a "Good Samaritan" in your community. If you see an auto accident, crime in progress or other serious emergency where lives are in danger, call 911 or other local emergency number, as you would want others to do for you.
- 10. Call roadside assistance or a special wireless nonemergency assistance number when necessary. Certain situations you encounter while driving may require attention, but are not urgent enough to merit a call for emergency services. But you can still use your wireless phone to lend a hand. If you see a broken-down vehicle posing no serious hazard, a broken traffic signal, a minor traffic accident where no one appears injured or a vehicle you know to be stolen, call roadside assistance or other special nonemergency wireless number.

The above tips are meant as general guidelines. Before deciding to use your mobile device while operating a vehicle, it is recommended that you consult your applicable jurisdiction's local laws or other regulations regarding such use. Such laws or other regulations may prohibit or otherwise restrict the manner in which a driver may use his or her phone while operating a vehicle.

# Laser Safety Statement

## **CDRH Compliance**

THIS PRODUCT COMPLIES WITH APPLICABLE REQUIREMENT OF THE DHHS PERFORMANCE STANDARD FOR LASER PRODUCT, 21 CFR SUBCHAPTER J.

#### Caution!

This product employs a laser system. To ensure proper use of this product, please read this owner's manual carefully and retain for future reference. Should the unit require maintenance, contact an authorized service center.

Use of controls, adjustments, or the performance of procedures other than those specified herein may result in hazardous radiation exposure.

To prevent direct exposure to laser beam, do not try to open the enclosure or make direct contact with the laser

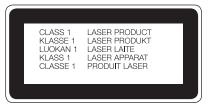

## Instructions for Wireless Charger

Be sure to use a wireless charger that is genuine or compatibilitycertified (by WPC Qi standards). (Wireless charger is sold separately.)

## **Limited Warranty Statement**

### 1. WHAT THIS WARRANTY COVERS:

LG offers you a limited warranty that the enclosed subscriber unit and its enclosed accessories will be free from defects in material and workmanship, according to the following terms and conditions:

- (1) The limited warranty for the product extends for TWELVE (12) MONTHS beginning on the date of purchase of the product with valid proof of purchase, or absent valid proof of purchase, FIFTEEN (15) MONTHS from date of manufacture as determined by the unit's manufacture date code.
- (2) The limited warranty extends only to the original purchaser of the product and is not assignable or transferable to any subsequent purchaser/end user.
- (3) This warranty is good only to the original purchaser of the product during the warranty period as long as it is in the U.S., including Alaska, Hawaii. U.S. Territories and Canada.
- (4) The external housing and cosmetic parts shall be free of defects at the time of shipment and, therefore, shall not be covered under these limited warranty terms.
- (5) Upon request from LG, the consumer must provide information to reasonably prove the date of purchase.
- (6) The customer shall bear the cost of shipping the product to the Customer Service Department of LG. LG shall bear the cost of shipping the product back to the consumer after the completion of service under this limited warranty.

## 2. WHAT THIS WARRANTY DOES NOT COVER:

- Defects or damages resulting from use of the product in other than its normal and customary manner.
- (2) Defects or damages from abnormal use, abnormal conditions, improper storage, exposure to moisture or dampness, unauthorized

- modifications, unauthorized connections, unauthorized repair, misuse, neglect, abuse, accident, alteration, improper installation, or other acts which are not the fault of LG, including damage caused by shipping, blown fuses, spills of food or liquid.
- (3) Breakage or damage to antennas unless caused directly by defects in material or workmanship.
- (4) That the Customer Service Department at LG was not notified by consumer of the alleged defect or malfunction of the product during the applicable limited warranty period.
- (5) Products which have had the serial number removed or made illegible.
- (6) This limited warranty is in lieu of all other warranties, express or implied either in fact or by operations of law, statutory or otherwise, including, but not limited to any implied warranty of marketability or fitness for a particular use.
- (7) Damage resulting from use of non LG approved accessories.
- (8) All plastic surfaces and all other externally exposed parts that are scratched or damaged due to normal customer use.
- (9) Products operated outside published maximum ratings.
- (10) Products used or obtained in a rental program.
- (11) Consumables (such as fuses).

## 3. WHAT LG WILL DO:

LG will, at its sole option, either repair, replace or refund the purchase price of any unit that is covered under this limited warranty. LG may choose at its option to use functionally equivalent re-conditioned, refurbished or new units or parts or any units. In addition, LG will not re-install or back-up any data, applications or software that you have added to your phone. It is therefore recommended that you back-up any such data or information prior to sending the unit to LG to avoid the permanent loss of such information

#### 4. STATE LAW RIGHTS:

No other express warranty is applicable to this product.

No other express warranty is applicable to this product. THE DURATION OF ANY IMPLIED WARRANTIES, INCLUDING THE IMPLIED WARRANTY OF MARKETABILITY OR MERCHANTABILITY OR FITNESS FOR A PARTICULAR PURPOSE, IS LIMITED TO THE DURATION OF THE EXPRESS WARRANTY HEREIN. LG SHALL NOT BE LIABLE FOR THE LOSS OF THE USE OF THE PRODUCT, INCONVENIENCE, LOSS OR ANY OTHER DAMAGES, DIRECT OR CONSEQUENTIAL, ARISING OUT OF THE USE OF, OR INABILITY TO USE, THIS PRODUCT OR FOR ANY BREACH OF ANY EXPRESS OR IMPLIED WARRANTY, INCLUDING THE IMPLIED WARRANTY OF MARKETABILITY OR MERCHANTABILITY OR FITNESS FOR A PARTICULAR PURPOSE APPLICABLE TO THIS PRODUCT

Some states do not allow the exclusive limitation of incidental or consequential damages or limitations on how long an implied warranty lasts; so these limitations or exclusions may not apply to you. This warranty gives you specific legal rights and you may also have other rights which vary from state to state.

### 5. HOW TO GET WARRANTY SERVICE:

To obtain warranty service, please call or fax to the following telephone numbers from anywhere in the continental United States:

## Tel. 1-800-793-8896 or Fax. 1-800-448-4026

Or visit http://us.lgservice.com. Correspondence may also be mailed to:

LG Electronics Service- Mobile Handsets, P.O. Box 240007, Huntsville, AL 35824

### DO NOT RETURN YOUR PRODUCT TO THE ABOVE ADDRESS.

Please call or write for the location of the LG authorized service center nearest you and for the procedures for obtaining warranty claims.

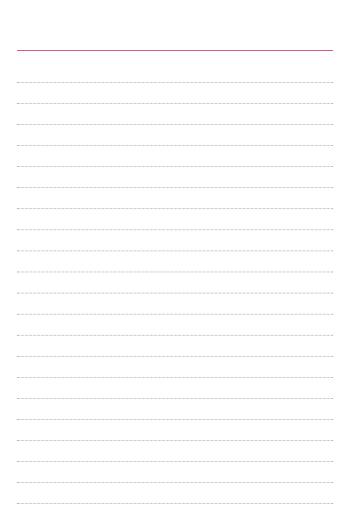

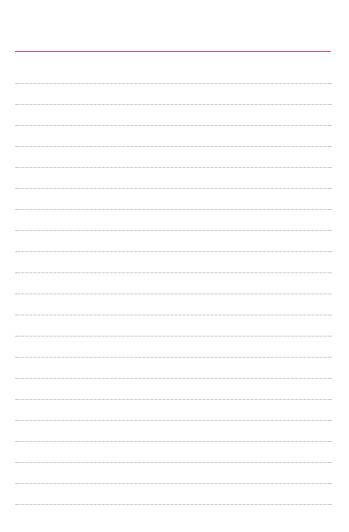

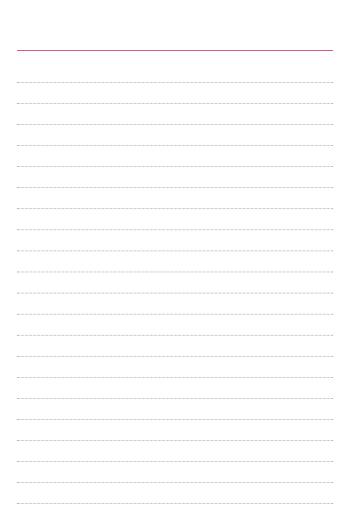